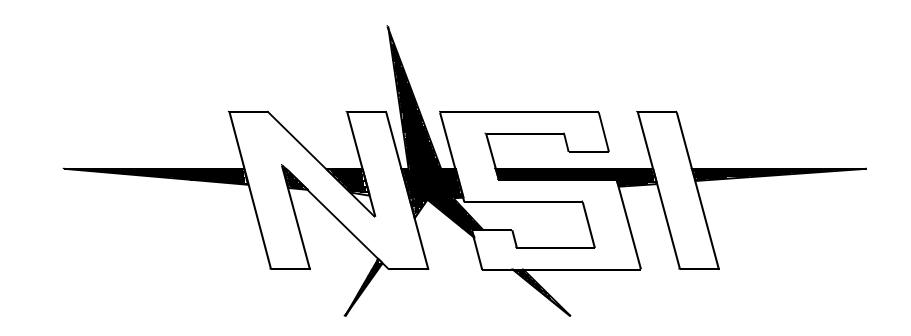

## **MLC 16 INTELLIGENT LIGHTING CONTROLLER**

**Release 1.20**

### **OPERATION MANUAL**

# **MLC 16 INTELLIGENT LIGHTING CONTROLLER OPERATION MANUAL**

**Software Revision 1.20 and above Document Revised: 5/13/97**

> **Copyright 1997 NSI CORPORATION Wilsonville, OR**

#### Table of Contents

#### Installation\Setup

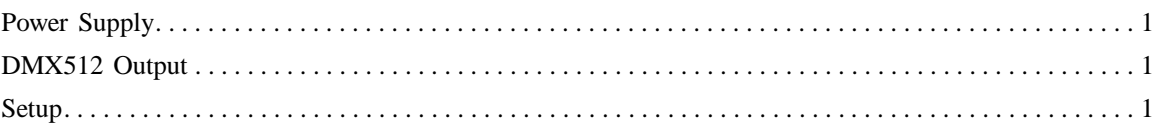

#### $\it Overview$

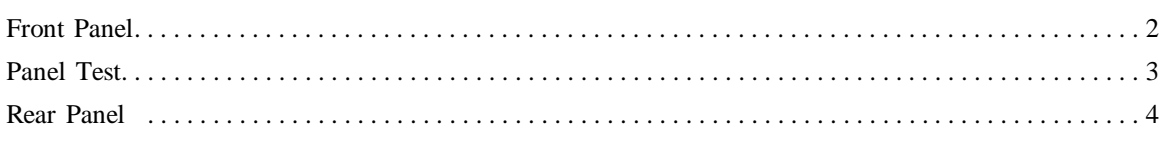

#### Setup Guide

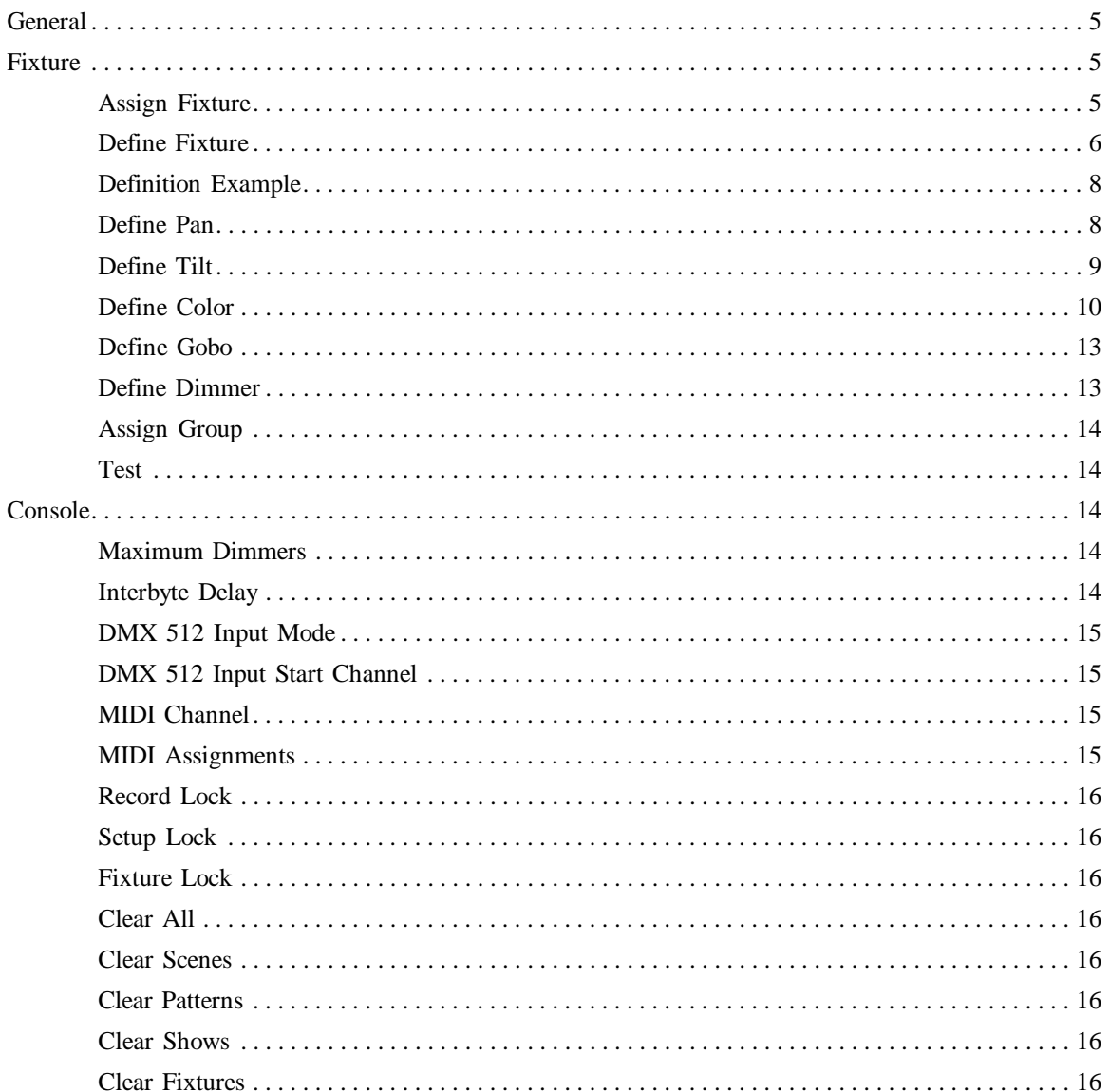

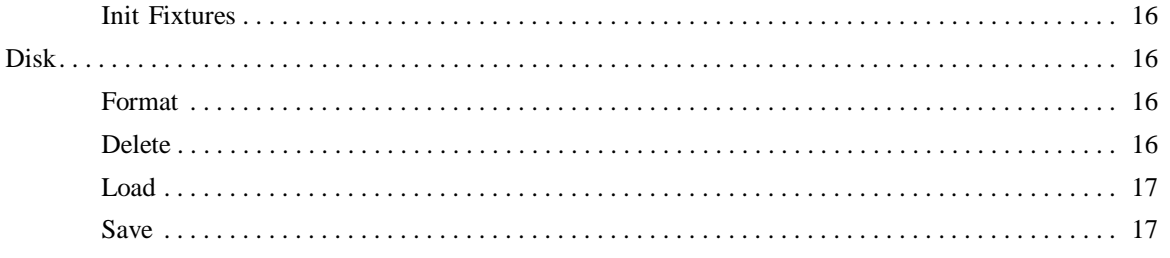

#### **Operation Guide**

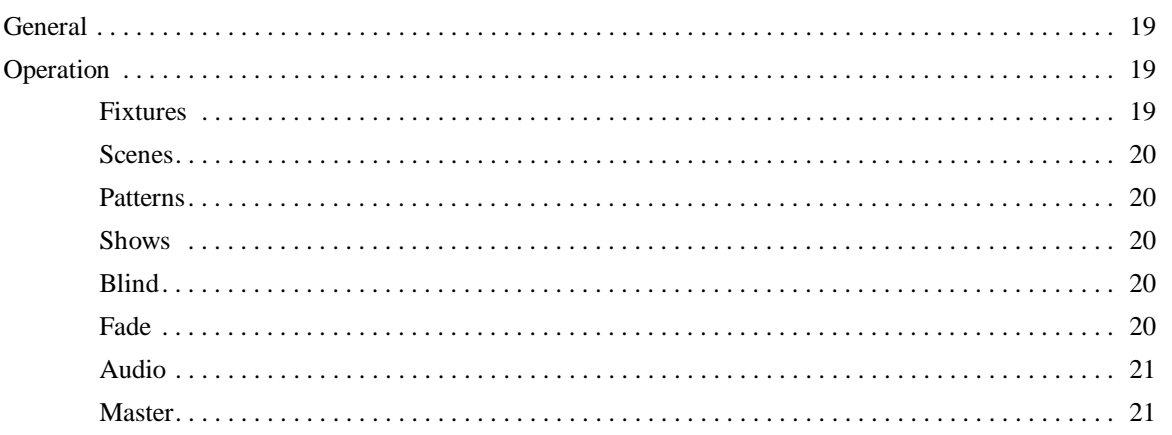

#### Programming Guide

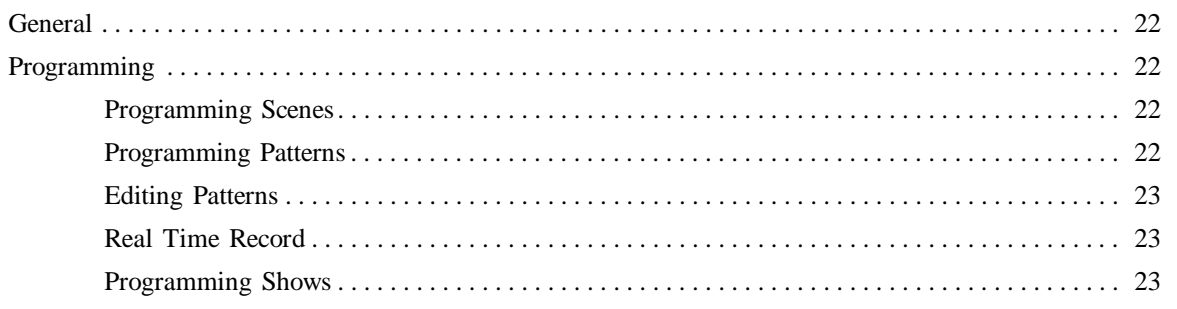

#### **ASCII Disk Formats**

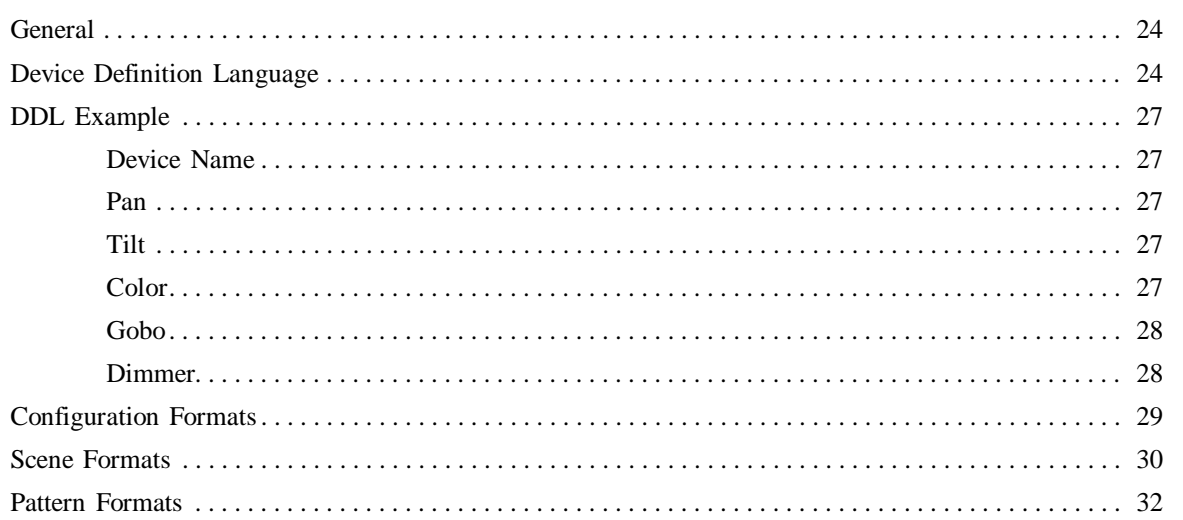

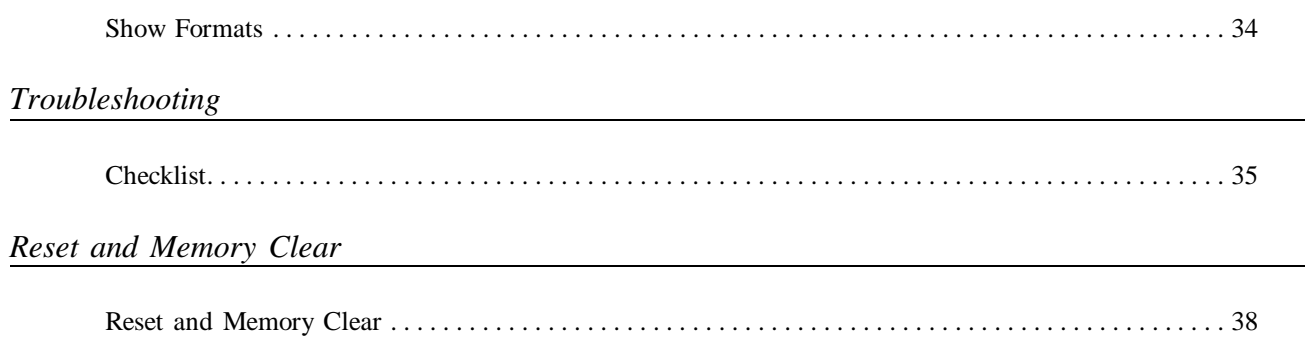

#### $Tables$

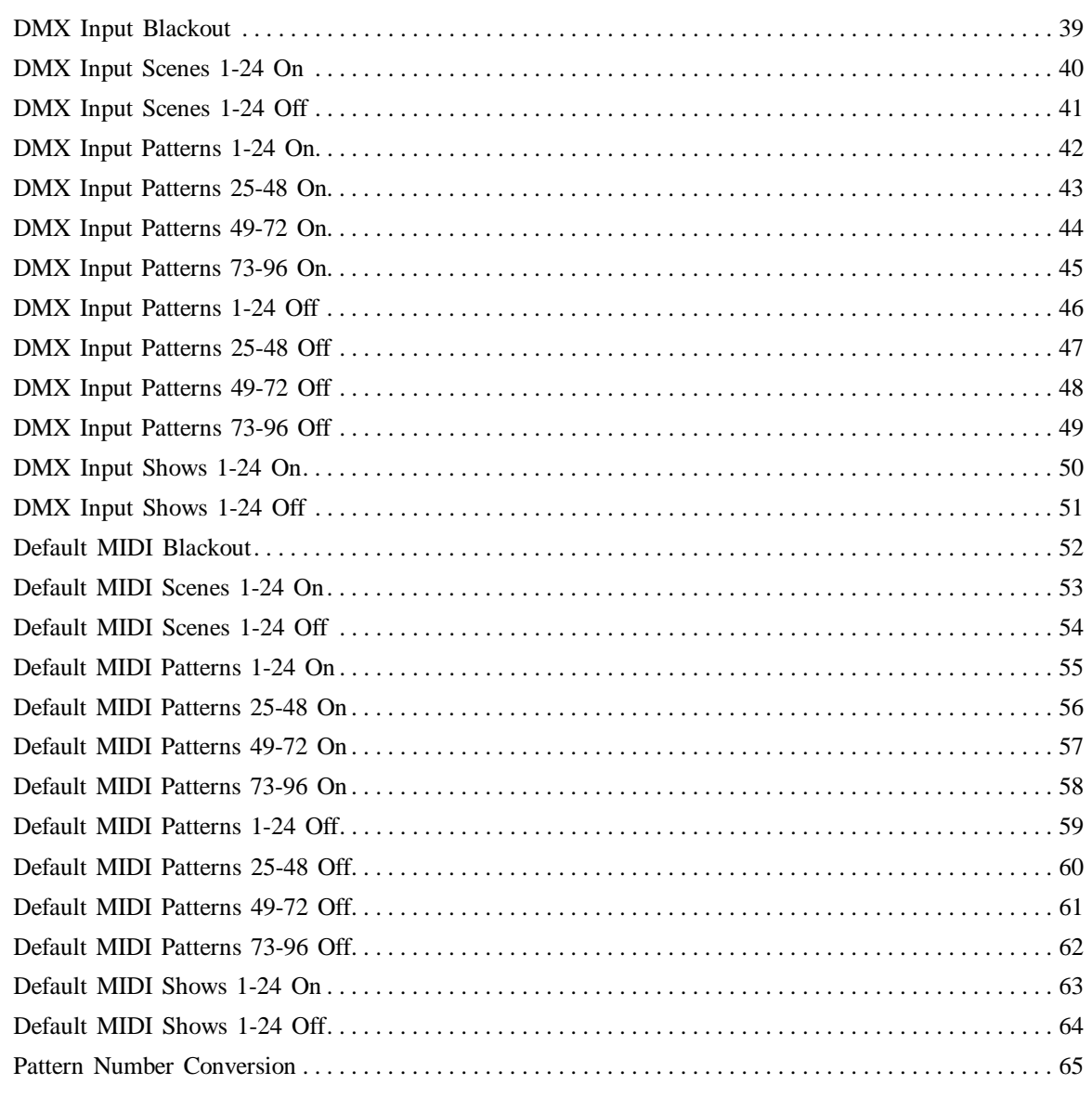

#### 3 Pin XLR Pin Reversal

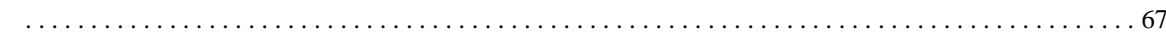

#### *Specifications*

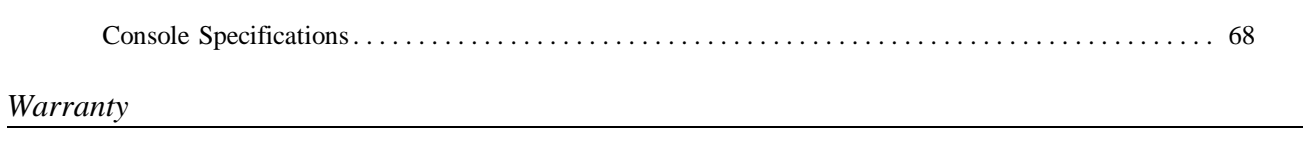

NSI Corporation Limited Warranty . . . . . . . . . . . . . . . . . . . . . . . . . . . . . . . . . . . . . . . . . . . . . . . . . . . . . . . 69

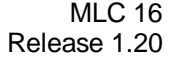

MLC 16 Release 1.20

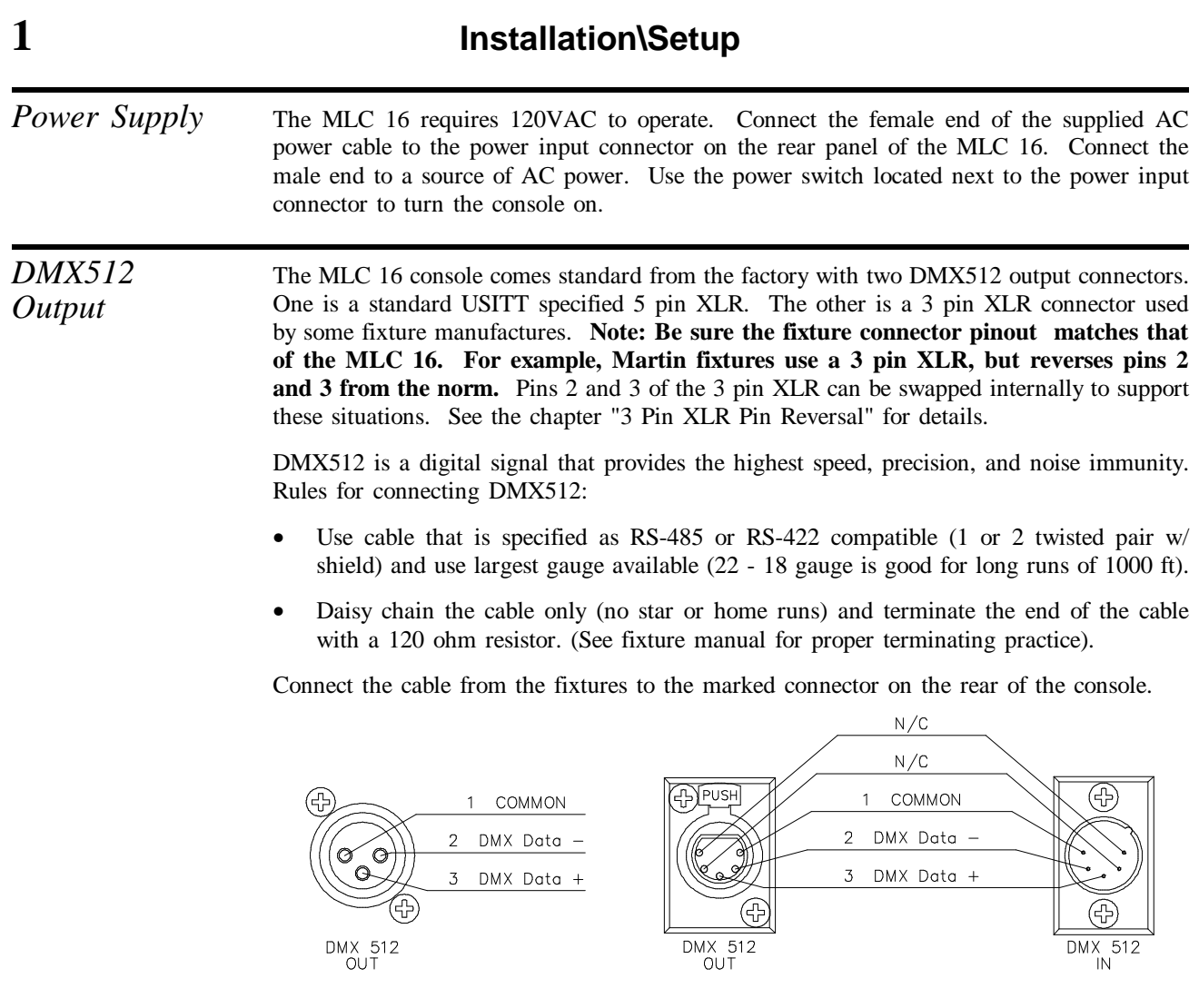

Setup The first time the MLC 16 is used, the fixture personality assignments need to be set, in order to properly control the fixtures. Please see the chapter, Setup Guide, in this manual for further details.

#### **2 Overview**

#### *Front Panel 1. Fixture Select Buttons* Up to 16 different fixtures can be accessed through these buttons. Each button can be assigned to any of the console's fixture personalities. These personalities can be defined and modified to suit your needs. *2. Group Buttons* Many times it is convenient to control more than one fixture at a time. While controlling multiple like fixtures is not difficult, unlike fixtures are more complicated since they are not all implemented the same. The group buttons allow unlike fixtures to be grouped together to form a new fixture of like parameters. For instance, if all fixtures share color as a parameter with labels cyan, amber and magenta, these attributes will be accessed simultaneously when the group is activated. *3. Add* Use the Add button to access more than one **like** fixture at a time.

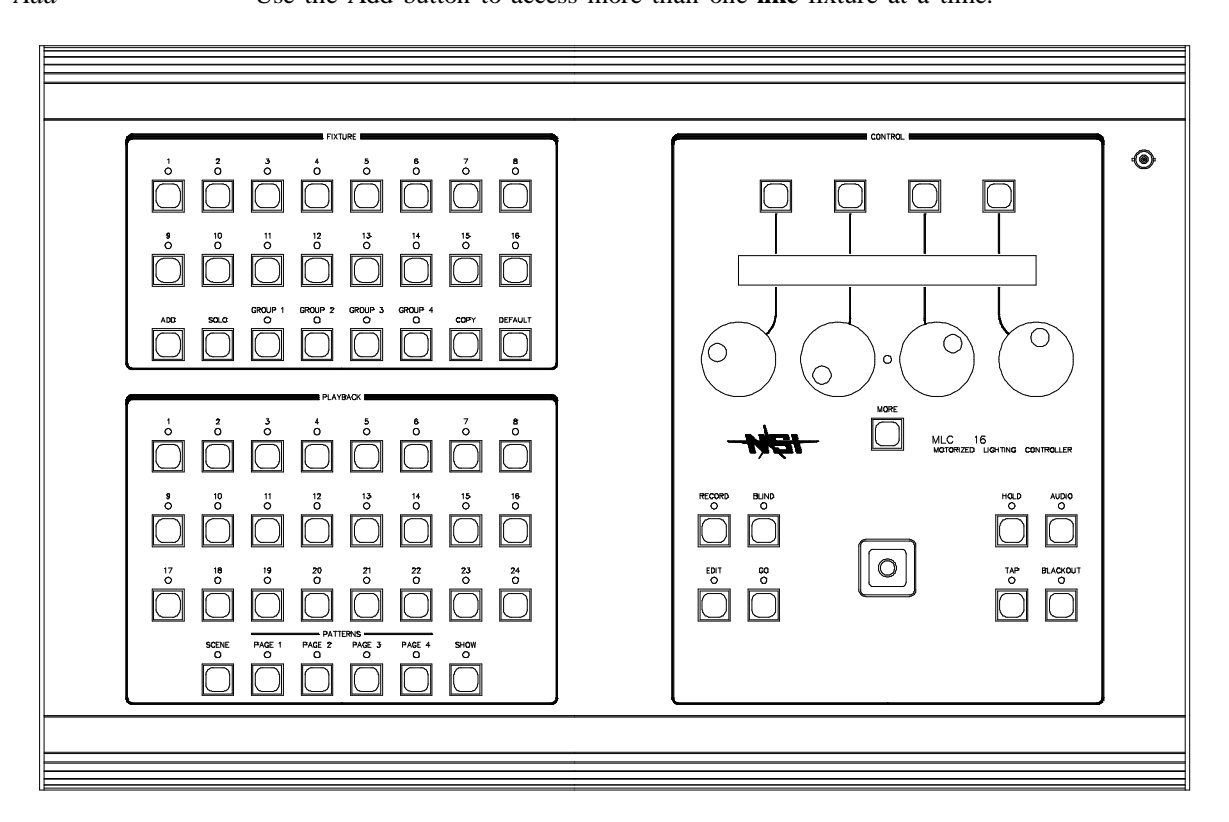

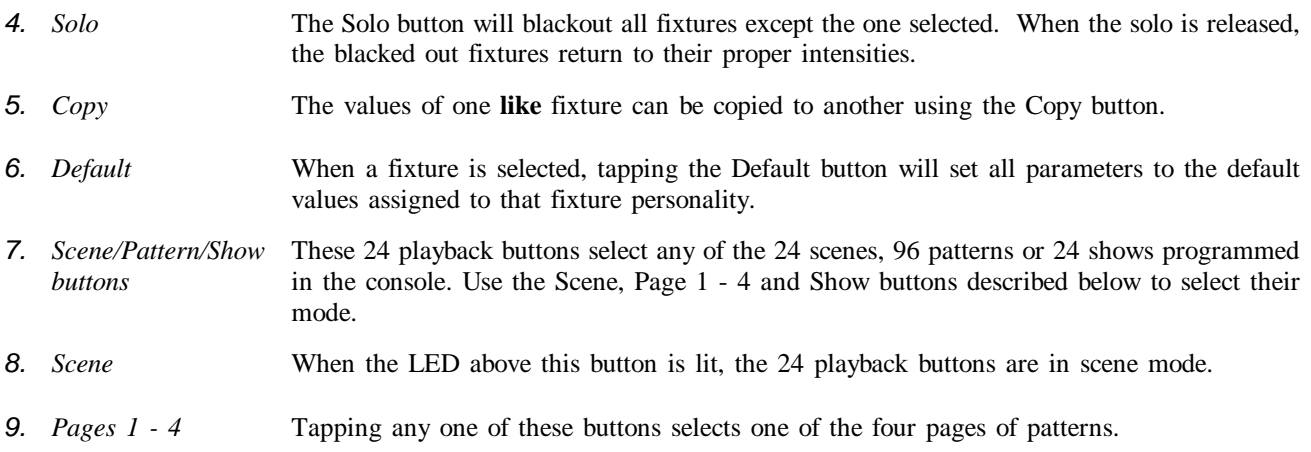

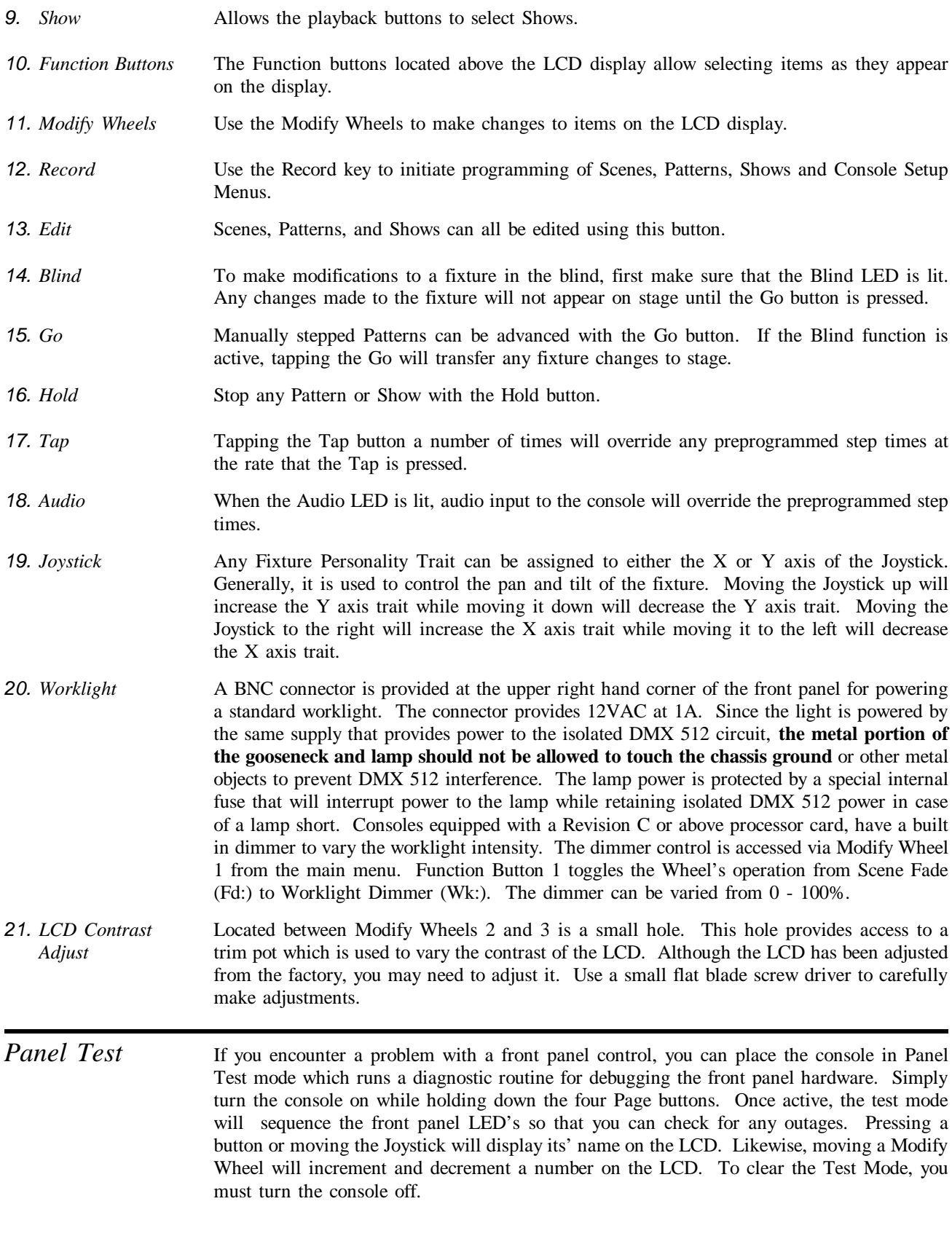

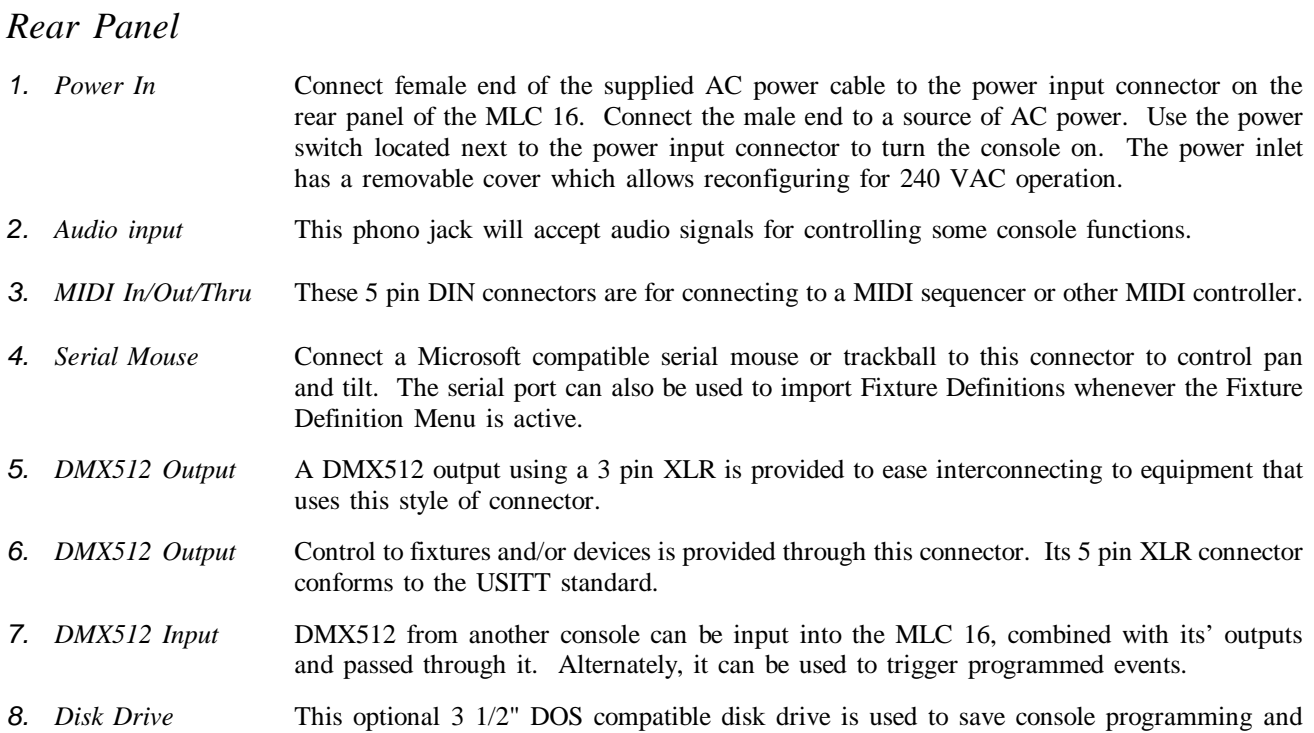

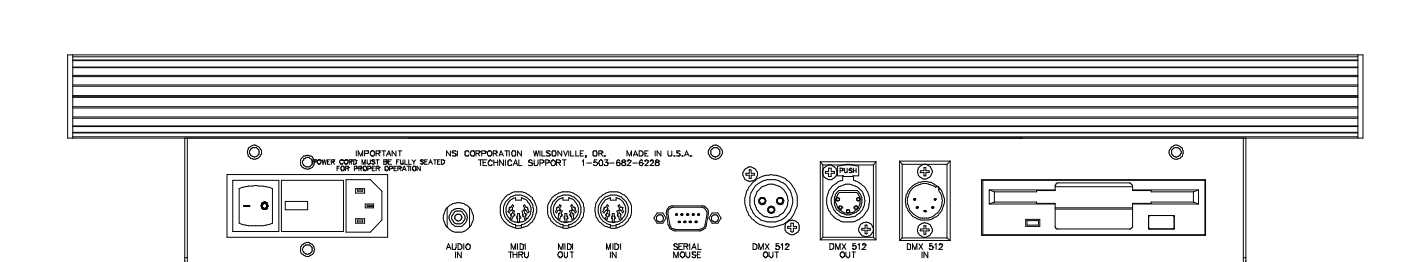

acts as a means to transfer programming from one console to another.

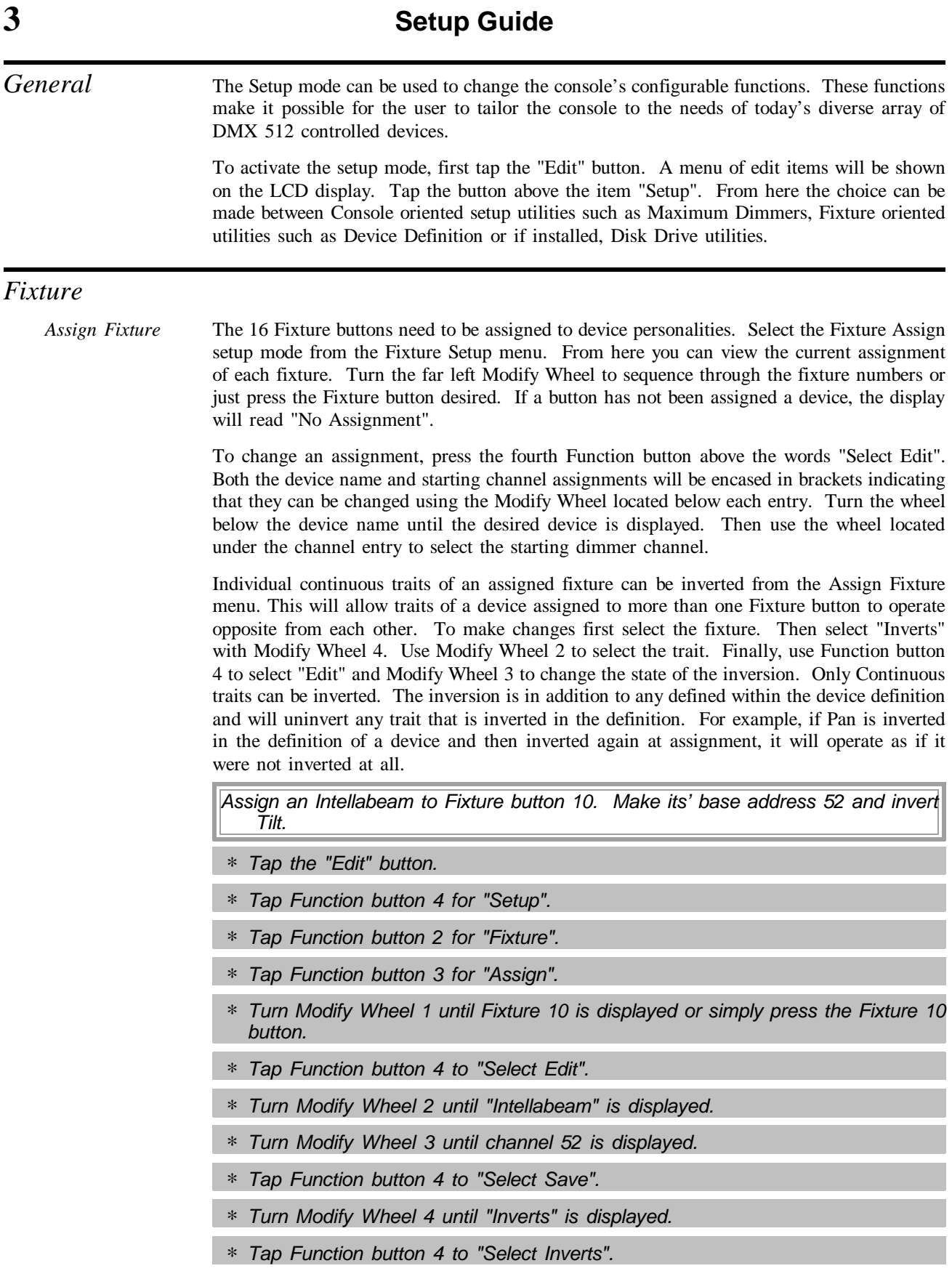

- ∗ *The display will show Pan as the first trait that can be inverted. Turn Modify Wheel 2 until the Tilt trait is displayed.*
- ∗ *Tap Function button 4 to "Select Edit".*
- ∗ *Turn Modify Wheel 3 until "Yes" is displayed.*
- ∗ *Tap Function button 4 to "Select Save".*
- ∗ *The Intellabeam is now assigned. Tap Blackout to exit.*

*Define Fixture* One of the keys to the ease of use of the MLC 16 is the ability to define personalities for fixtures or devices you wish to control. Instead of having to remember that a fixture starts on channel 50 and that the dimmer trait is the seventh channel of the fixture, making it channel 56, you simply have to press the assigned Fixture button and rotate the Modify Wheel labeled Dimmer until the desired value has been reached.

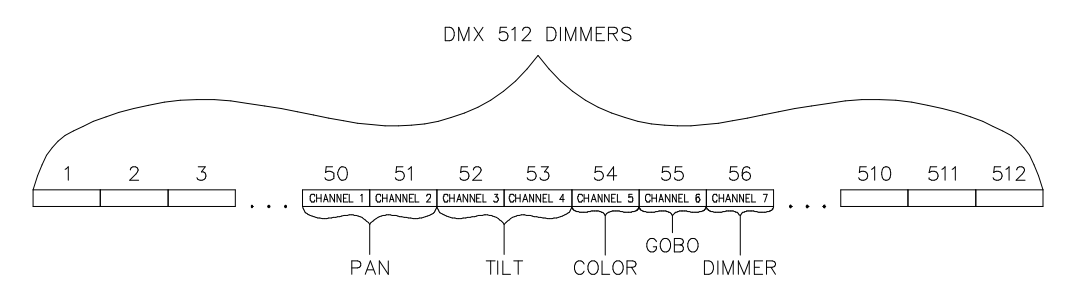

Chances are that the devices you will be using will already be defined within the MLC 16. If not, or if you want to create a new device of say multiple fog machines or PAR fixtures, you will need to use the Fixture Definition setup mode. From here you can enter a unique name for the device and then define the personality traits of each channel.

To enter the name of a new device, make sure that the selection above Modify Wheel 1 reads "New". If not, turn the wheel clockwise until it does. Then press the Function button above. You will then be able to enter the name using the the two center Modify Wheels. Use wheel 2 to move the cursor and use wheel 3 to change character. Once the name has been entered, press the far right Function button labeled "Select Save".

Next the personality traits can be added. Turn wheel 4 until "Traits" is displayed, then press the above Function button. The display will prompt for the type of trait. You can choose between Continuous, Indexed, Union or End Union. Continuous traits are those that move continuously from a minimum value to a maximum value. Indexed traits do not move continuously. Instead, discrete values are assigned to each index along with a unique label. These are most often used to describe the positions of such things as Gobo and Color Wheels. Unions are made of combinations of both Continuous and Indexed traits. An example of a Union would be a Color Wheel which uses a continuous range of DMX 512 values for spins and then discrete values for fixed color positions. The End Union trait is used to flag the end of the Union structure. For example, if you were to define a color wheel as described above, you would first insert a Union trait, then insert Continuous and Discrete traits as needed followed by the End Union trait.

Several attributes can be assigned to the traits once the type has been determined. The first is a label which can be up to eight characters long. There is a table of 512 labels to select from. Not all are predefined. Those that are can be sequenced through by selecting "Edit" from the display and rotating the Modified Wheel below the label name. Once the label has been selected tap Function button 4 to save it or rotate Modify Wheel 4 until "Cancel" is displayed to cancel the change. While editing a label as described above, the selected label from the table can be modified. Rotate the wheel until "Edit" is displayed and then tap the Function button. You will then be able to use the center Modify Wheels to edit the label just as is done for the device name. **Keep in mind that changing the label contents will change the label for any other trait of any device using this table entry.** Finally a new label can be created by selecting "New". An empty entry in the table will be selected and presented for editing on the display.

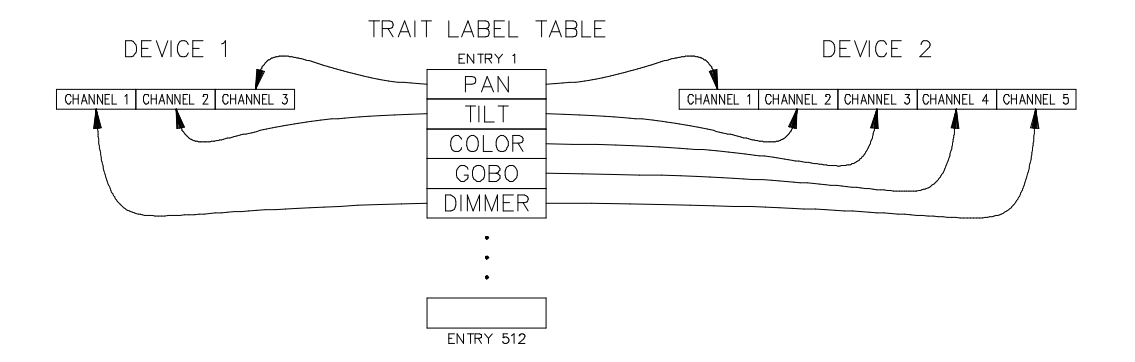

Once the label has been selected, the other parameters of the trait can be edited. Use Modify Wheel 2 to sequence through them. The first parameter actually shows the trait's type and can not be edited. It is shown for reference only. For Continuous traits you can modify Channel offset, Size of the Data, Invert, X axis, Y axis, Blackout, Default, Maximum and Minimum. Indexed parameters are Channel, X axis, Y axis, Blackout, Default, Number of Indexes, Index Label and Index Value. A discussion of each type of parameter follows.

Channel offset determines which channel of the DMX512 stream should be used for this trait. This is a relative number which is added on to the base address of the device once it is assigned to a Fixture button. **Note: If Fixture 1 is assigned to DMX512 channel 20 and a trait is assigned to channel 1, it will end up being assigned to channel 20 not 21.**

Size of data determines whether the trait will use one or two channels of the DMX512 stream. Choices are "8 Bit" or "16 Bit". 16 bit is mostly used for Pan and Tilt of high resolution fixtures.

Sometimes it is nice to be able to invert a continuous trait such as pan so that it moves the direction that the Joystick moves. Select "Yes" if you would like to invert the trait. Note: Inverting can also be done at assignment time on a per assignment basis.

If a trait is to be assigned to the X or Y axis, select "Yes" for these parameters. More than one trait of a device may be assigned to either axis and a single trait can be assigned to both axes.

If the Blackout parameter is activated, the trait will be set to the assigned Blackout Value whenever the Blackout button is pressed.

When first selecting a fixture, it's trait can be any value. Default values for each trait can be assigned so that tapping the Default button will immediately cause the default value to be applied whenever a fixture is active.

Continuous traits can be assigned a maximum and minimum value. This is useful when a device does not use the full range of DMX512 values. It is also useful when a continuous trait is part of a Union.

Indexed traits are made of index values. Each index can be assigned a specific label just as each trait can be assigned a specific label. First enter in the number of indexes that will be used by the trait, then enter each label and value for each index. Any of these values can be changed at any time. The index labels are stored separate from the table of Trait labels, thus providing another 512 labels to choose from or create.

The following example defines a device called Scanner. It uses five traits: Pan, Tilt, Color, Gobo and Dimmer. Pan and Tilt are 16 bit and therefore use two channels of DMX512 each. The Color trait includes four colors on a wheel; White, Red, Blue and Yellow. The colors can be individually accessed with these respective DMX512 ranges: 0 - 20, 21 - 50, 51 - 80 and 81 - 99 The wheel can also be scrolled continuously through the range 100 - 200. The Gobo trait is also a wheel and has six positions: Open, Stars, Circle, Triangle, Dot and Leaf. No scroll range is provided for the Gobo wheel. The six position ranges are 0 - 50, 51 - 80, 81 - 110, 111 - 140, 141 - 170 and 171 - 255. The final trait is Dimmer and is defined such that 0 is off and 255 is full on. Channel assignments are as follows: 1-Pan, 3-Tilt, 5-Color, 6-Gobo and 7-Dimmer. For simpliciy, let us assume that all labels are already defined within the console except for Leaf.

*Definition Example*

*Define a device called Scanner.*

- ∗ *Tap the "Edit" button.*
- ∗ *Tap Function button 4 for "Setup".*
- ∗ *Tap Function button 2 for "Fixture".*
- ∗ *Tap Function button 2 for "Define".*
- ∗ *Turn Modify Wheel 4 until "New" is displayed.*
- ∗ *Tap Function button 4 to "Select New".*
- ∗ *Enter the name "Scanner" with Modify Wheels 2 and 3. Modify wheel 2 moves the cursor and Modify wheel 3 changes the character.*

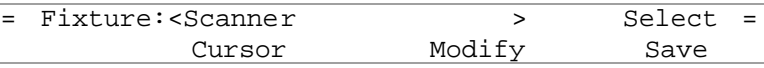

∗ *Once the name is complete as shown above, tap Function button 4 to "Select Save".*

∗ *Now turn Modify Wheel 4 until "Traits" is displayed.*

∗ *Tap Function button 4 to "Select Traits".*

Since there are no traits yet defined for Scanner, the MLC 16 assumes that you want to add one. Therefore the display will now prompt for the type of trait to be added as seen below.

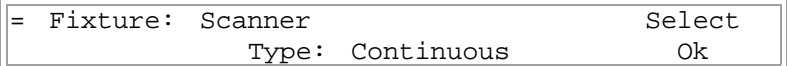

Continuous is the default type. We will define Pan as our first trait and since it is a continuous type, we can simply say OK to the prompt.

*Define Pan*  $*$  *Tap Function button 4 to "Select OK".* 

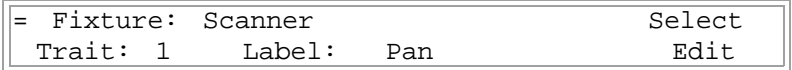

The display is now showing trait 1 labeled as "Pan". If your console shows a different label, skip ahead to the Tilt defining section for instructions on changing the label name.

We now need to make changes to the attributes of the Pan trait to make it work as we would expect.

∗ *Turn Modify Wheel 2 until "Channel:" is displayed.*

The channel will already be defaulted to 1 so no change needs to be made.

∗ *Turn Modify Wheel 2 until "Size:" is displayed above it.*

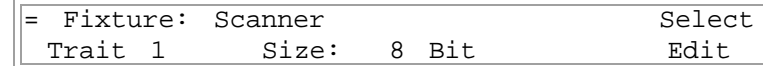

- ∗ *Tap Function button 4 to "Select Edit".*
- ∗ *Turn Modify Wheel 3 until "16 Bit" is displayed above it.*
- ∗ *Tap Function button 4 to "Select Save".*

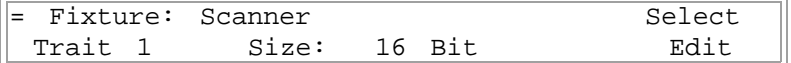

We have now defined the Pan trait as 16 bit. Next we need to assign the trait to the back and forth movement of the Joystick.

∗ *Turn Modify Wheel 2 until "X Axis:" is displayed above it.*

Fixture: Scanner Select Trait 1 X Axis: No Edit

- ∗ *Tap Function button 4 to "Select Edit".*
- ∗ *Turn Modify Wheel 3 until "Yes" is displayed above it.*
- ∗ *Tap Function button 4 to "Select Save".*

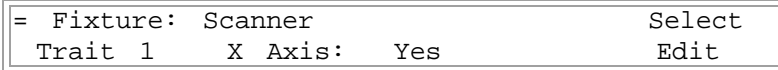

The next few attibutes; Y Axis, B/O, BoValue and Master can be left at their default values. The next attribute to set is a default value for Pan. When first accessing the pan and tilt of a fixture, it is convient to center the mirror or yoke. A 16 bit number can vary between 0 and 65,535. Half way between is about 32,768. This is the value we will assign to the Default attribute.

- ∗ *Turn Modify Wheel 2 until "Default:" is displayed above it.*
- ∗ *Tap Function button 4 to "Select Edit"*
- ∗ *Turn Modify Wheel 3 until 32,768 is displayed above it.*
- ∗ *Tap Function button 4 to "Select Save".*

The final two attributes, Max and Min, should already be set to 65,535 and 0 respectively and do not need modification.

*Define Tilt* The Tilt trait is defined the same as Pan except that the label is different, the channel is 3 instead of 1 and we will assign it to the Y Axis not the X Axis.

- ∗ *Turn Modify Wheel 4 until "Insert" is displayed.*
- ∗ *Again, Tilt is a continuous type as Pan is, so tap Function button 4 to "Select OK".*

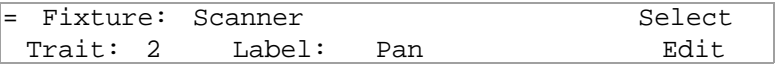

We now need to change the "Pan" label to "Tilt"

- ∗ *Tap Function button 4 to "Select Edit".*
- ∗ *Turn Modify Wheel 3 until "Tilt" is displayed above it. The labels are alphabetized.*
- ∗ *Tap Function button 4 to "Select Save".*

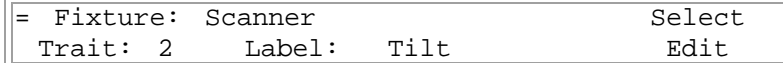

Next make the trait channel 3.

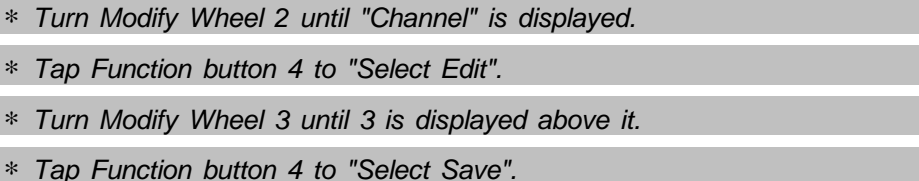

To complete Tilt, change the size to 16 Bit, the Y Axis from No to Yes and Default to 32,768 as we did with Pan.

*Define Color* Since the Color trait consists of both Index and Continuous types we will define it using a Union trait. The Union trait itself simply acts as a header to group Continuous and Indexed types together. The end of the group is marked by an End Union trait. **Always be sure to include an End Union trait with a Union trait or unpredictable behavior could be experienced.**

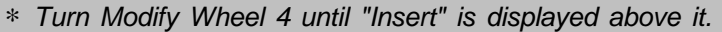

∗ *Tap Function button 4 to "Select Insert".*

Fixture: Scanner Select Type: Continuous Ok

∗ *Turn Modify Wheel 3 until "Union" is displayed above it.*

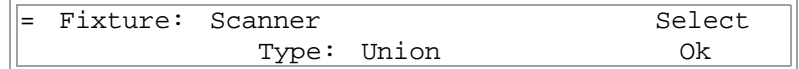

∗ *Tap Function button 4 to "Select OK".*

The Union trait has a limited set of attributes. They include Label, Channel, B/O, BoValue and Default. Change the label to Color and the channel to 5. Leave the rest of the attributes at their default values.

Now let's define the indexed portion of the Color trait.

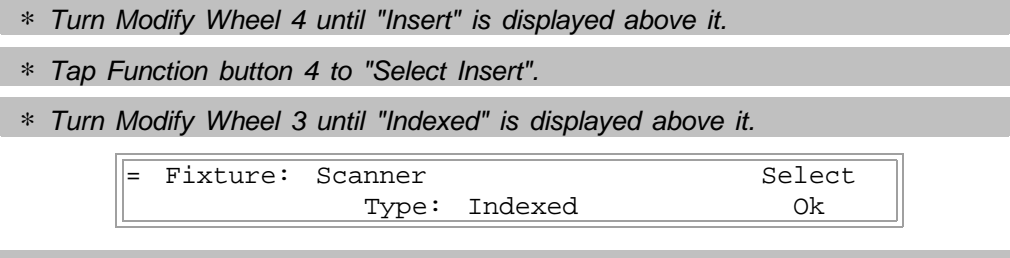

∗ *Tap Function button 4 to "Select OK".*

Change the label to Color and the channel to 5. Leave X Axis, Y Axis, B/O, BoValue and Default as they are. Next we need to input the total number of indexes and then enter the index labels and respective values.

∗ *Turn Modify Wheel 2 until "Indexes" is displayed above it.*

Fixture: Scanner Select Trait: 4 Indexes: 1 Edit

- ∗ *Tap Function button 4 to "Select Edit".*
- ∗ *Turn Modify Wheel 3 until "4" is displayed above it.*

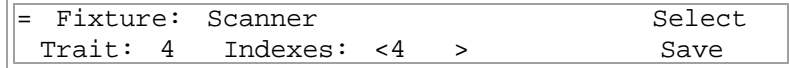

∗ *Tap Function button 4 to "Select Save".*

The MLC 16 has now allocated memory for four indexes within this trait. All index labels and values will default to the first label in the index table (White with factory defaults) and zero. The index labels are indicated on the display as "IL" followed by the index number. The index values are indicated as "IV" followed by the index number. Since the first color is White and a value of zero will select white on the fixture, let's move on to index number 2, Red.

```
∗ Turn Modify Wheel 2 until "IL 2" is displayed above it.
```
Fixture: Scanner Select Trait: 4 IL 2: White Edit

- ∗ *Tap Function button 4 to "Select Edit".*
- ∗ *Turn Modify Wheel 3 until "Red" is displayed above it.*

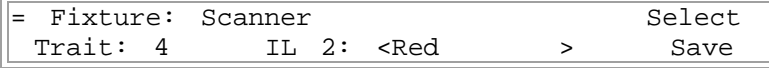

- ∗ *Tap Function button 4 to "Select Save".*
- ∗ *Turn Modify Wheel 2 until "IV 2" is displayed above it.*

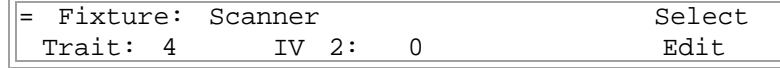

- ∗ *Tap Function button 4 to "Select Edit".*
- ∗ *Turn Modify Wheel 3 until "30" (an arbitrary number between the range of 21 - 50) is displayed above it.*

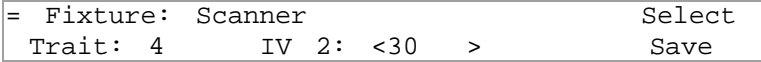

∗ *Tap Function button 4 to "Select Save".*

Continue the above procedure for the last two colors, Blue and Yellow.

The second part of the Union grouping is the continuous wheel movement.

- ∗ *Turn Modify Wheel 4 until "Insert" is displayed above it.*
- ∗ *Tap Function button 4 to "Select Insert".*

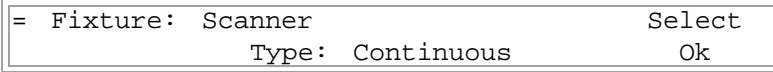

∗ *Tap Function button 4 to "Select OK".*

The label of a continuous trait within a union grouping is used to create a value label beneath the trait label on the LCD. This label is followed by a number indicating where within the range it is currently set. **Note that labels should be 4 characters or less so that a space and up to 3 numbers will fit within the 8 characters allocated for a trait value.** Let's use the label "Clr".

Change the label to Clr and the channel to 5.

We now need to set the range of values for which this trait is valid. Use the Max and Min attributes.

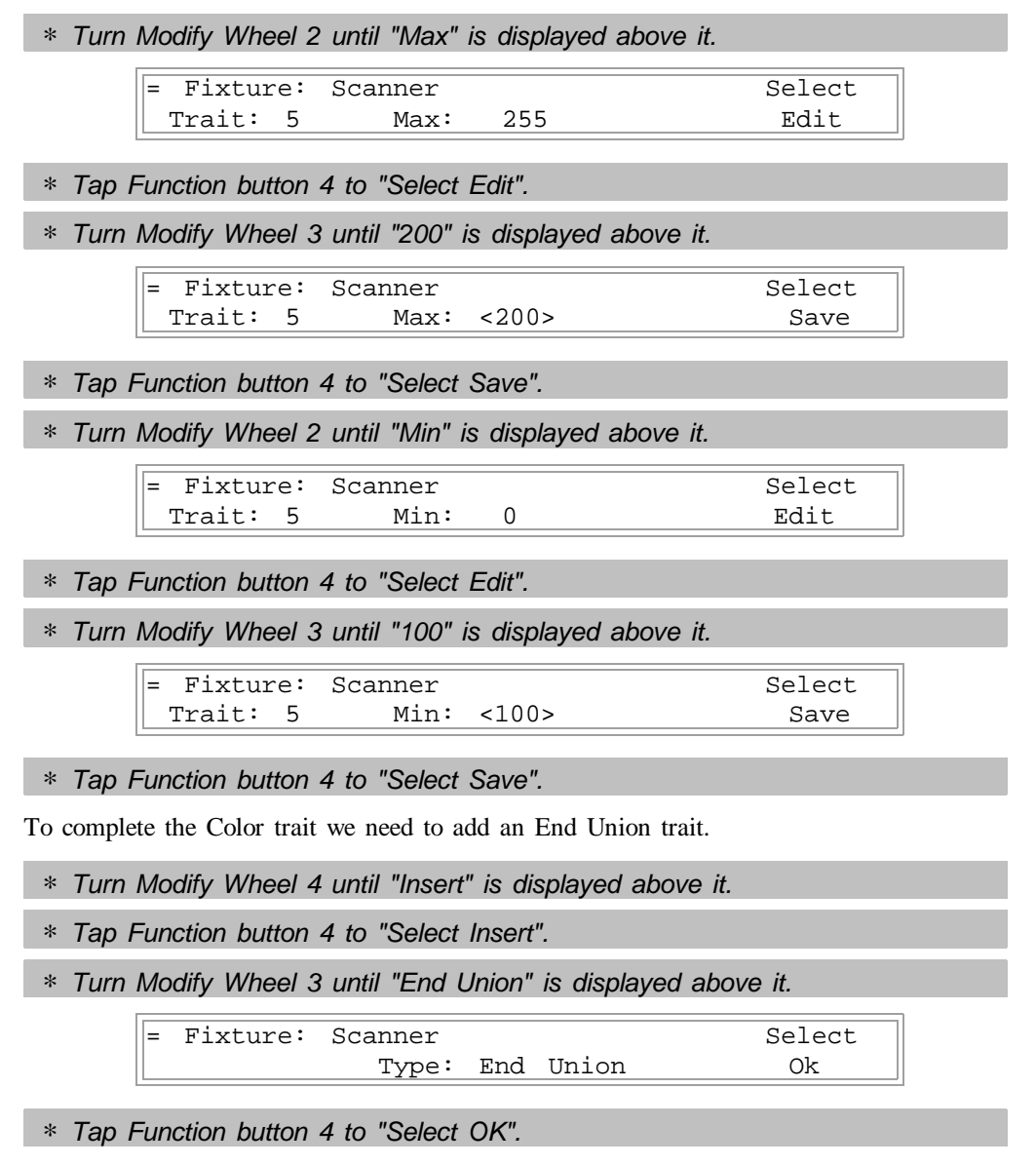

Change the label to "Color". The label for an End Union trait has no functionality, however it is good practice to give it the same name as the Union trait.

*Define Gobo* The Gobo trait should be defined as an Indexed type. Define it just as the Idexed part of the Color trait was defined. Remember to change the label to Gobo, the channel to 6 and the number of indexes to six. As was pointed out at the start of this example, we are assuming that all labels are already predefined except for the Gobo Leaf. Let's go through the steps to input it.

∗ *Turn Modify Wheel 2 until "IL 6:" is displayed above it.*

| Fixture: Scanner                                             | Select |
|--------------------------------------------------------------|--------|
| Trait: 7 IL 6: White                                         | Edit   |
|                                                              |        |
| * Tap Function button 4 to "Select Edit".                    |        |
|                                                              |        |
| * Turn Modify Wheel 4 until "New" is displayed above it.     |        |
|                                                              |        |
| Fixture: Scanner                                             | Select |
| Trait: 7 IL 6: <white<br><math>\rightarrow</math></white<br> | New    |
|                                                              |        |
| * Tap Function button 4 to "Select New".                     |        |
|                                                              |        |
| Fixture: Scanner                                             | Select |
| Trait: $7$ IL $6: <$<br>⋗                                    | Save   |
|                                                              |        |

∗ *Use Modify Wheel 2 to move the cursor within the editting field and Modify Wheel 4 to change the character.*

> Fixture: Scanner Select Trait: 7 IL 6: <Leaf > Save

∗ *Tap Function button 4 to "Select Save".*

The console will freeze for a few seconds while the new label is saved and the table is resorted. Once the editting field disappears you may proceed.

*Define Dimmer* Our final trait is Dimmer. Insert it after the Gobo trait. Change the label to Dimmer and the channel to 7. Since we want to have both the Master Wheel and the Blackout button to affect this trait we need to set these attributes within the Dimmer trait.

∗ *Turn Modify Wheel 2 until "B/O:" is displayed above it.*

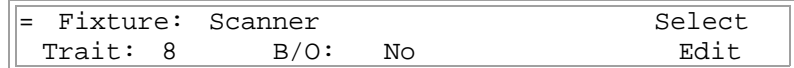

- ∗ *Tap Function button 4 to "Select Edit".*
- ∗ *Turn Modify Wheel 3 until "Yes" is displayed above it.*

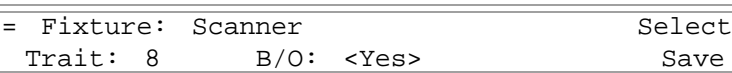

∗ *Tap Function button 4 to "Select Save".*

Since a value of zero turns off the dimmer, we can leave the Blackout Value (BoValue) at zero.

∗ *Turn Modify Wheel 2 until "Master:" is displayed above it.*

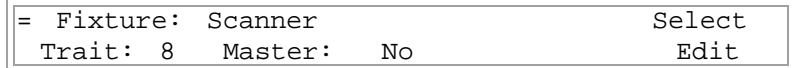

∗ *Tap Function button 4 to "Select Edit".*

#### ∗ *Turn Modify Wheel 3 until "Yes" is displayed above it.*

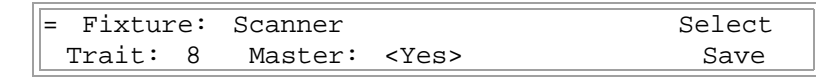

#### ∗ *Tap Function button 4 to "Select Save".*

We have now completed the Scanner definition. Tap Blackout to exit the definition mode and assign the device to a fixture button to try it.

*Assign Group* Each of the 4 Group buttons can be assigned to any of the preassigned Fixture buttons. Each Group button then becomes a kind of virtual fixture with the combined common traits and indexed labels of all the assigned fixtures. **Note: Trait labels and index labels are case sensitive. Therefore care should be used when defining labels if grouping is to be used.** Whenever a Group is active, the common traits of the fixtures can be changed in unison from a single control. To create a Group, activate the Assign Group Setup mode. From there use Modify Wheel 1 to sequence through the groups. The currently assigned fixtures are shown with an "X" under the number of each Fixture. The following display example shows Group 2 with Fixtures 2, 6, 10 and 14 assigned to it.

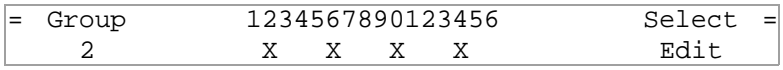

To make changes to the assignments, press Function button 4 to select "Edit". Use Modify Wheel 2 to move the cursor to the Fixture to change. Turn Modify Wheel 3 clockwise to include the Fixture or counter clockwise to exclude it. If the Fixture button does not have a personality assignment, it cannot be assigned to the Group. To save the changes, press Function button 4 to select "Save". To cancel changes, turn Modify Wheel 4 until "Cancel" is displayed. Then press Function button 4.

*Test* The Test mode allows accessing dimmer channels directly. This is useful when the traits of a device are not known or if index values need to be determined. Use Function buttons 2 and 3 to decrease and increase the dimmer channel numbers by 1 and Function buttons 1 and 4 to decrease and increase the dimmer channels by 10. The Modify Wheels will vary the level of the dimmer channel numbered above it.

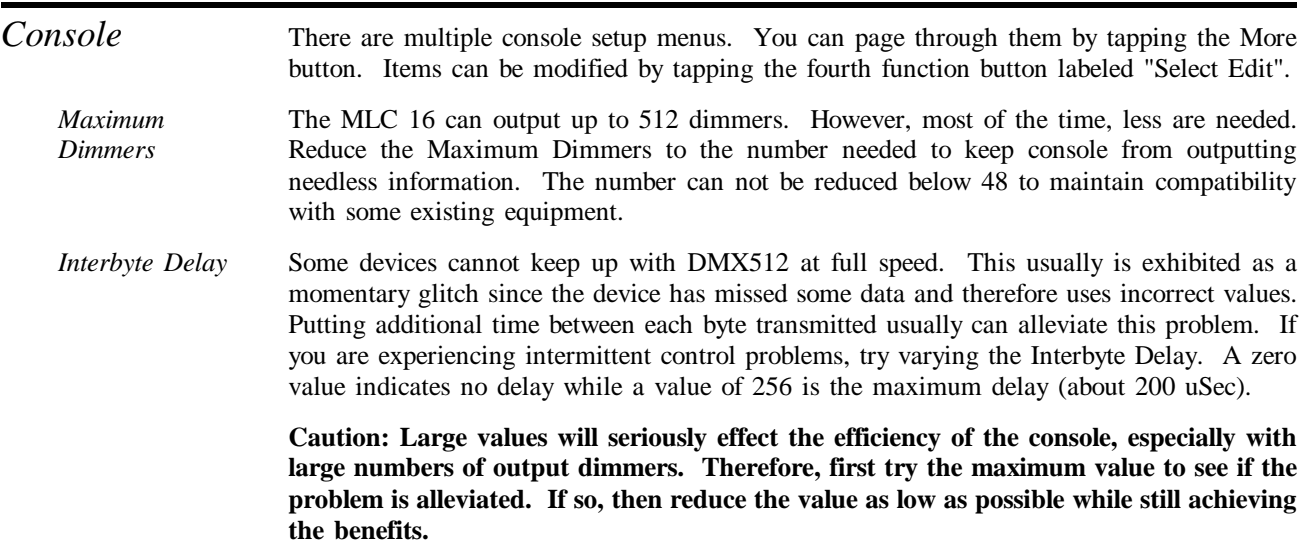

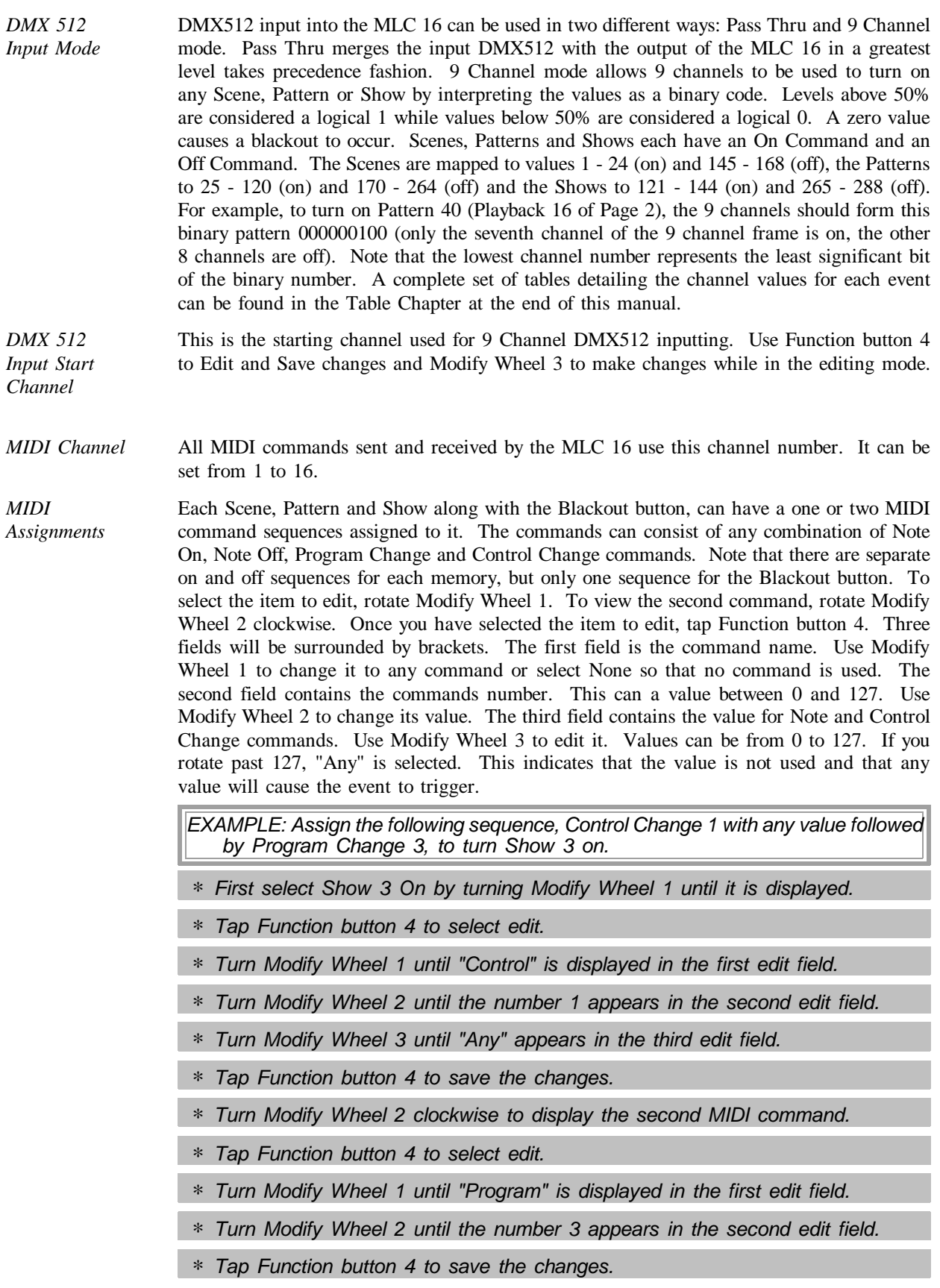

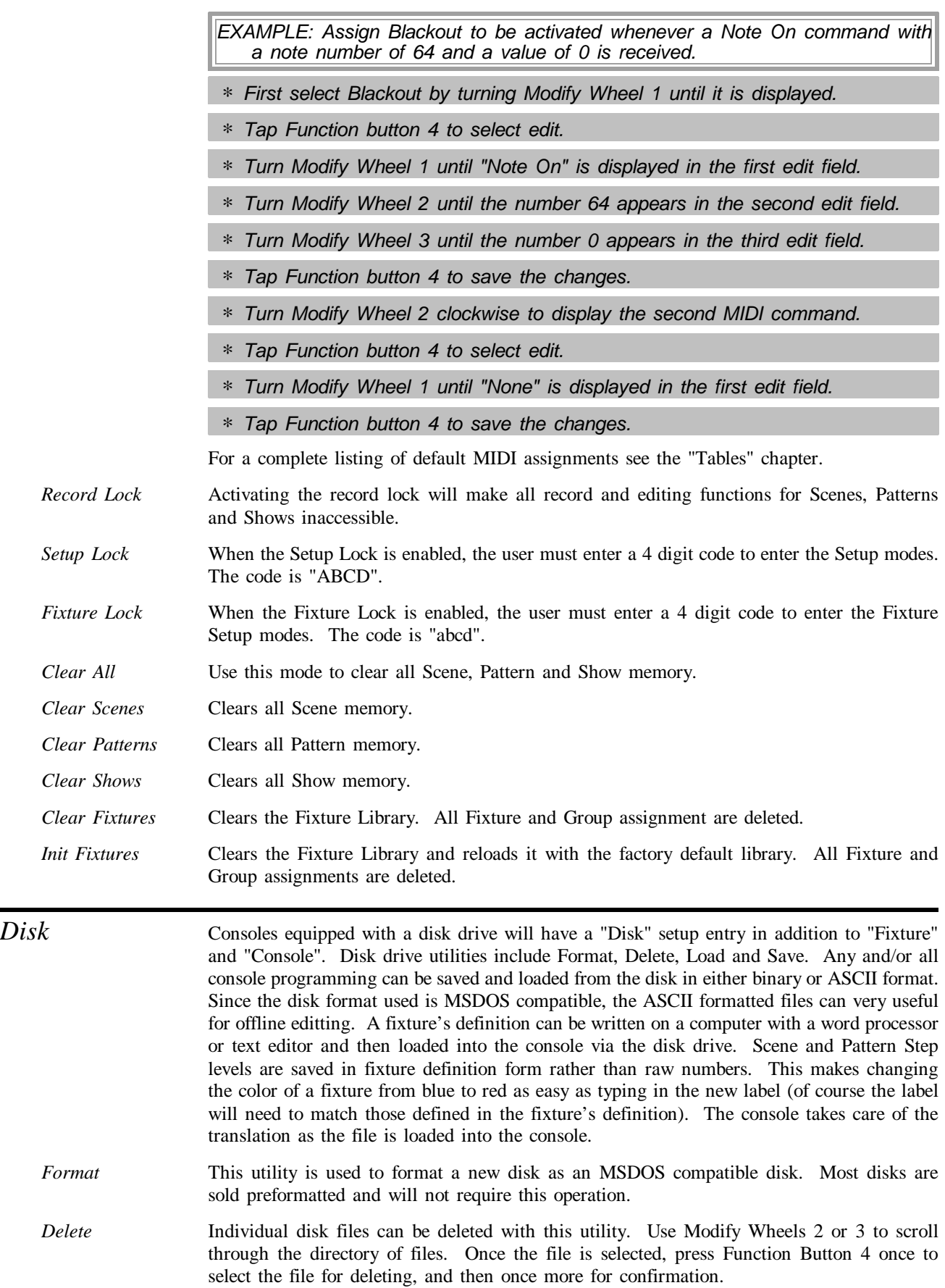

Load Use this utility to load a file from a disk. Once the directory has been loaded, select the file to be loaded with Modify Wheels 2 or 3. Use Function Button 4 to initiate loading. A series of dots will chase on the display to indicate the loading progress. When the loading dots are removed from the display and the file name is again displayed, the file load is complete.

> If an ASCII file contains any Device Definitions, you will be prompted as to whether the current library should first be deleted. Select Yes with Function Button 3 and No with Function Button 4. Normally you would delete the current library only if the file contains a new full library. If you simply are adding a new device you should select No. Keep in mind that the Device Library is shipped from the factory full. If new devices are added, you should first remove some of the devices you will not be using. The Device Definition Library disk included with this manual has all the devices in the console library plus additional ones. It can be used to reload the deleted devices if they are needed later on.

> If an ASCII file contains information which is not understood, an error message is displayed. The error is shown in the form of a number. This is the line number that the error occurs. The only way an error should occur from a file that was written by the console is if the file refers to fixture definitions or assignments that do not currently exist in the console. If the file was written offline, it is probably the result of inproper syntax.

*Save* Several different file types can be saved to disk. These include the ASCII types All, Configs, Fixtures, Scenes, Patterns and Shows and a Binary type. The ASCII types have the advantage of easy offline editting, but with exception of All, have the disadvantage of requiring the console to have the same fixture assignments when loading that existed when the file was saved. For this reason, **it is recommended that backup files be of the Binary type**.

> Each of the ASCII types contain different information. The Configs type include all the console setup values (Max Dimmers, Interbyte Delay, DMX 512 Input mode and Start Channel, MIDI Channel and Assignments, and Memory Locks) and the Fixture and Group assignments. The Fixture type contains the complete Device Library. Scene, Pattern and Show types contain the programming of only those recorded. For example, if only Patterns 1 and 5 are recorded, they will be the only entries in the saved file. The advantage of this is two fold. The first is reduced file size. The other is ability to write a Pattern on a text editor and then load it in via the disk drive without affecting any of the other existing Pattern programming. The final ASCII format is All. It contains all the information that is included in all of the other ASCII file types. This is a reasonable backup file, but will not affect any Scene, Pattern, Show, Fixture or Group assignments that are not included in the file (they were not recorded or assigned when the file was written).

> The Binary file type saves an exact image of all 512K bytes of the Flash EPROM. Since there is no translation to ASCII or any other format, this is the best backup file type. When a binary file is loaded all existing programming will be lost.

> Once Save has been selected and the directory is fully loaded, the display will have three fields to work with. The first field and first step is to use Modify Wheel 1 to select the file type. Then use Modify Wheel 2 or 3 to scroll through the file names currently on the root of the disk. Modify Wheel 4 is used to toggle between OK and New for initiating file saving. Selecting OK will allow you to overwrite an existing file, while selecting New will allow you to create a new file under a new name. If OK is selected, you will be prompted as to whether a file overwrite is desired. If New is selected, use Modify Wheel 2 to move the cursor within the editting field and use Modify Wheel 3 to change the character at the cursor position.

See the chapter "ASCII Disk Formats" for details on writing your own files.

*EXAMPLE: Save a file of type Scenes under the file name Scenes.*

∗ *Place a High Density Double Sided formatted disk in the MLC disk drive.*

- ∗ *Tap the Edit button.*
- ∗ *Tap Function Button 4 for Setup.*
- ∗ *Tap Function Button 4 again for Disk.*
- ∗ *Tap Function Button 4 again for Save.*
- ∗ *Wait while the directory loads.*
- ∗ *Turn Modify Wheel 1 clockwise until Scenes is displayed.*
- ∗ *Turn Modify Wheel 4 clockwise until New is displayed.*
- ∗ *Tap Function Button 4 to select New.*
- ∗ *Enter the file name "Scene" using Modify Wheel 2 to position the cursor within the editting field and Modify Wheel 3 to change the character at the cursor.*
- ∗ *Once the file name has been entered, tap Function Button 4 to start the save.*
- ∗ *The file save is complete when the chasing saving dots complete and the new file name is displayed in its place.*

*EXAMPLE: Overwrite an existing file with a binary type.*

- ∗ *Place a High Density Double Sided formatted disk in the MLC disk drive.*
- ∗ *Tap the Edit button.*
- ∗ *Tap Function Button 4 for Setup.*
- ∗ *Tap Function Button 4 again for Disk.*
- ∗ *Tap Function Button 4 again for Save.*
- ∗ *Wait while the directory loads.*
- ∗ *Turn Modify Wheel 1 clockwise until Binary is displayed.*
- ∗ *Tap Function Button 4 to select OK.*
- ∗ *The display will request confirmation of an overwrite. Tap Function Button 4 to confirm.*
- ∗ *The file save is complete when the chasing saving dots complete and the overwritten file name is displayed in its place.*

#### **4 Operation Guide**

*General* The MLC 16 Intelligent Lighting Console provides control of up to 16 different fixtures. Any device that can be controlled via DMX512 can be accessed. A rich Device Definition Language (DDL) has been developed for the MLC 16, enabling virtually any fixture personality to be defined. Many popular personalities have already been defined within the console's nonvolatile flash memory. Accessing a fixture is made simple through the use of the 16 Fixture Select buttons, the 2x40 character LCD and the 4 Rotary Encoders. Playback is organized into 3 types of memories; Scenes, Patterns and Shows. Scenes are static memories that can be recalled at any time to either set the look of the stage or to modify a portion of it. Patterns consist of linked memories with Fade times and Hold times. As with a Scene, the Pattern can control the whole stage or just parts of it. For example, one pattern can control just color while another running at the same time, can control pan and tilt. Shows link patterns together to form complex events that can be activated with the press of a single button. The hierarchical order of control is, from highest to lowest; Fixtures, Scenes, Patterns and Shows. This means that a Fixture button can take total control of any or all parts of a device. Likewise, a Scene can take control of any parts of an active pattern or show (but not an active Fixture button). This hierarchy makes it easy to create very flexible memories which can be layered in different combinations to create various looks. *Operation Fixtures* The Fixture section provides a pushbutton per device. Any of the up to 64 different fixture personalities can be assigned to each of the 16 Fixture buttons. To activate a fixture simply press the button so that the LED above it lights red. While the button is being held down the name of the device personality will be displayed on the LCD. Once active, the traits of the personality assigned to the button are shown on the LCD, four at a time along with current value displayed either numerically or as a label. To modify a trait, simply turn the modify wheel clockwise to increase or counter clockwise to decrease the value. Since most fixtures have more than four traits, a More button has been included just below the Modify Wheels. Pressing the button will cause the next set of traits to be displayed. Once the last of the traits have been reached, pressing the More button will cause the first traits to be displayed again. Traits can be assigned to either axis of the Joystick (Pan and Tilt are common uses for this feature). If this is the case, these traits will be modified whenever the joystick is operated. The Joystick is a contact closure device. As such, moving the stick up, down, right or left will close that respective contact. Built into the firmware of the MLC 16 is an acceleration curve which causes the amount of change to increase the longer the contact is held closed. Small taps to the contact will change the trait by single increments useful in fine tuning, while holding the contact closed will cause the changes to happen much faster allowing for quick, coarser movements. Traits assigned to the Joystick can also be controlled with a Microsoft compatible mouse or trackball connected to the Serial Mouse port. Very flexible control of the two axes can be achieved using such a device. **At the time of this writing, Logitech devices are not compatible because of a timing discrepancy with the Microsoft standard.**

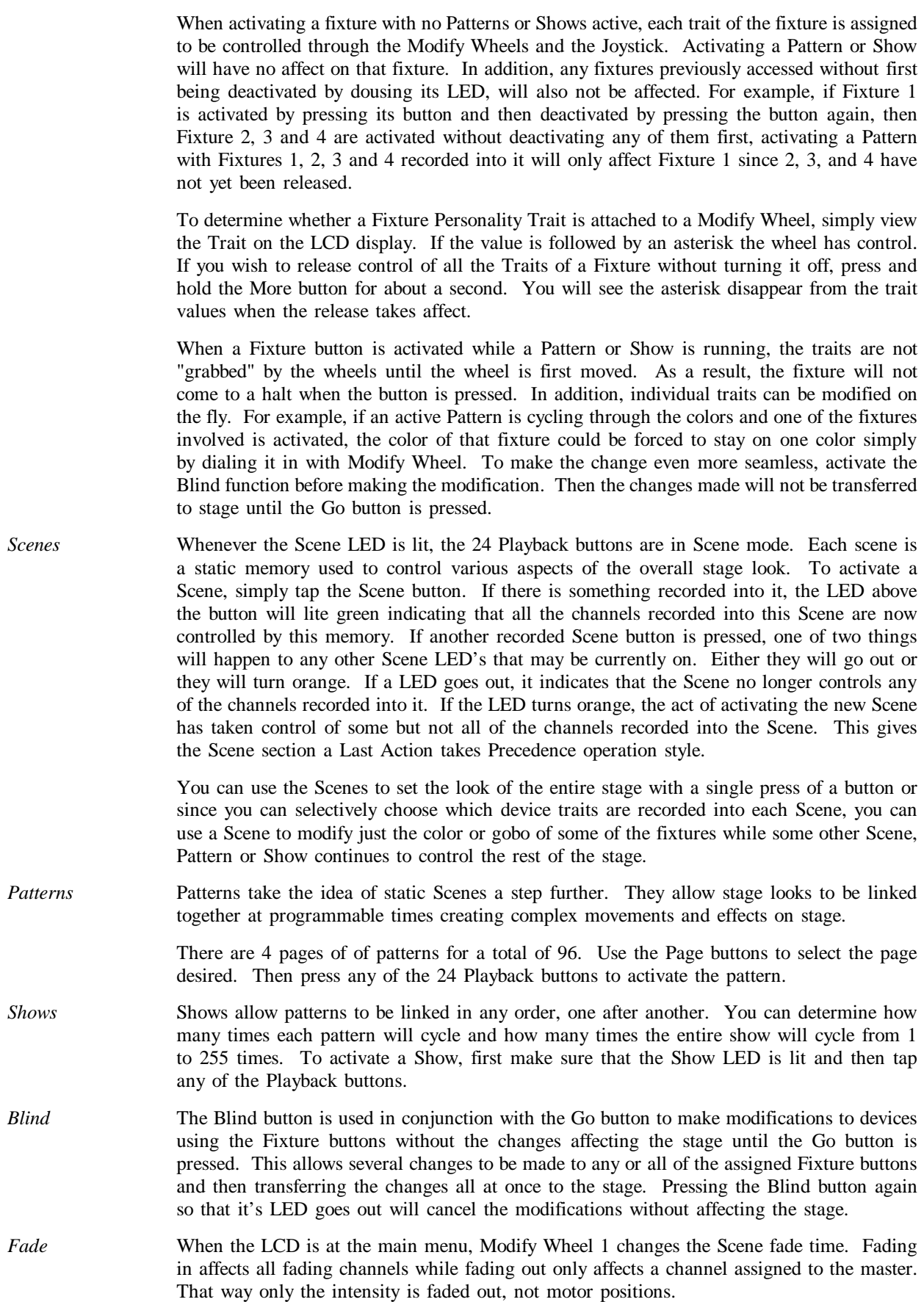

- *Audio* When audio is input into the MLC 16, the gain is controlled with Modify Wheel 3 when the LCD is at the main menu. Higher values increase the gain.
- *Master* The master affects any trait that has been assigned to it. See the section "Define Fixture" in the chapter "Setup Guide" for details on how to assign a trait to the master. The master can be adjusted with Modify Wheel 4 when the LCD is at the main menu.

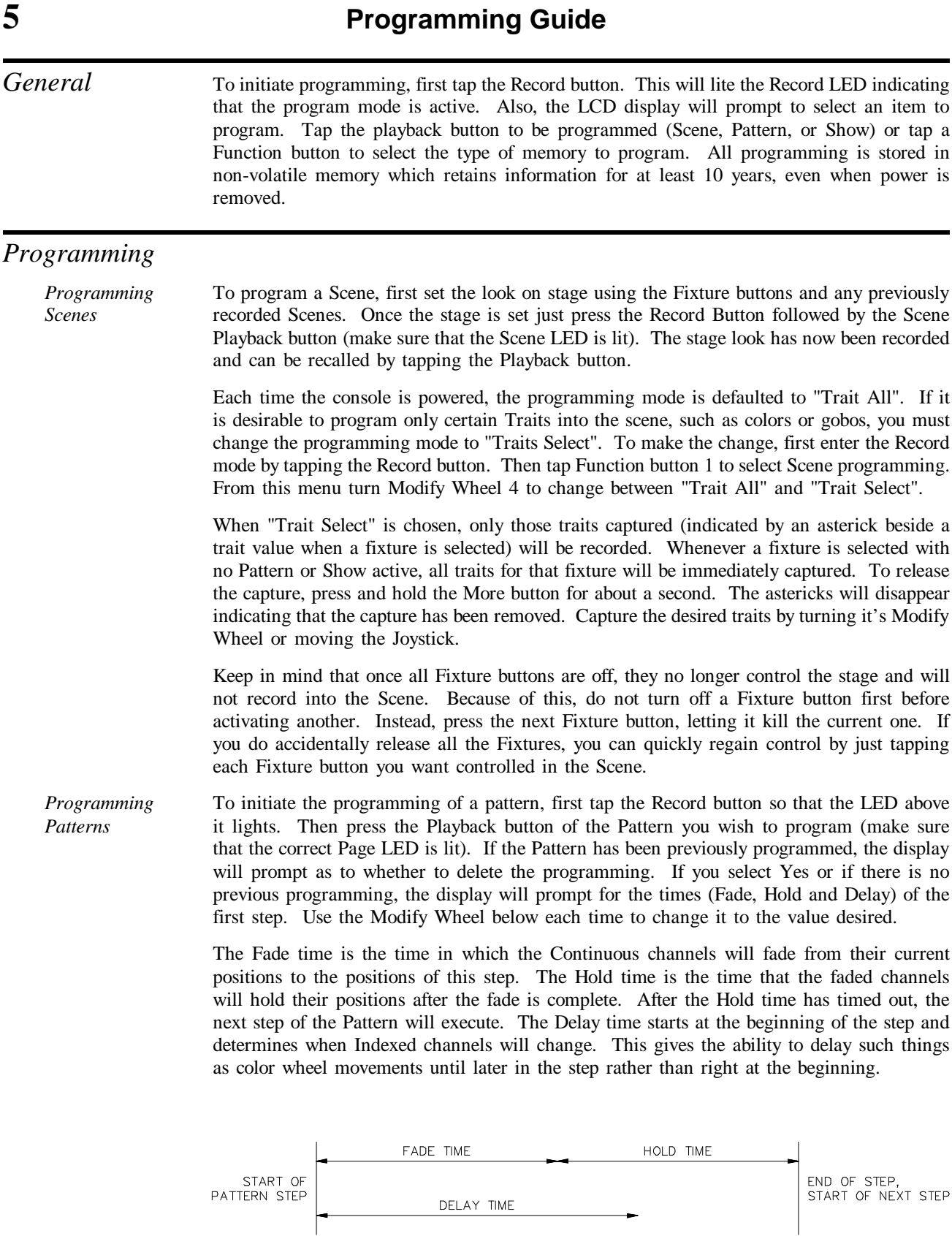

Once the times have been entered, use the Fixture buttons and the Scenes to create the stage look to be recorded into the step. The same selected trait control is possible when forming the step levels as can be done with the Scenes. For example, a Pattern can be programmed with only Pan and Tilt movements which can the be overlaid with another that controls only color movements. Change from "Trait All" to "Trait Select" at the Record Pattern menu to activate this mode for Pattern programming.

When all the times and levels have been added the step is ready to be recorded. Use the Record button to record the step or if the Time menu is active (Fixture buttons are not active) tap Function button 4. The step number being created but not yet recorded is displayed above Modify Wheel 4 when the Time menu is active. **Note: During Pattern programming, releasing all fixtures will not release control of the traits. This allows the programmer to switch between the Time menu and the Fixture menu without loosing any captures.**

Continue this process until all the steps are recorded. Exit the Record mode by tapping Blackout.

- *Editing Patterns* Once a Pattern has been recorded, modifications can be made to it through the Edit mode. First tap the Edit button. Then, making sure the proper Pattern Page is active, tap the Pattern button of the pattern to be edited. The times for the first step will be displayed and the recorded levels will be output to stage. Modify Wheel 4 is used to move from step to step. Use Modify Wheels 1 - 3 to change times and the Fixture buttons to modify fixture traits. Tap the More button to display "Insert" or "Delete" selections for inserting and deleting steps. To record a modified step, tap either the Record button or Function button 4. Tap Blackout to exit the editing mode.
- *Real Time Record* It is not always easy to know exactly what times are going to be best when programming a Pattern. Using the Real Time Recording mode, the programmer can modify the times of a prerecorded Pattern in real time while, for example, the music that the Pattern will be used for is playing.

To activate the mode, first tap the Record button. Then tap the Function button above "Pattern" on the LCD display. Using Modify Wheel 3 select the Pattern number and then Tap the Function button above "Real Time". Use the Go button to start the selected Pattern running. A timer on the LCD display will start to run. When you feel it is time to move to the next step, press Go again. The elapsed time will be used to relatively modify the stored times. Continue this process until all the steps have been sequenced through. The Real Time Recording mode will extinguish itself once the last step is complete.

*Programming Shows* The Patterns that have been programmed into the console can be linked together to form Shows. There are 24 Shows that can be recorded. First press the Record button. Then, making sure that the Show LED is lit, press the Playback button of the Show you wish to record. The Display will prompt for Pattern number, Pattern loop count and Show loop count. Use the Modify Wheels to change the numbers to those desired and tap the fourth function button above the display to record the first step. Continue this process until the entire Show is programmed. Tap Blackout to exit the recording mode.

### **6 ASCII Disk Formats**

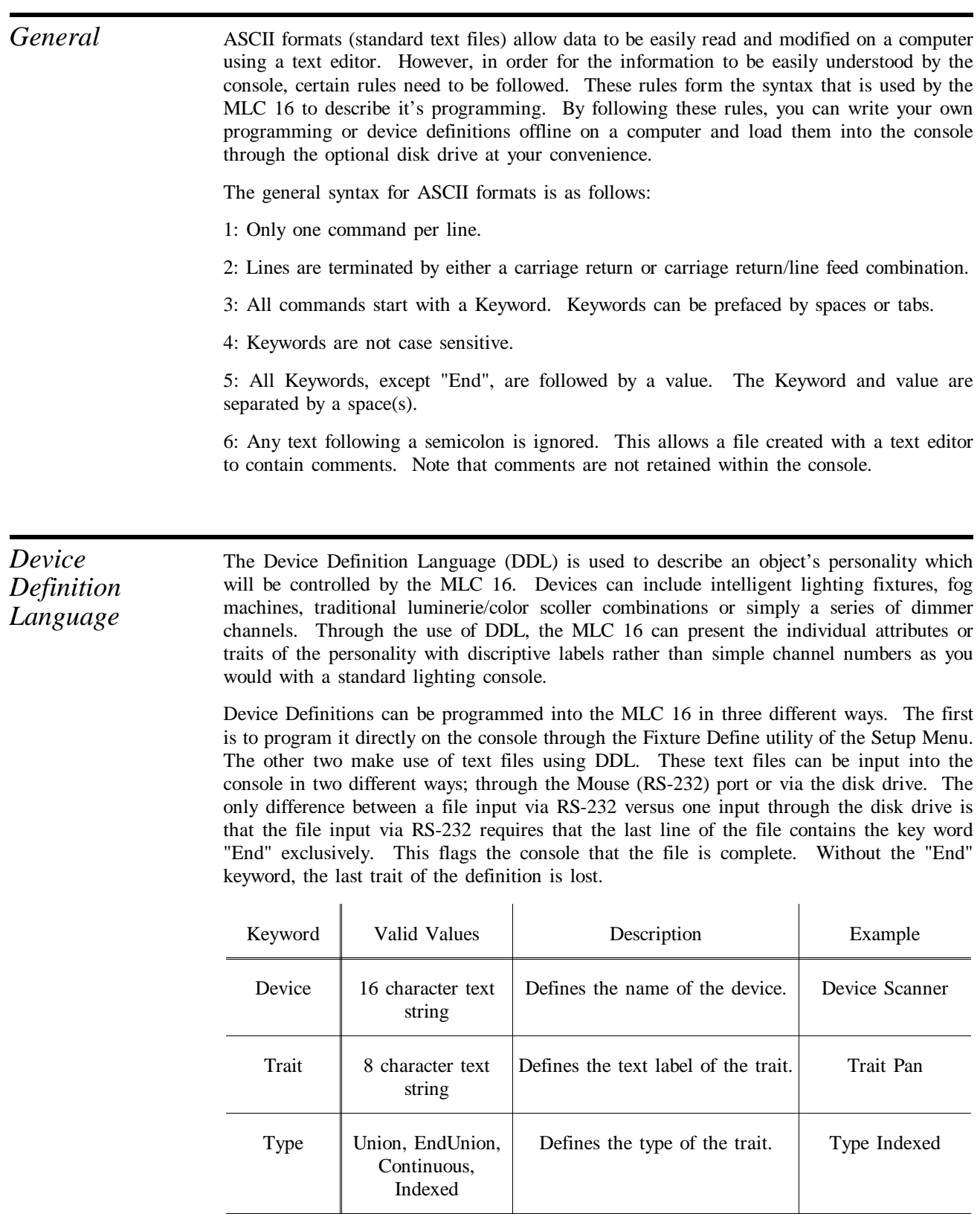

Channel 1 - 256 Defines the channel offset of the

trait.

Channel 8

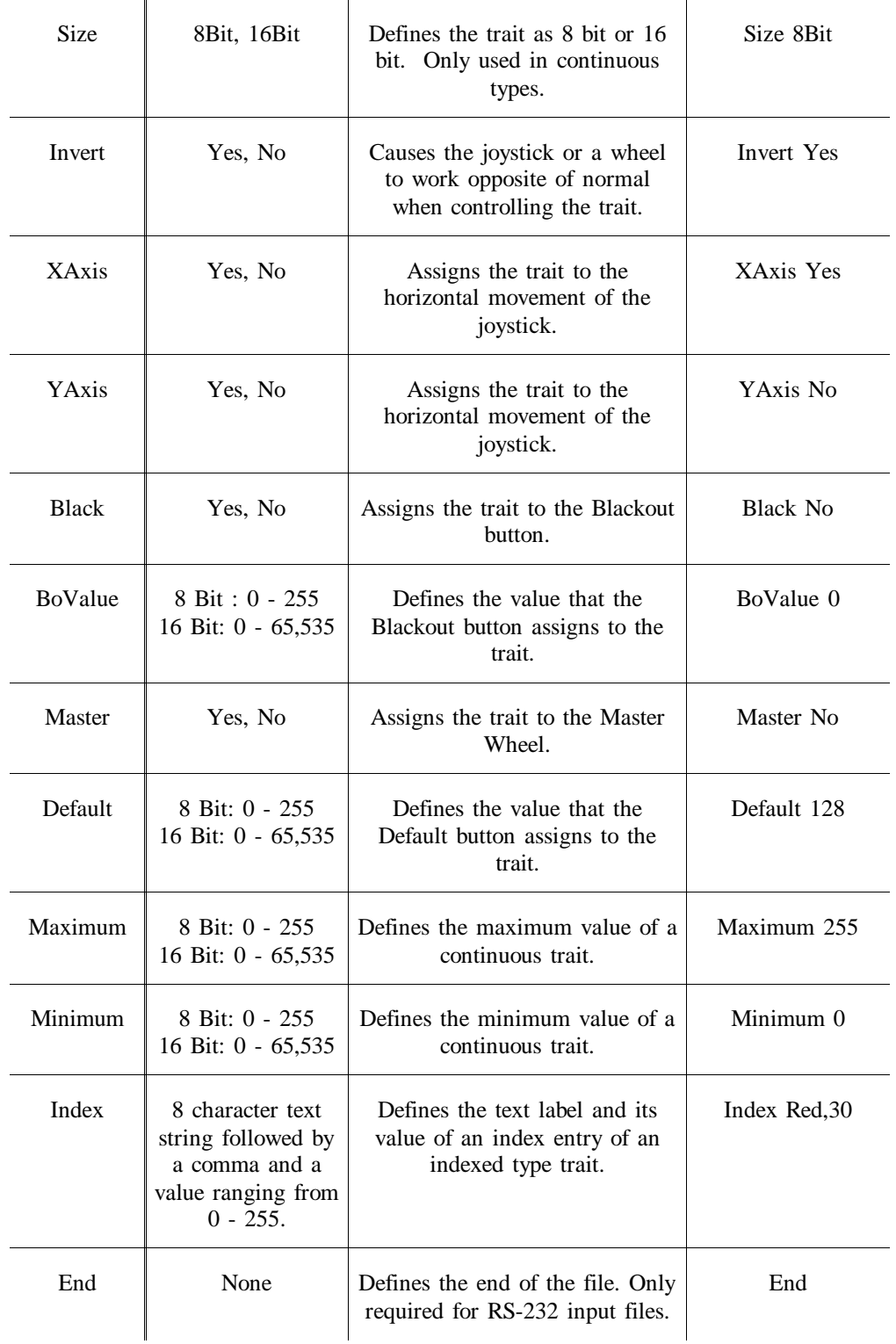

A new device definition is initiated and named with the "Device" keyword. Keywords on following lines define the traits of the device. Each trait can be one of 4 types; Continuous, Indexed, Union or EndUnion. Use Continuous types for traits, such as Pan or Dimmer, that use the full range of DMX512 values. Use Indexed types for traits that only use specific DMX512 values or use a ranges of values that cause no change to the trait. Examples of Indexed types include Color or Gobo wheels.

The last two types, Union and EndUnion, form a pair which, used together, frame a sequence of Continuous and Indexed types. This sequence allows a single trait to take on the characteristics of both Continuous and Indexed types. A common example of a Union structure would be a Color wheel which provides a continuous movement range and also a "snap to color" indexed range. Once assigned and activated, the MLC 16 will compare the current value of the trait to values defined by the traits within the Union/EndUnion structure until a match is found. If no match is found, the actual value, placed in brackets, is displayed. Rotating the wheel that controls the Union trait will sequence through the values of the current trait in the structure. Once the last value is reach and the wheel is rotated again, control is transferred to the next trait in the structure. This passing of control from one trait to trait continues until the end of the structure is reached.

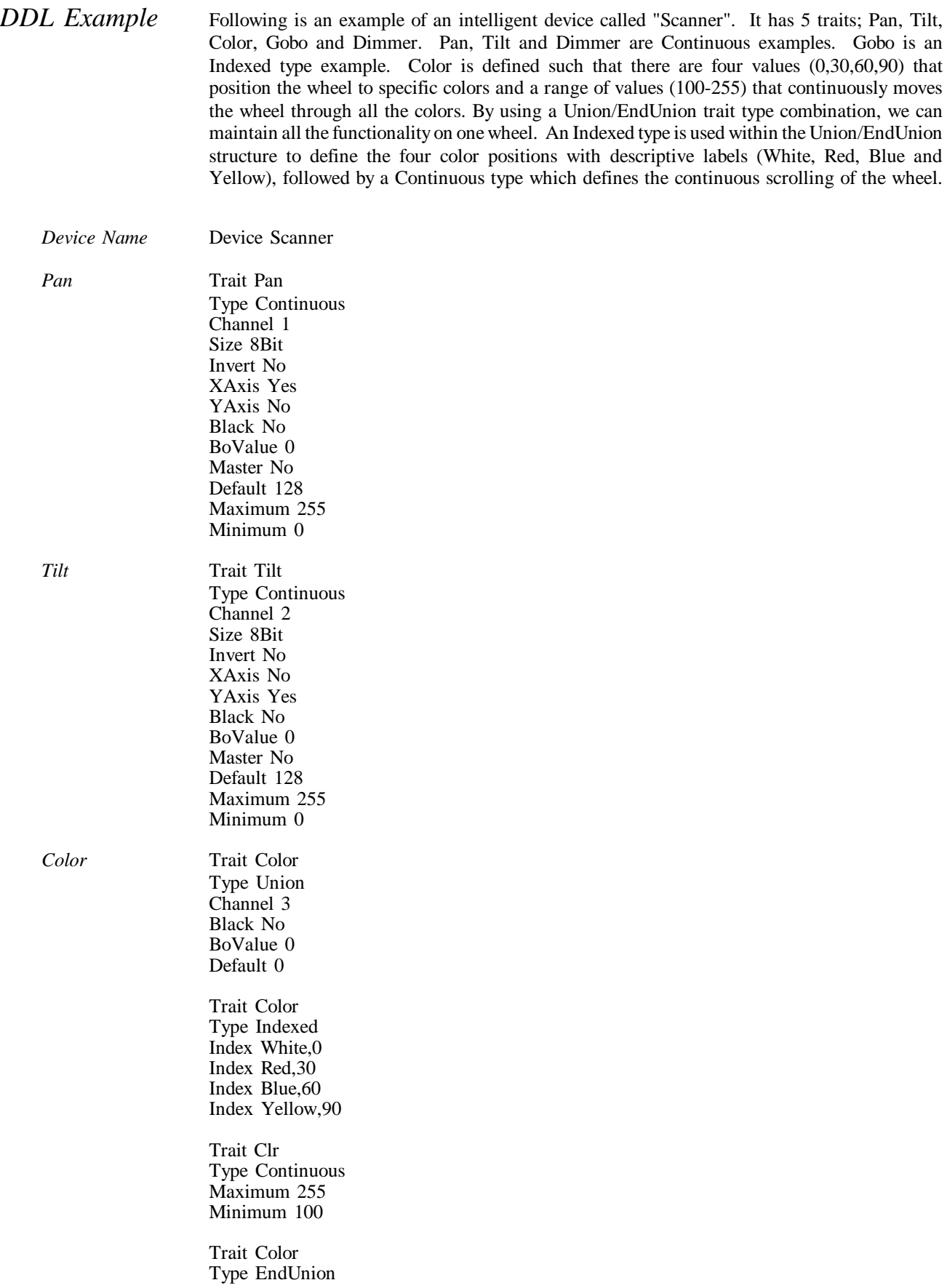
*Gobo* Trait Gobo

Index Circle,60 Index Triangle,90 Index Dot,120 Index Dots,150 *Dimmer* Trait Dimmer Type Continuous Channel 5 Size 8Bit Invert No XAxis No YAxis No Black Yes BoValue 0 Master Yes Default 255 Maximum 255 Minimum 0 End

Type Indexed Channel 4 Black No BoValue 0 Default 0 Index Open,0 Index Stars,30

Traits are displayed on the LCD of the MLC 16 in the order that they are defined. Traits assigned to either axis of the Joystick are not displayed. It is possible, however, to define more than one trait for the same channel. This can be useful if you would like to have Pan and Tilt on both the LCD and the Joystick. Simply define two Pan traits and two Tilt traits. Set them up exactly the same except that one is assigned to the Joystick and one is not.

Following is a diagram of what the LCD will show if the above defintion is assigned and activated with a Fixture button with all output channels currently set to zero.

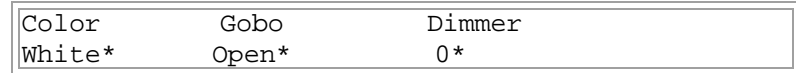

The asterisks indicate that the traits are captured.

If the Color trait had been set to a value that is not defined by the Union structure, the console will display the actual value encased in brackets as shown.

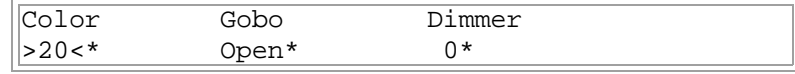

A Continuous type within a Union/EndUnion structure uses it's label as part of the trait's value label. This makes identifying multiple Continuous trait within one Union/EndUnion trait possible. Labels should be kept to a maximum of 4 characters since a offset value is displayed after the label to indicate the position within the range. In this example, the LCD will display "Color", the Union label, on the top line of the LCD. "Clr", the Continuous label, is displayed just below the trait label followed by a number starting at 1 and continuously incrementing to 156 (max(255) - min(100) + 1 = 156).

Focusing attention back to our example, once Modify Wheel 1 has been used to change the Color trait to "Yellow", turning it once more clockwise will cause control to be transferred to the Continuous portion of the Union/EndUnion structure. The display will then look like this.

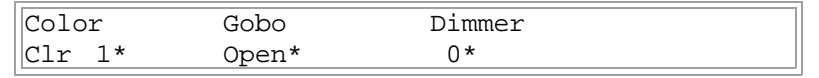

#### *Configuration Formats*

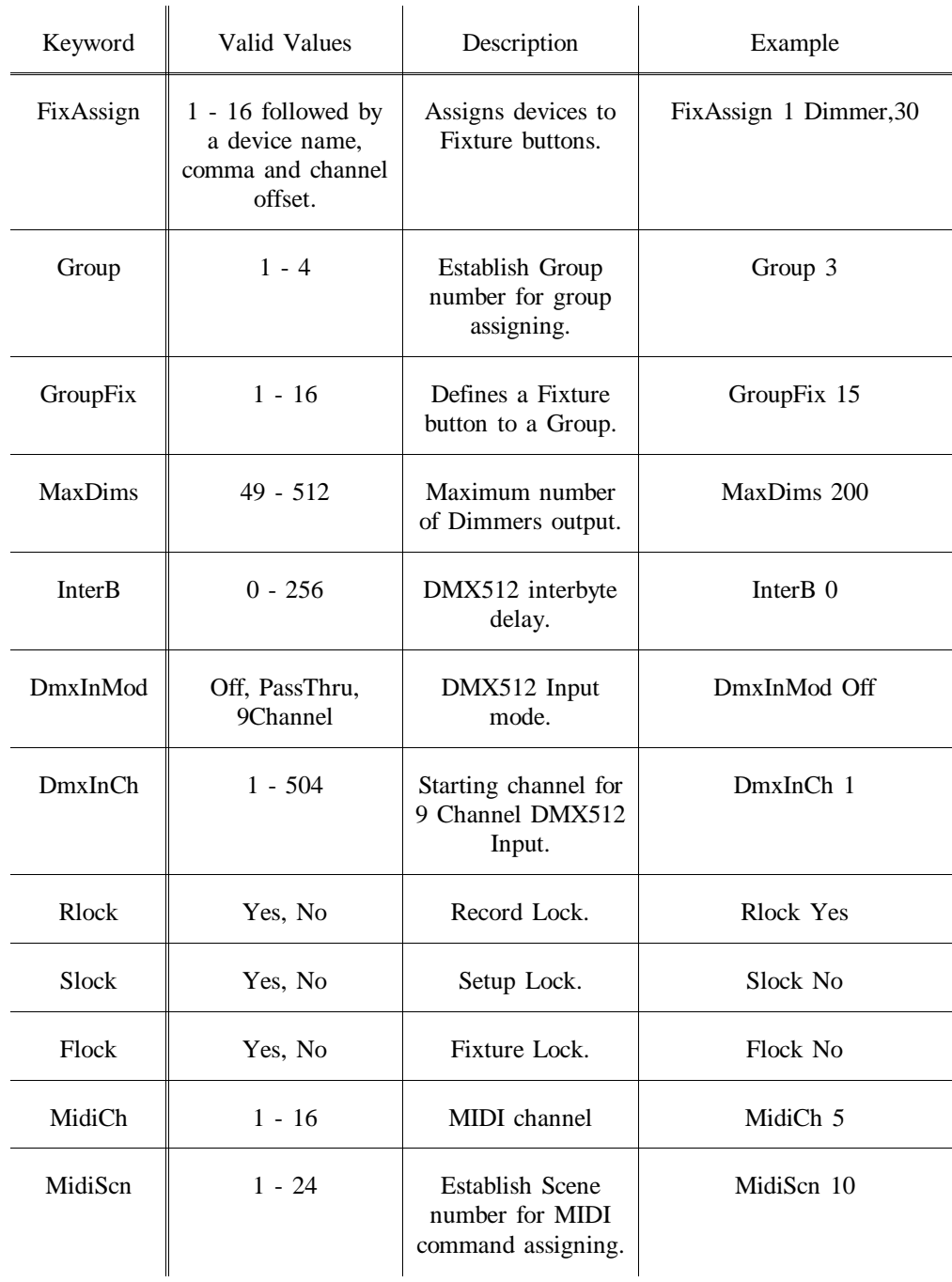

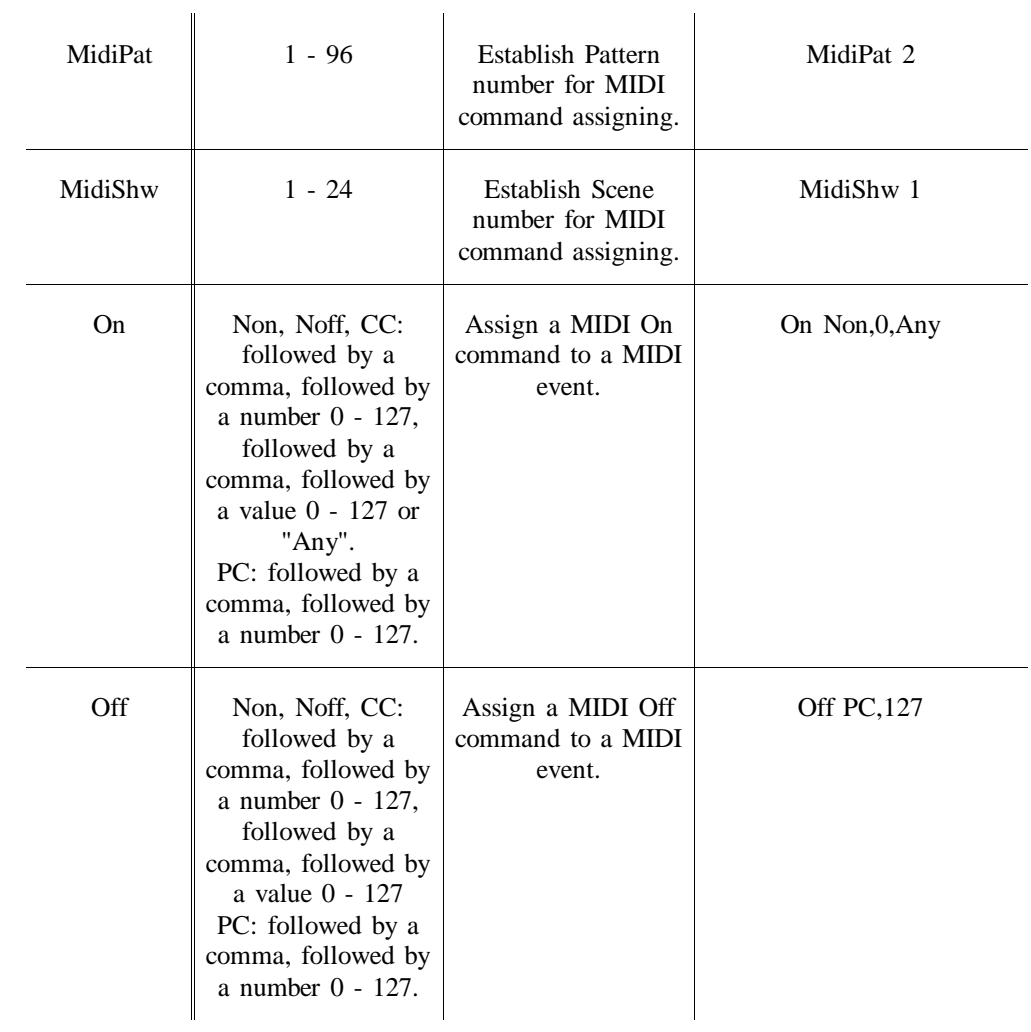

# *Scene Formats*

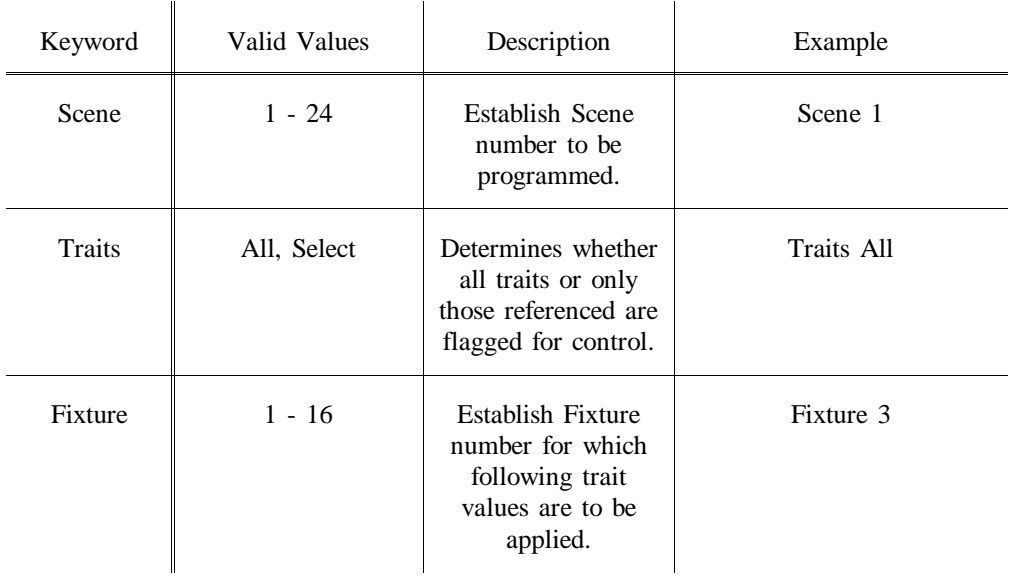

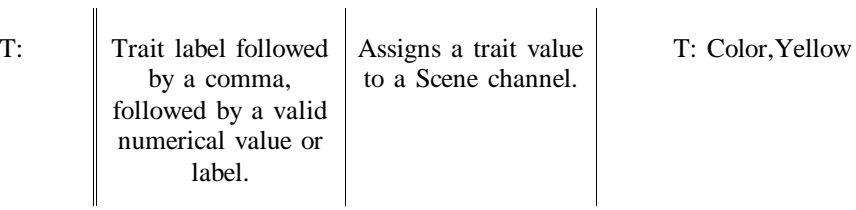

Following is an example of a Scene file in ASCII format. Assume that the Scanner definition established in the DDL section has been assigned to Fixture buttons 1 and 2.

Scene 1 Traits All Fixture 1 ;Scanner T: Pan,150 T: Tilt,30 T: Color,White T: Gobo,Open T: Dimmer,255 Fixture 2 ;Scanner T: Pan,100 T: Tilt,75 T: Color,White T: Gobo,Open T: Dimmer,255 Scene 2 Traits All Fixture 1 ;Scanner T: Pan,200 T: Tilt,187 T: Color,White T: Gobo,Open T: Dimmer,255 Fixture 2 ;Scanner T: Pan,120 T: Tilt,25 T: Color,White T: Gobo,Open T: Dimmer,255 Scene 9 Traits Select Fixture 1 ;Scanner T: Color,Red Fixture 2 ;Scanner T: Color,Red Scene 10 Traits Select Fixture 1 ;Scanner T: Color,Blue Fixture 2 ;Scanner T: Color,Blue Scene 11

Traits Select Fixture 1 ;Scanner T: Color,Yellow Fixture 2 ;Scanner T: Color,Yellow

Scenes 1 and 2 program all traits for the two Scanners. Scenes 9 - 11 program only color and can be used to modify the color of Scene 1 or 2. All other traits will remain unchanged. The ";Scanner" string after the Fixture number is a comment for reference and is output from the console.

#### *Pattern Formats*

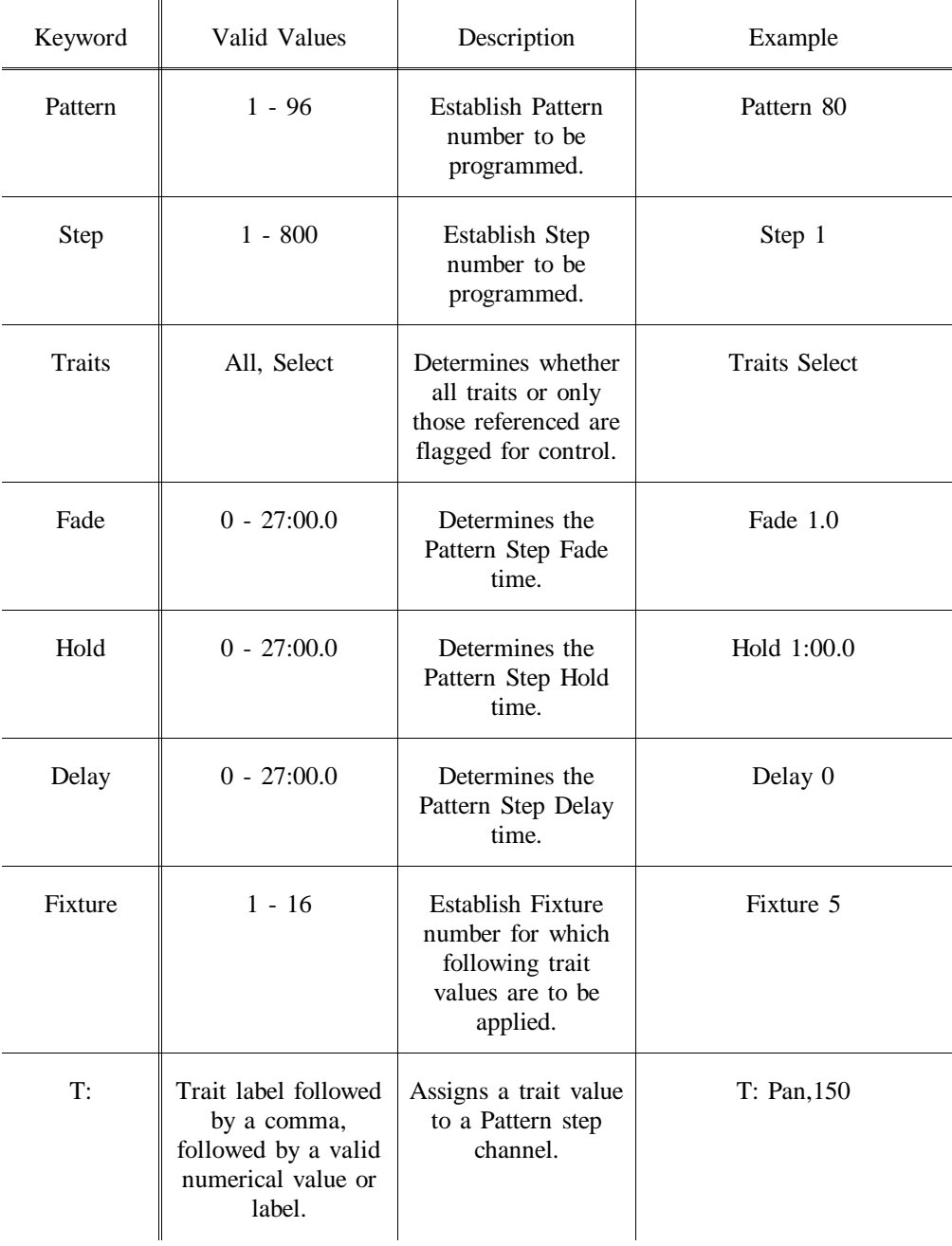

Following is an example of a Pattern file in ASCII format. Assume that the Scanner definition established in the DDL section has been assigned to Fixture buttons 1 and 2.

Step 1 Traits All Fade 1.0 Hold 0 Delay 0 Fixture 1 ;Scanner T: Pan,25 T: Tilt,30 T: Color,Clr 100 T: Gobo,Dots T: Dimmer,255 Fixture 2 ;Scanner T: Pan,240 T: Tilt,30 T: Color,Yellow T: Gobo,Dots T: Dimmer,255 Step 2 Traits All Fade 1.0 Hold 0 Delay 0 Fixture 1 ;Scanner T: Pan,150 T: Tilt,100 T: Color,Clr 100 T: Gobo,Dots T: Dimmer,255 Fixture 2 ;Scanner T: Pan,150 T: Tilt,100 T: Color,Yellow T: Gobo,Dots T: Dimmer,255 Step 3 Traits All Fade 1.0 Hold 0 Delay 0 Fixture 1 ;Scanner T: Pan,240 T: Tilt,30 T: Color,Clr 100 T: Gobo,Dots T: Dimmer,255 Fixture 2 ;Scanner T: Pan,25 T: Tilt,30 T: Color,Yellow T: Gobo,Dots T: Dimmer,255

Pattern 1

 $\mathbf{r}$ 

### *Show Formats*

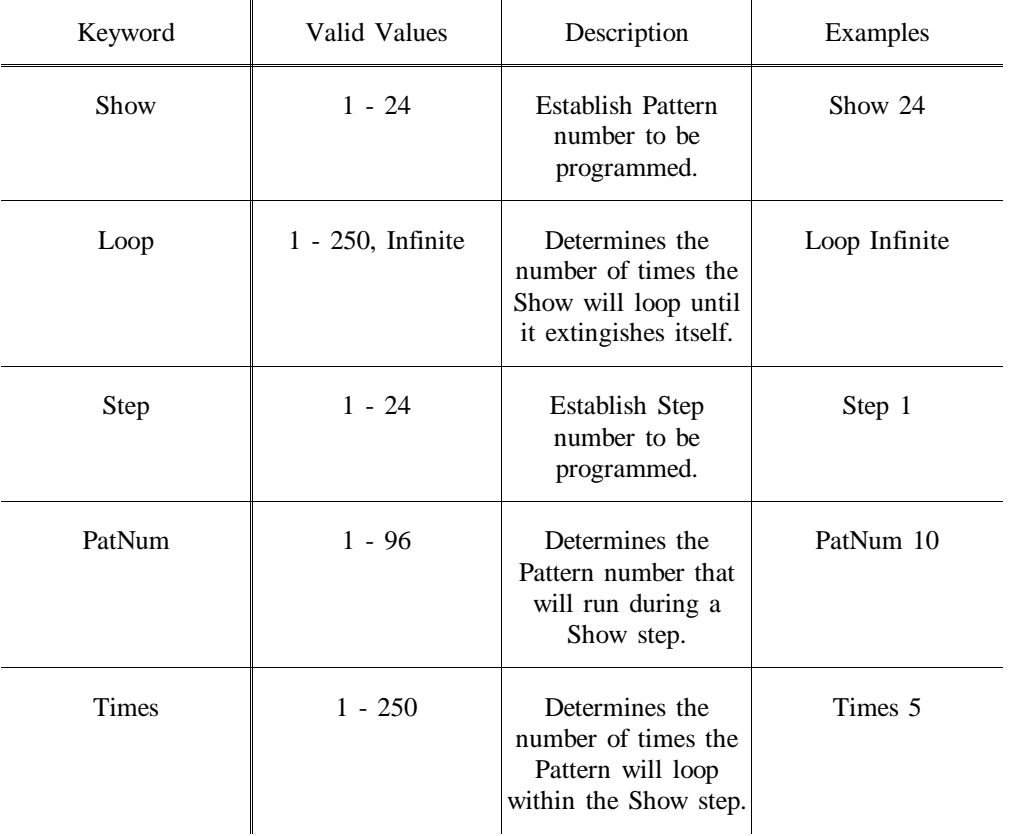

 $\mathbf{r}$ 

 $\mathbf{u}$ 

Following is an example of a Pattern file in ASCII format. This Show has 4 steps and will loop through them 10 times before extinguishing itself. Step 1 runs Pattern 1 four times, step 2 runs Pattern 2 five times, step 3 runs Pattern 80 two hundred times and step 4 runs Pattern 20 ten times.

Pattern 1 Loop 10 Step 1

PatNum 1 Times 4

Step 2 PatNum 2 Times 5

Step 3 PatNum 80 Times 200

Step 4 Pat<sub>Num</sub> 20 Times 10

# **7 Troubleshooting**

# *Checklist*

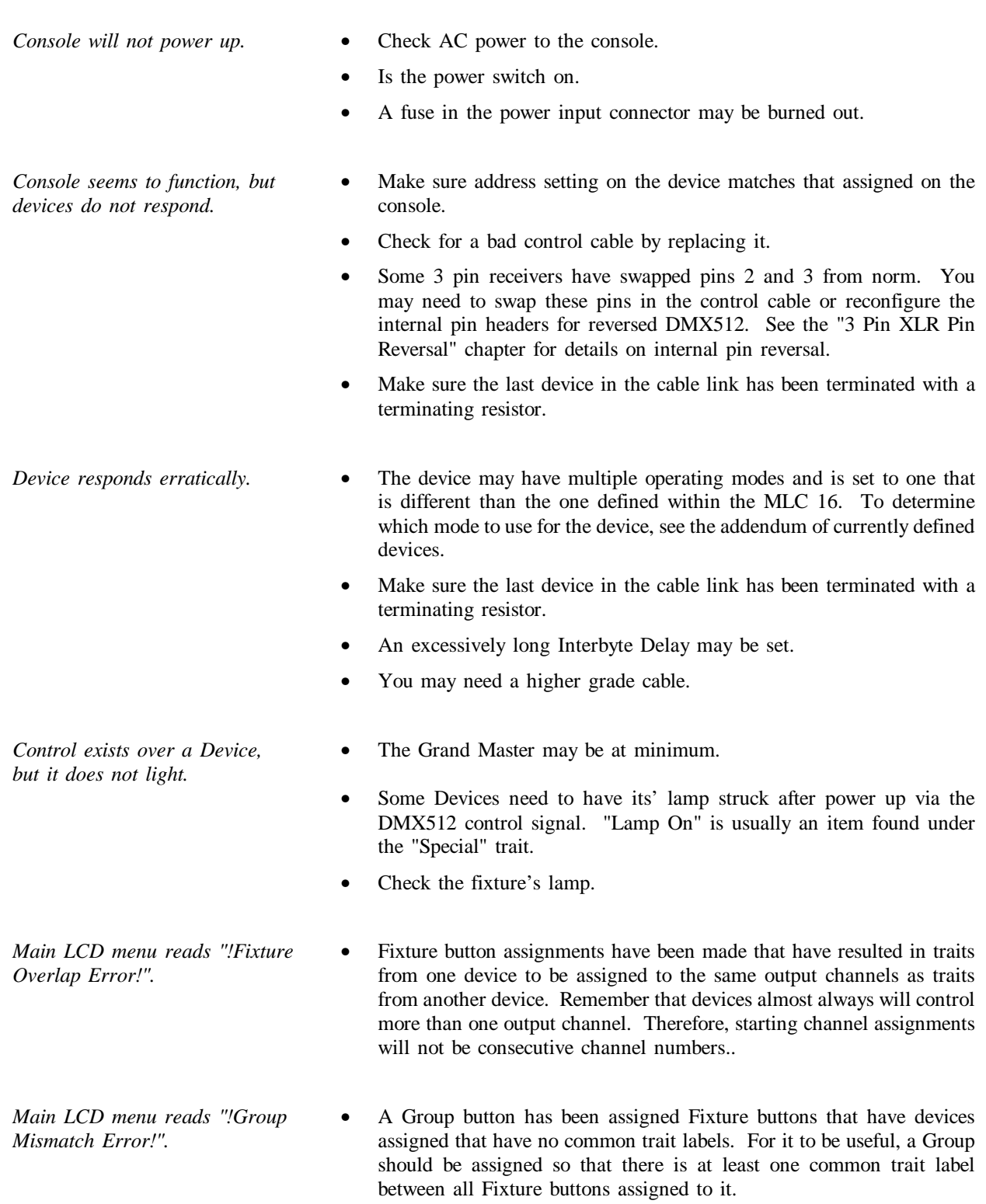

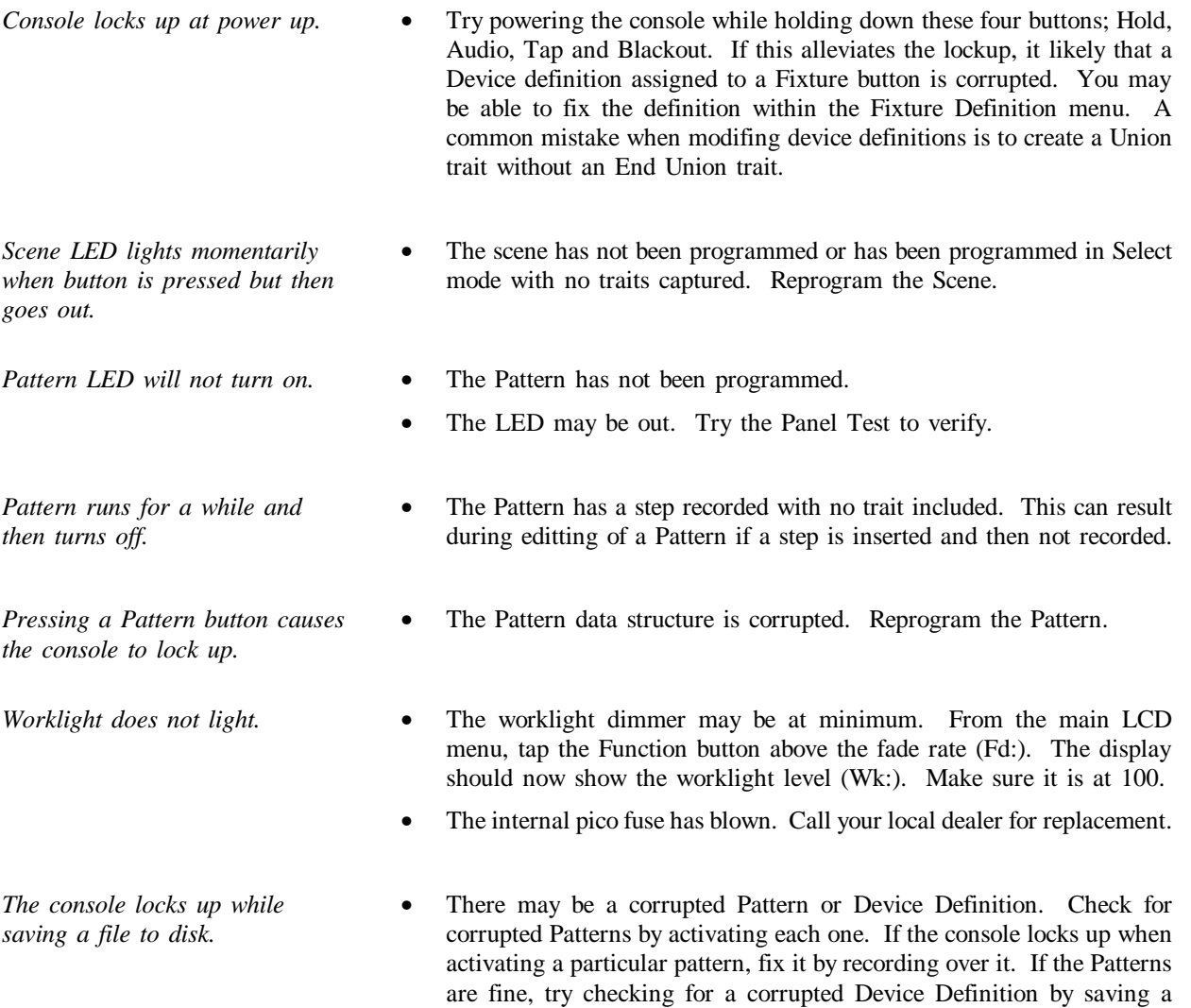

Scene file. If it saves successfully, there is a good chance one of the Device Definitions has been corrupted. See the Setup Guide for

instructions on reinitializing the Fixture Library.

# **8 Reset and Memory Clear**

*Reset and Memory Clear* The following procedure causes the entire memory of the console to be cleared and factory default parameters to be installed. **Warning!! All programming will be lost along with Fixture Definitions. Use this procedure only if the console is known to have corrupted memory and that memory clearing from the Console Setup menu does not solve the problem.** 

- 1. Turn off power.
- 2. Hold down the four Function buttons above the LCD display.
- 3. Turn power switch on while holding the buttons down.
- 4. Release buttons after the LCD initializes.

It will take approximately 40 seconds for the memory to clear and initialize.

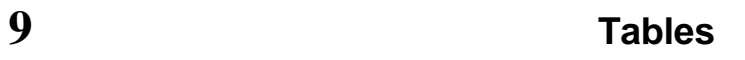

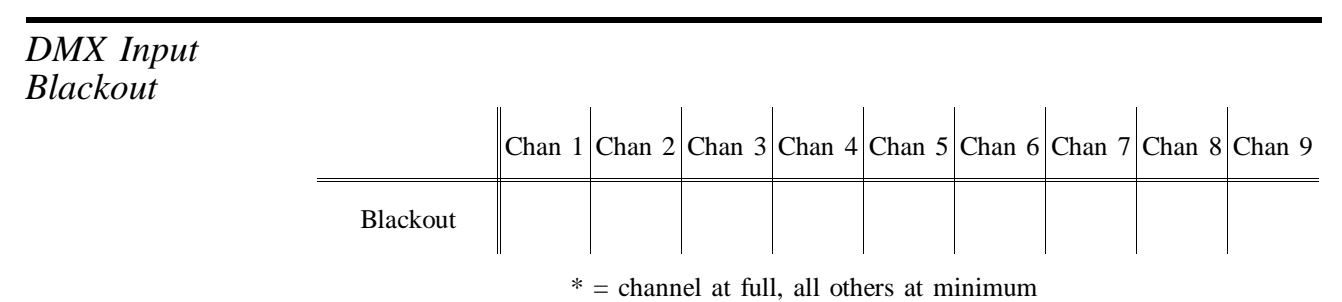

#### *DMX Input Scenes 1-24 On*

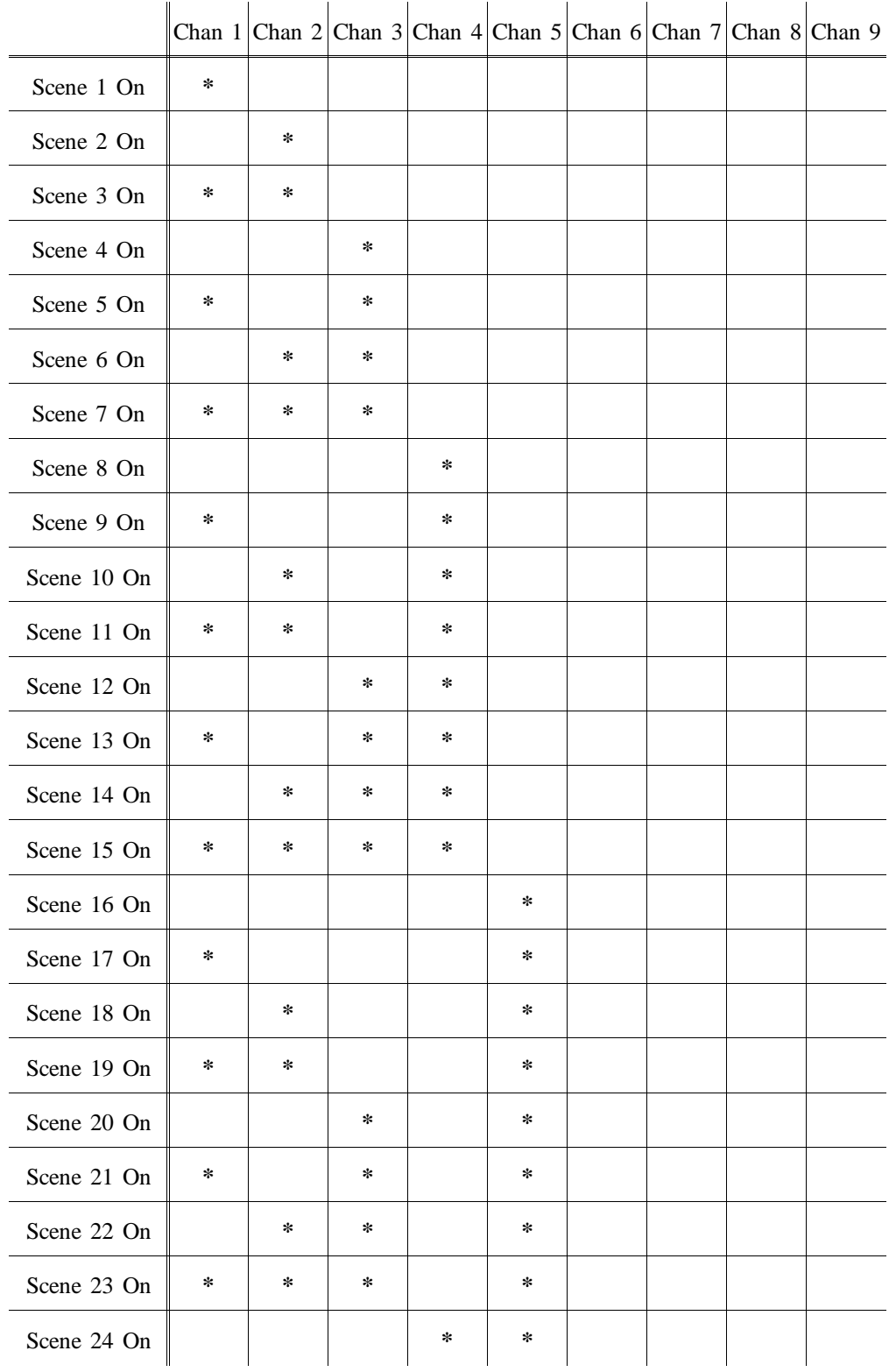

*DMX Input Scenes 1-24 Off*

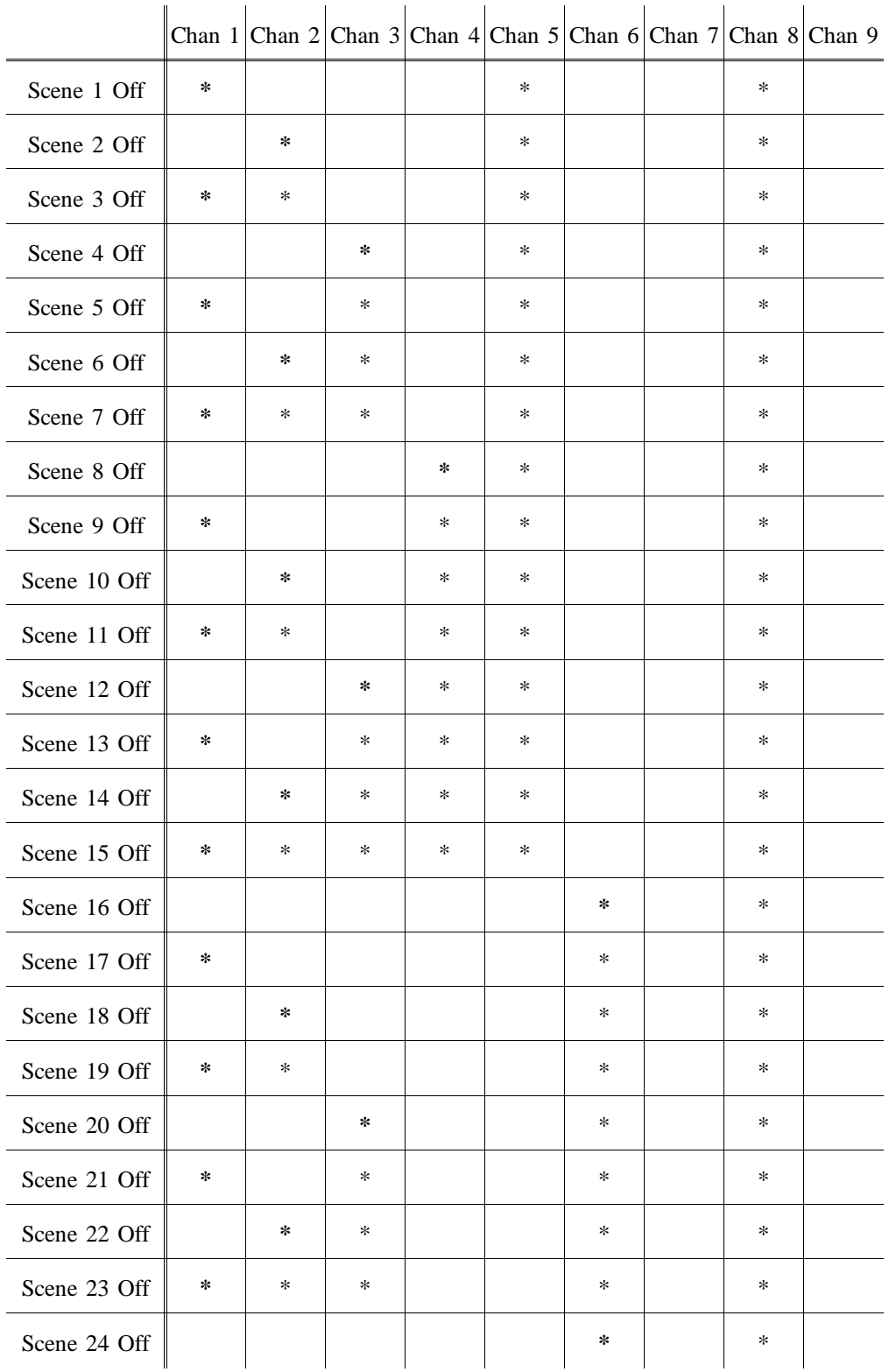

#### *DMX Input Patterns 1-24 On*

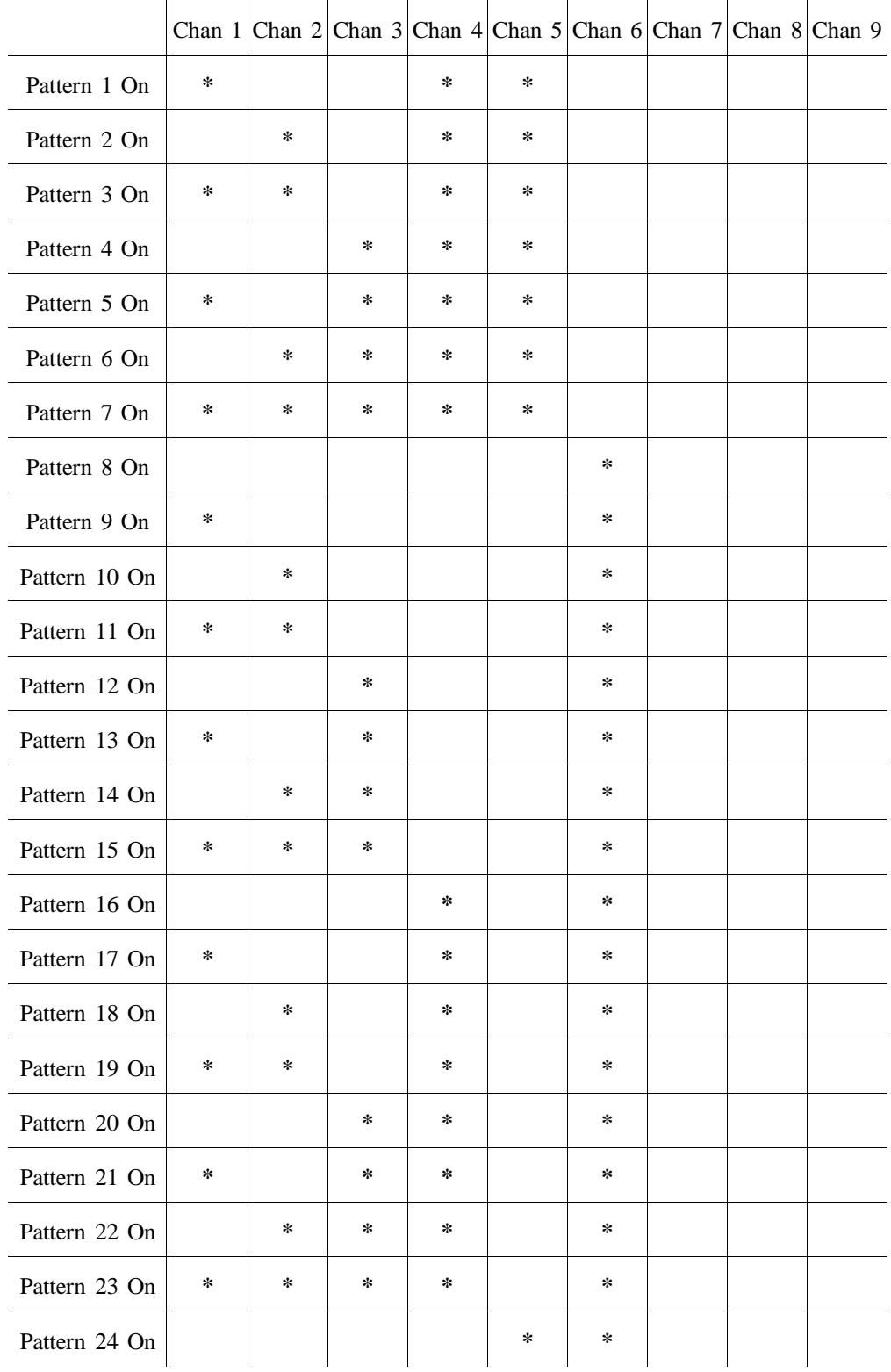

*DMX Input Patterns 25-48 On*

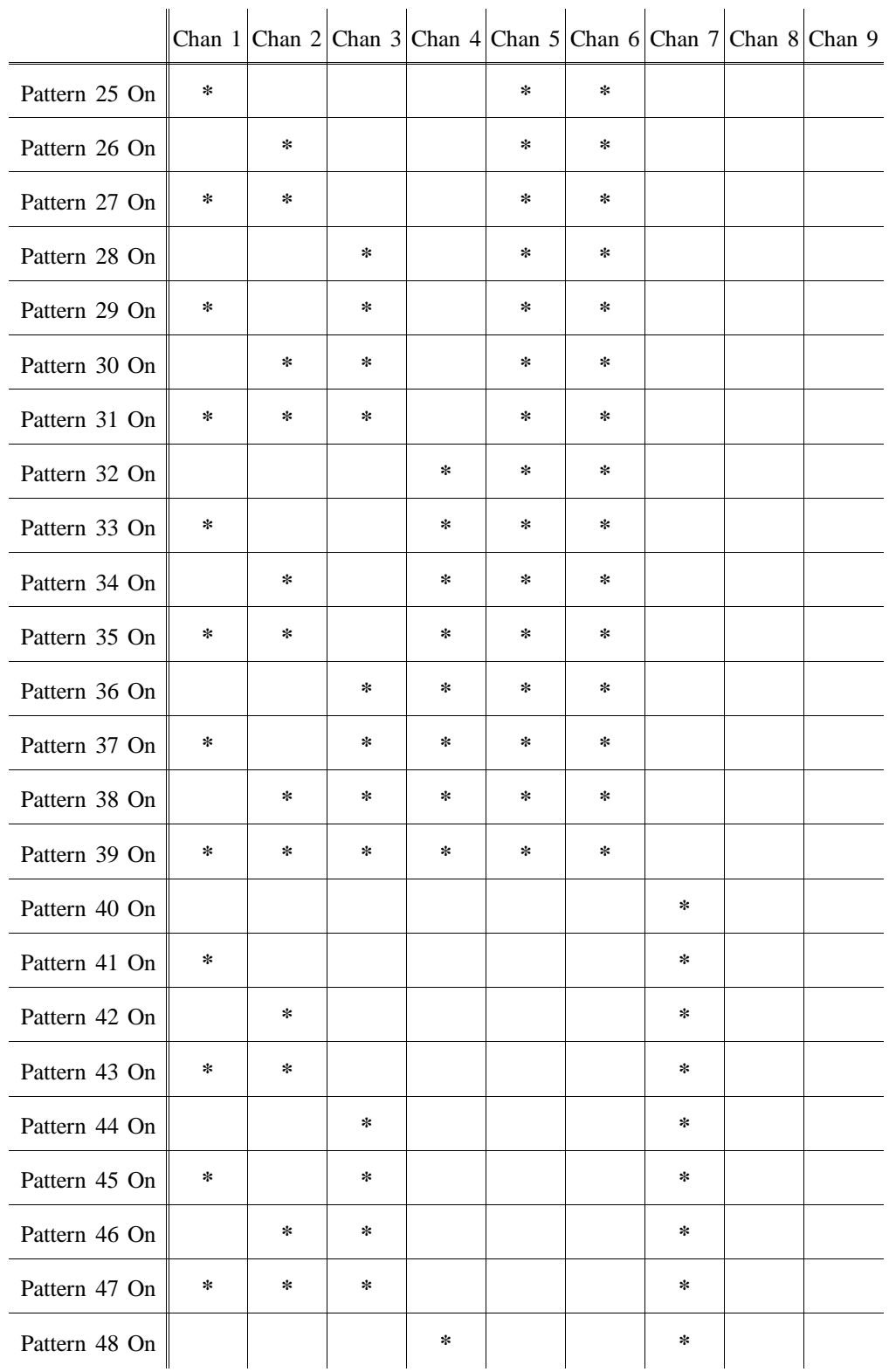

*DMX Input Patterns 49-72 On*

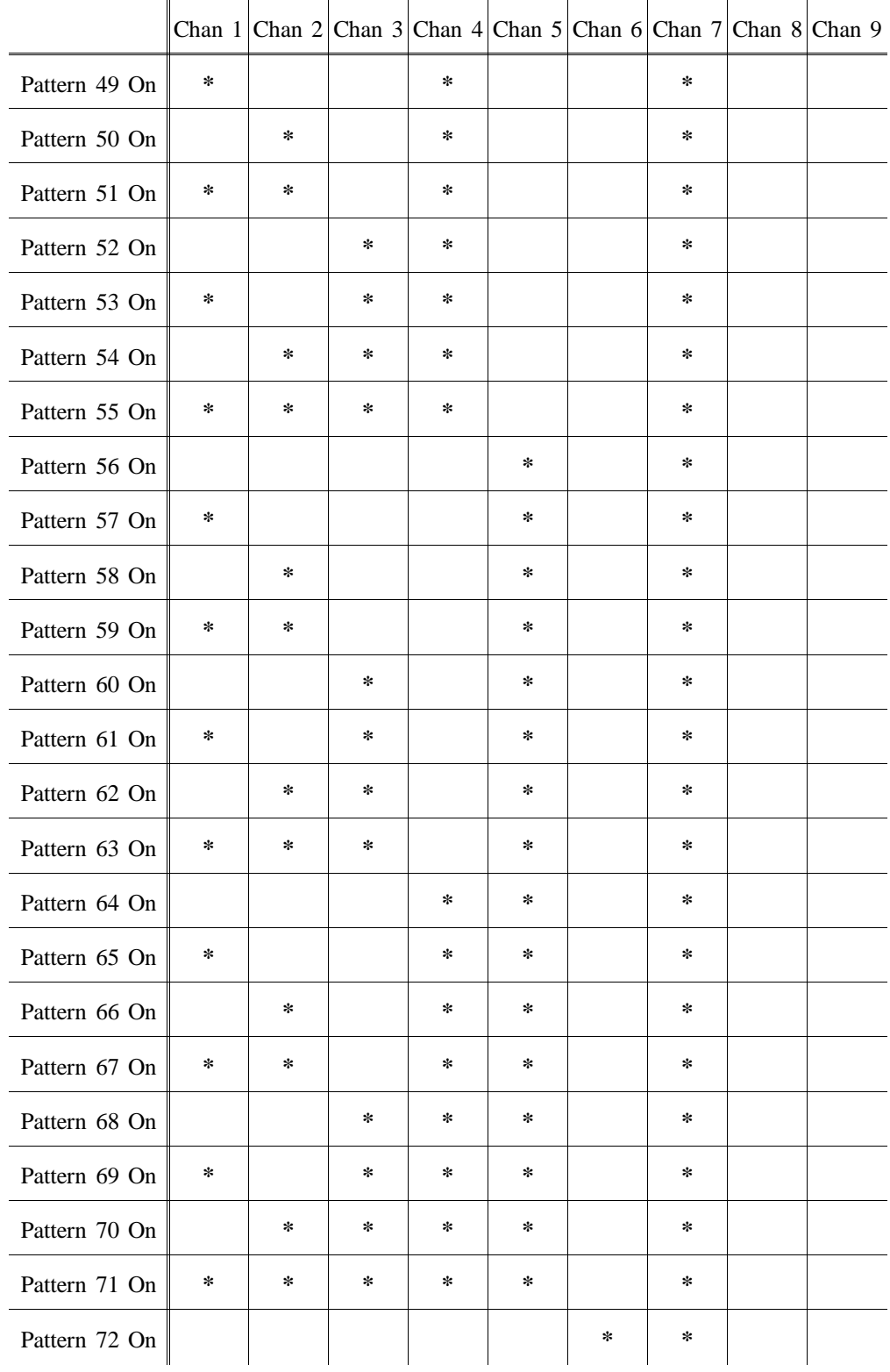

*DMX Input Patterns 73-96 On*

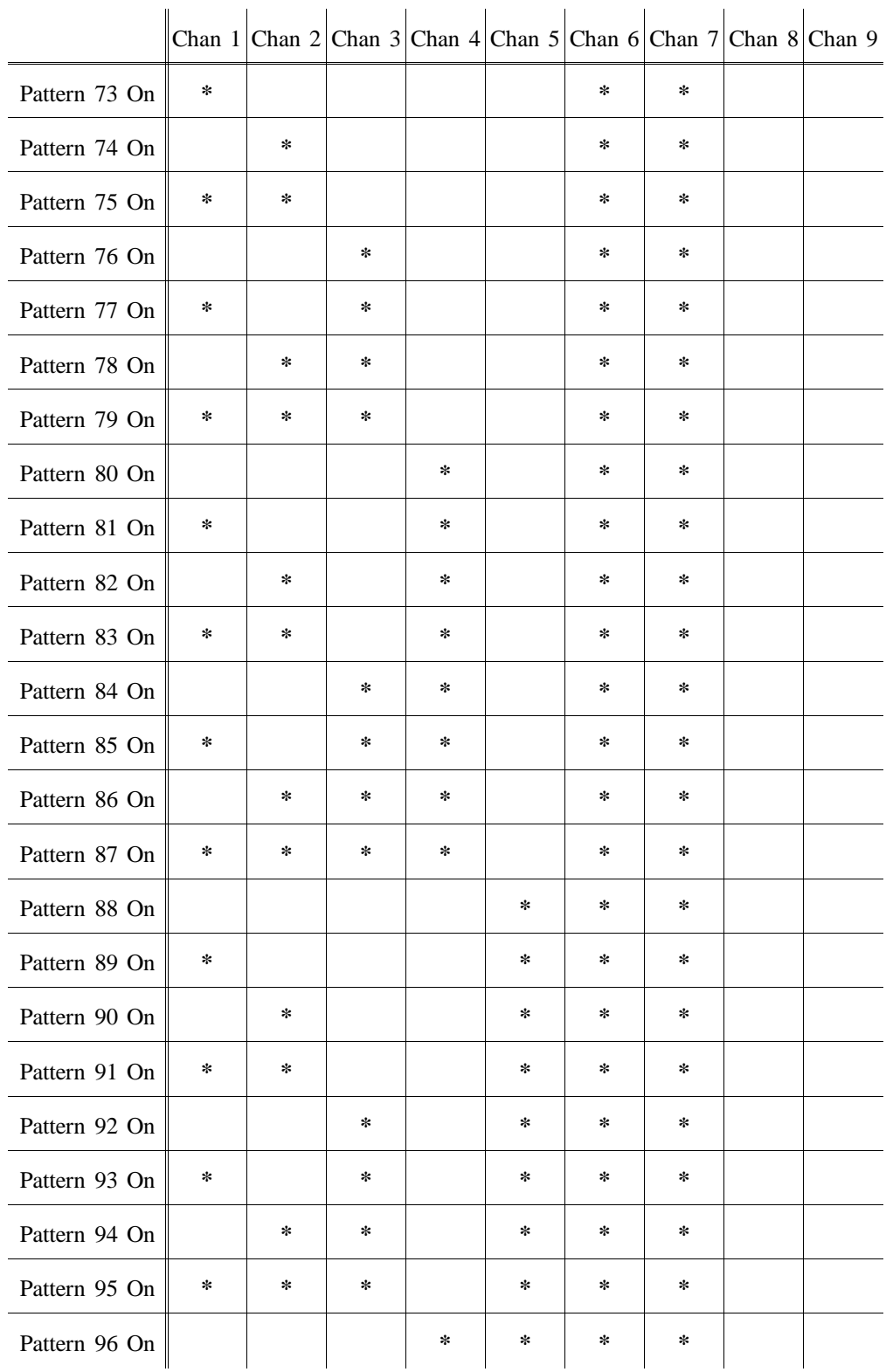

*DMX Input Patterns 1-24 Off*

 $\ddot{\phantom{a}}$ 

 $\ddot{\phantom{a}}$ 

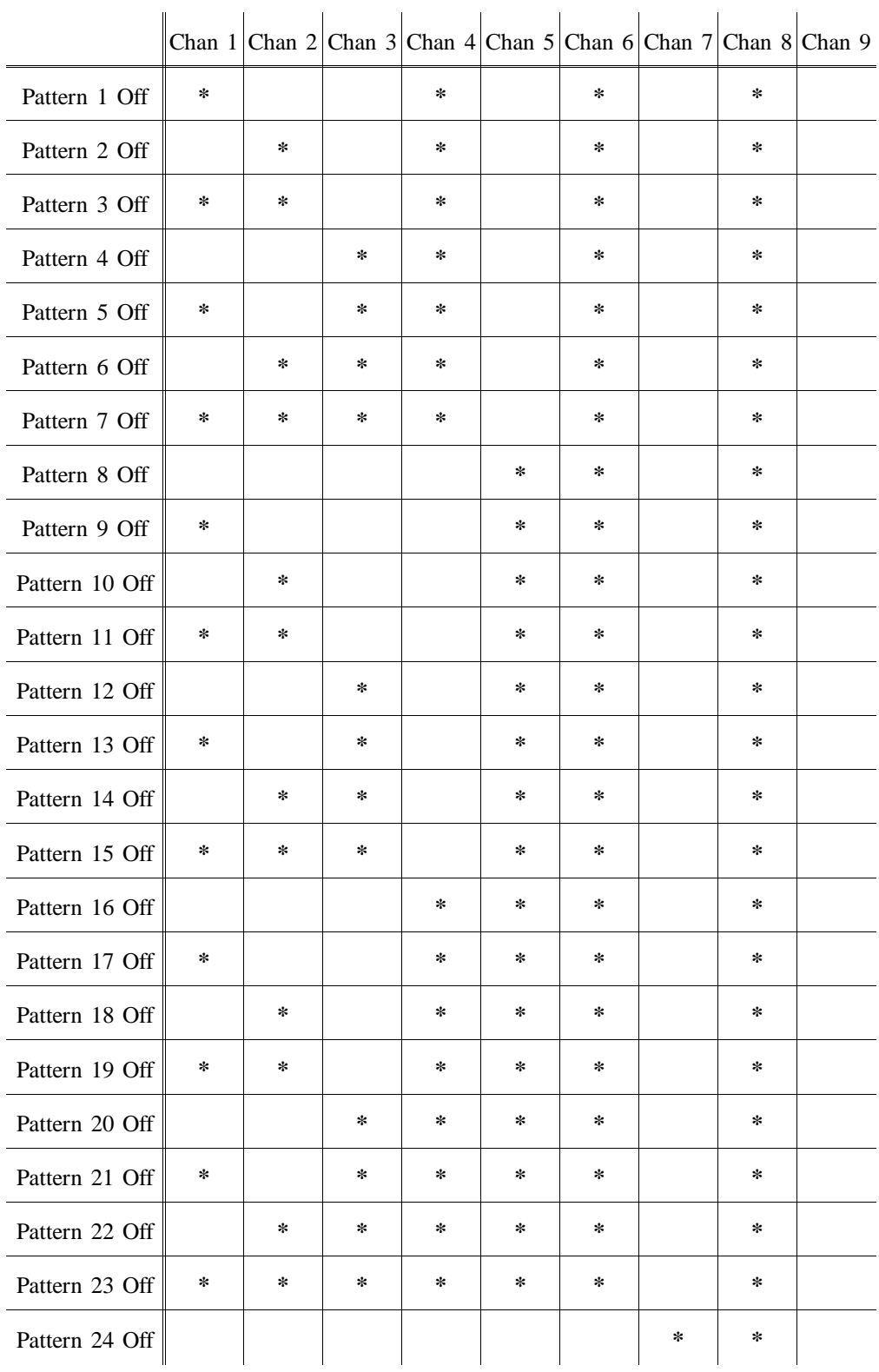

*DMX Input Patterns 25-48 Off*

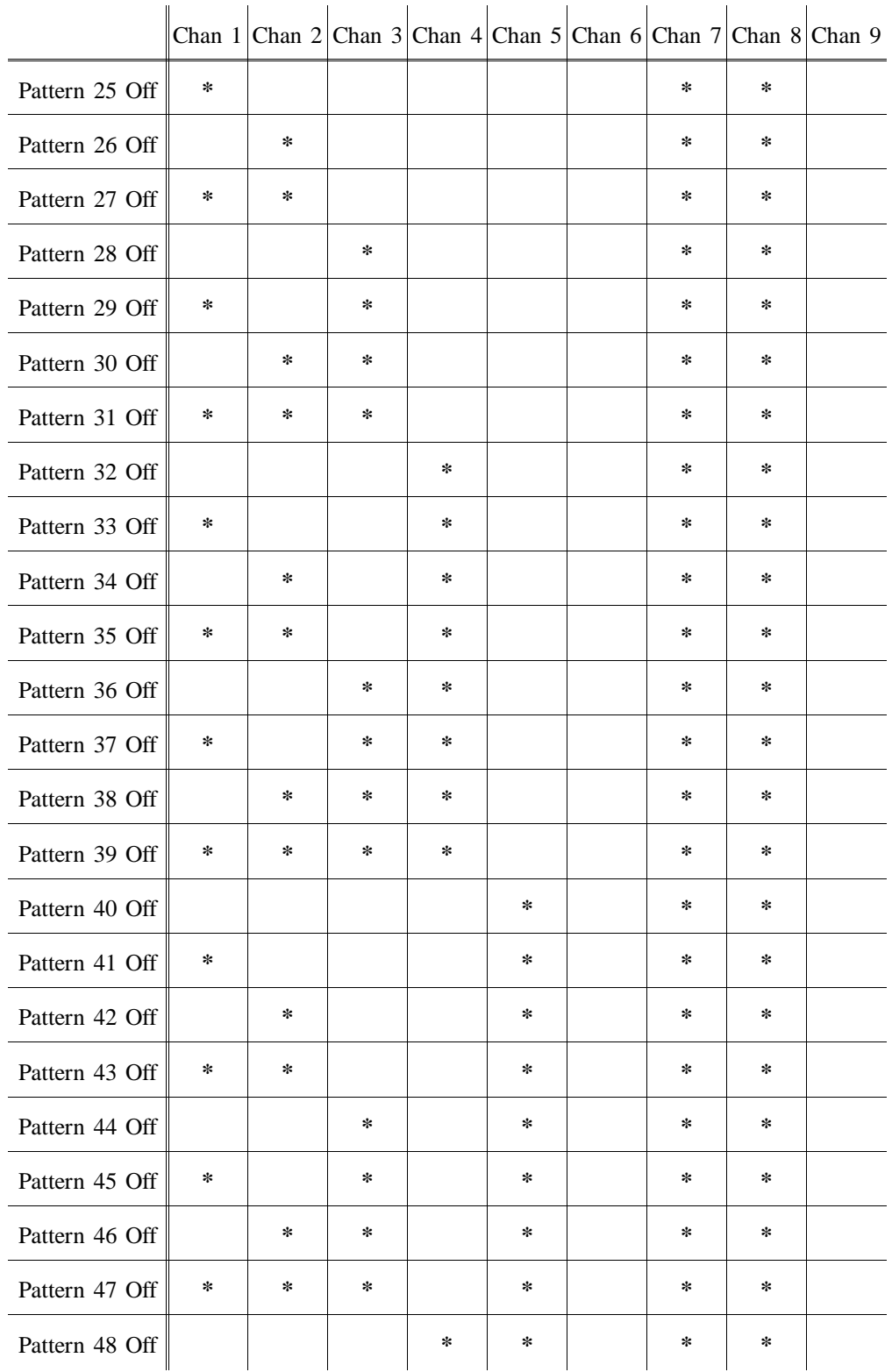

*DMX Input Patterns 49-72 Off*

 $\ddot{\phantom{a}}$ 

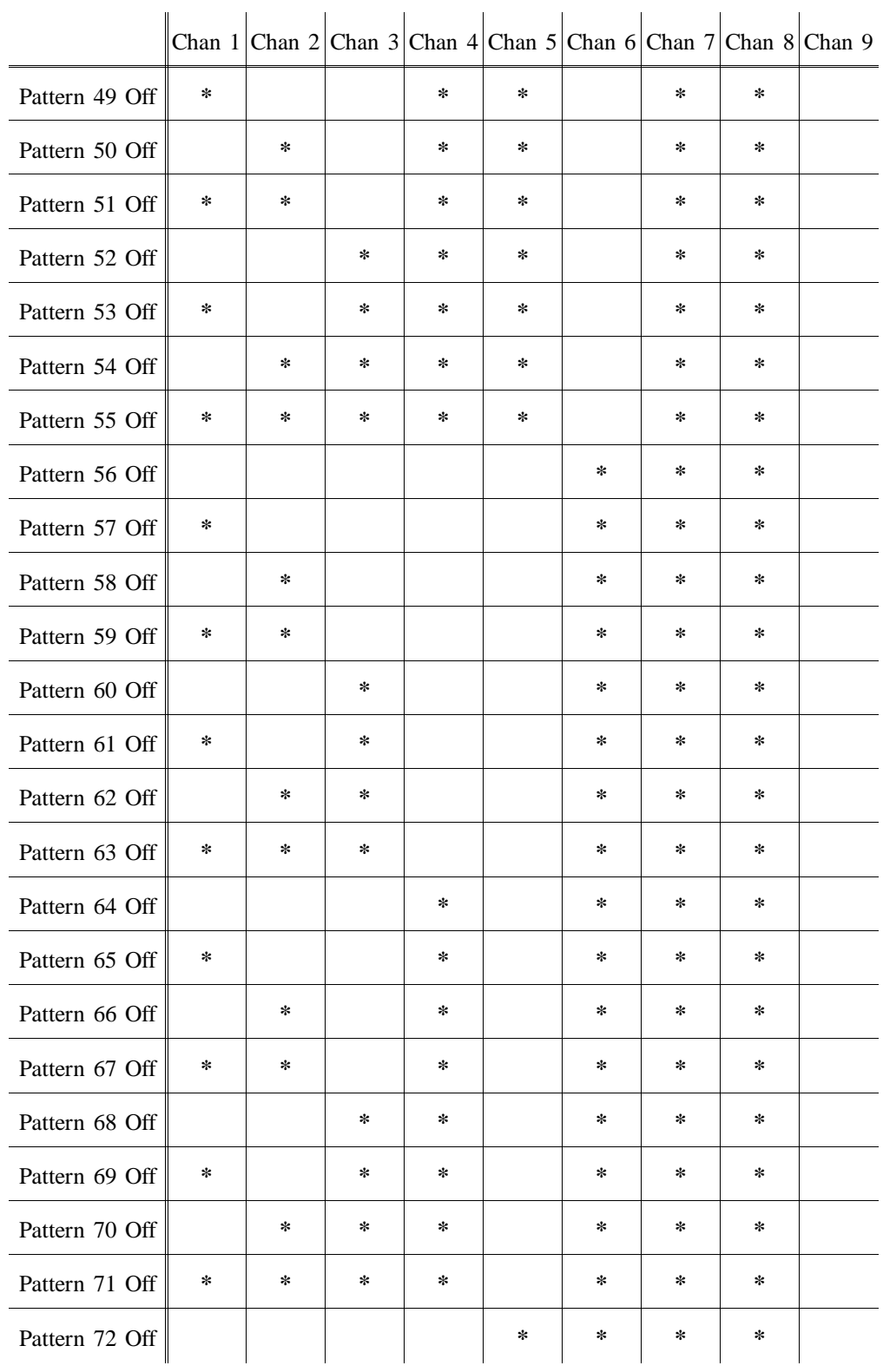

*DMX Input Patterns 73-96 Off*

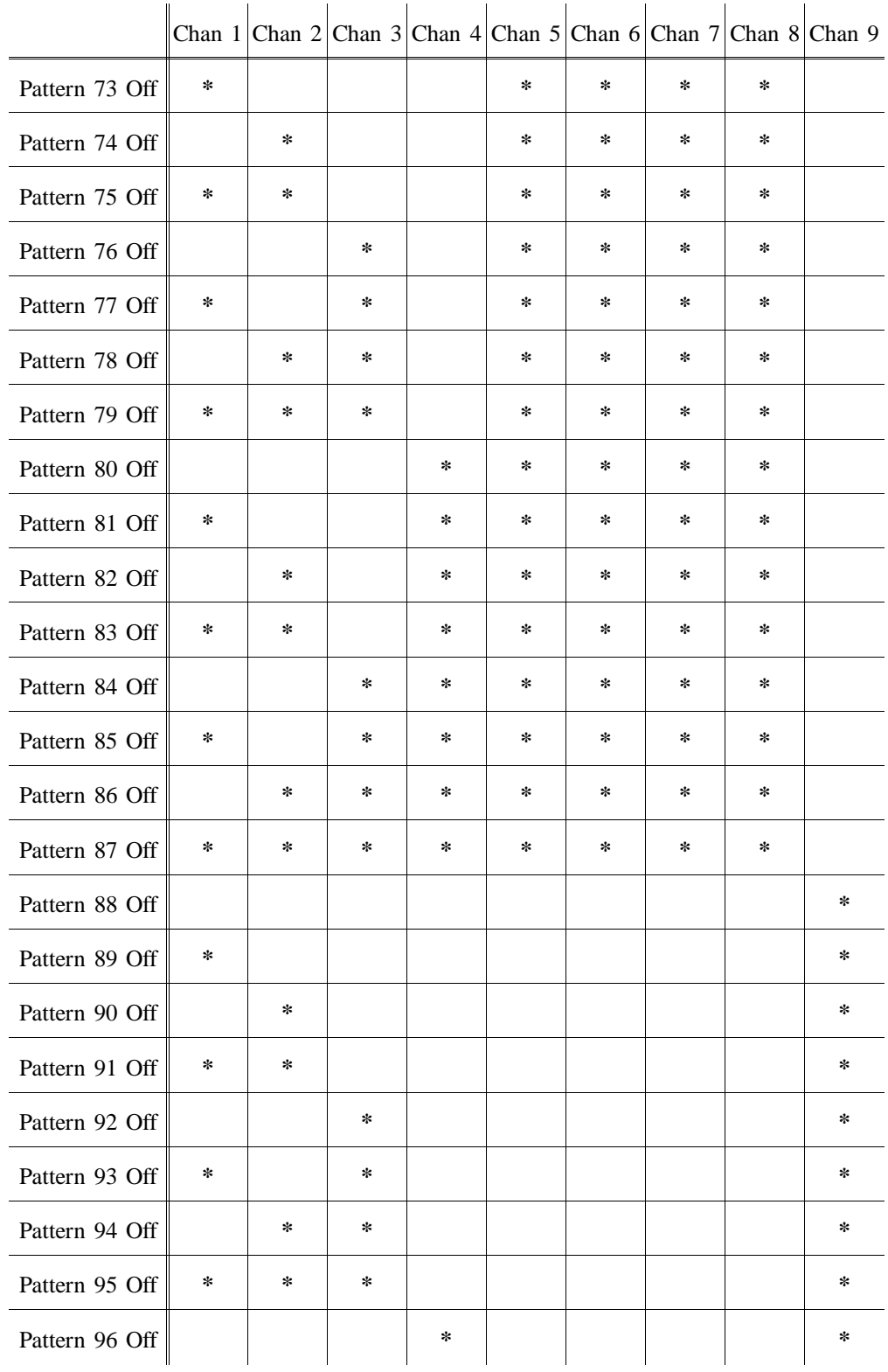

#### *DMX Input Shows 1-24 On*

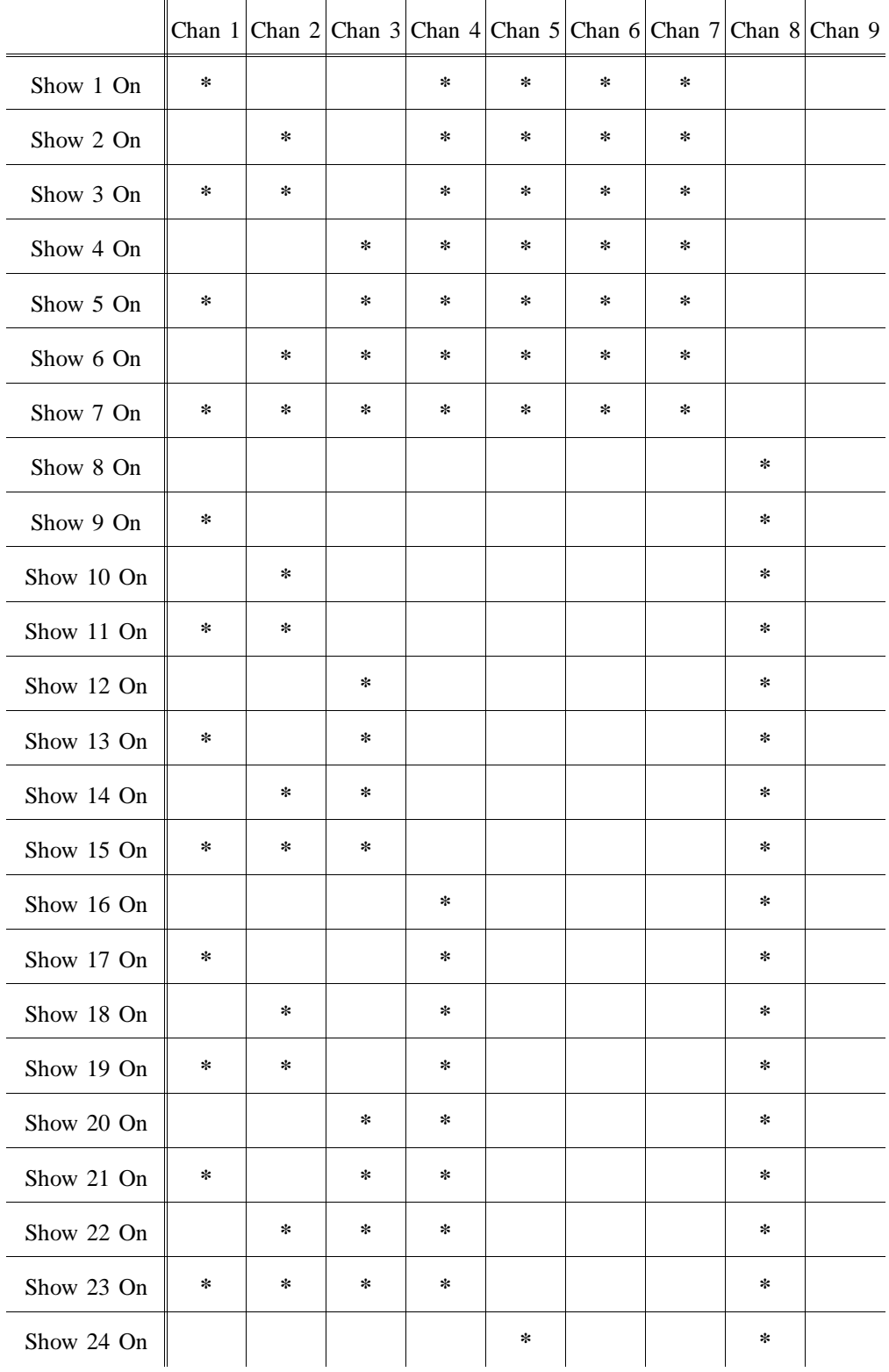

#### Tables MLC 16 DMX Input Shows 1-24 Off Release 1.20

#### *DMX Input Shows 1-24 Off*

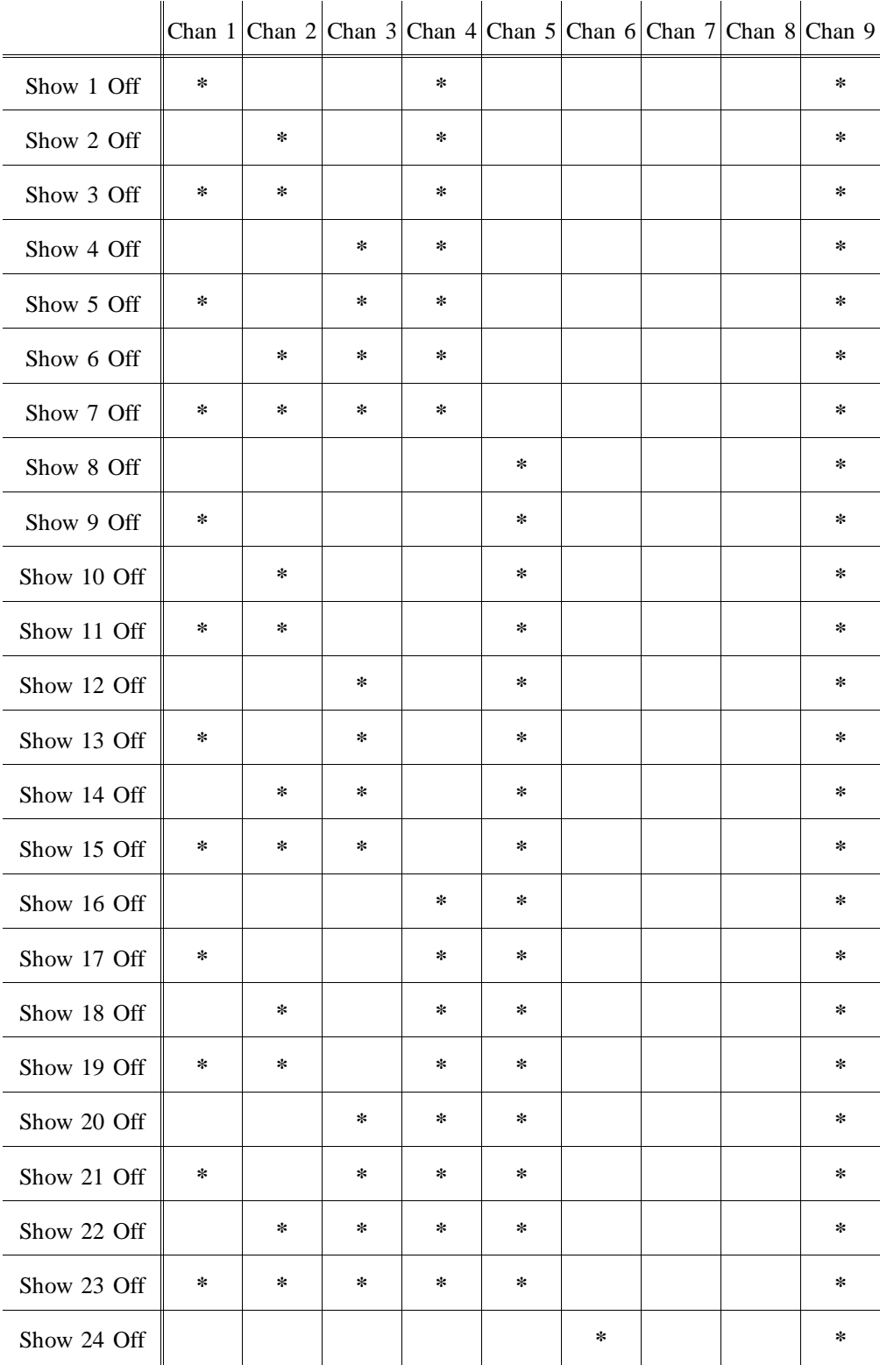

## *Default MIDI Blackout*

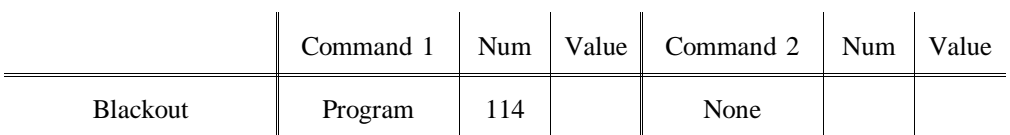

#### *Default MIDI Scenes 1-24 On*

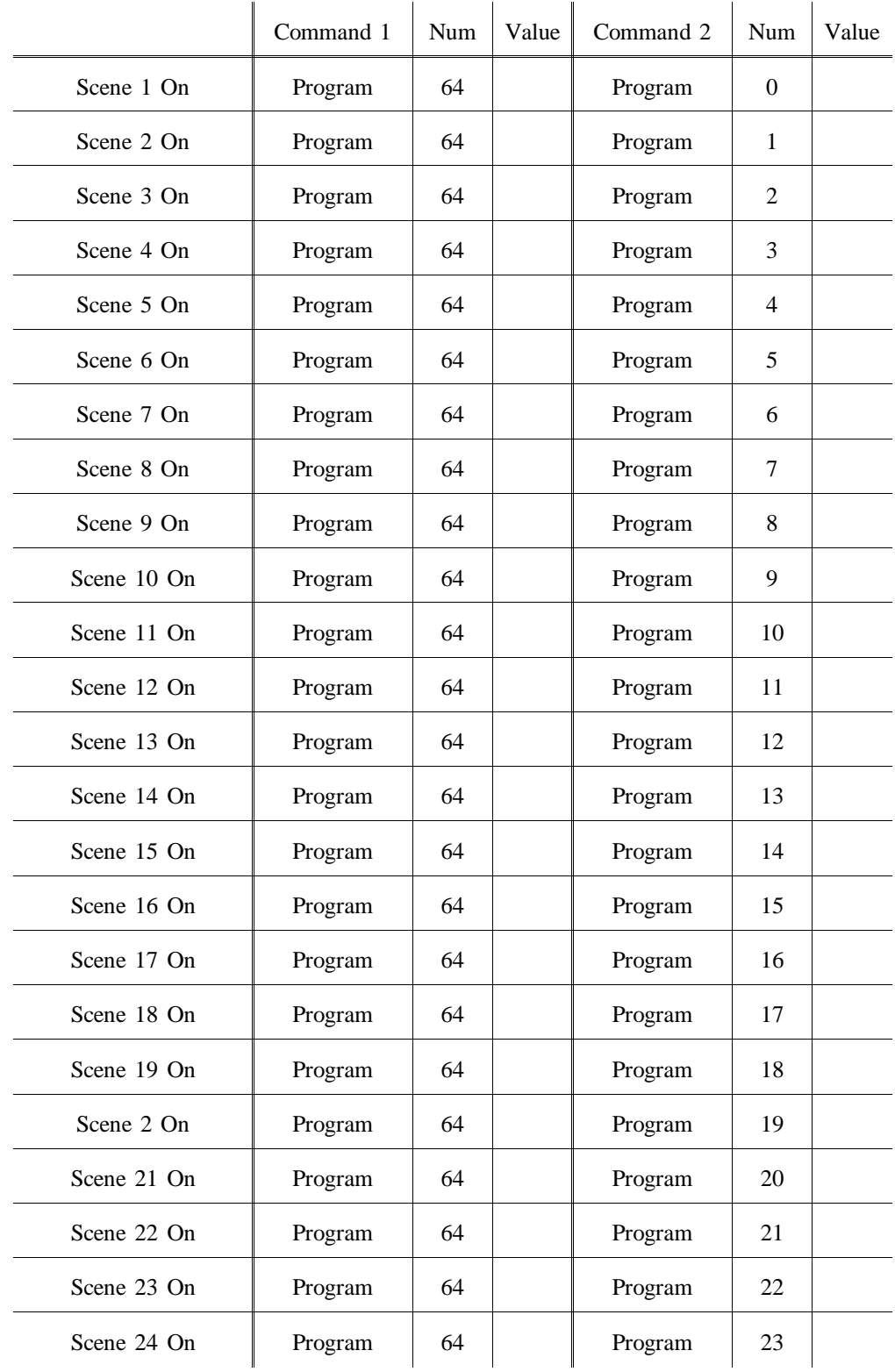

### *Default MIDI Scenes 1-24 Off*

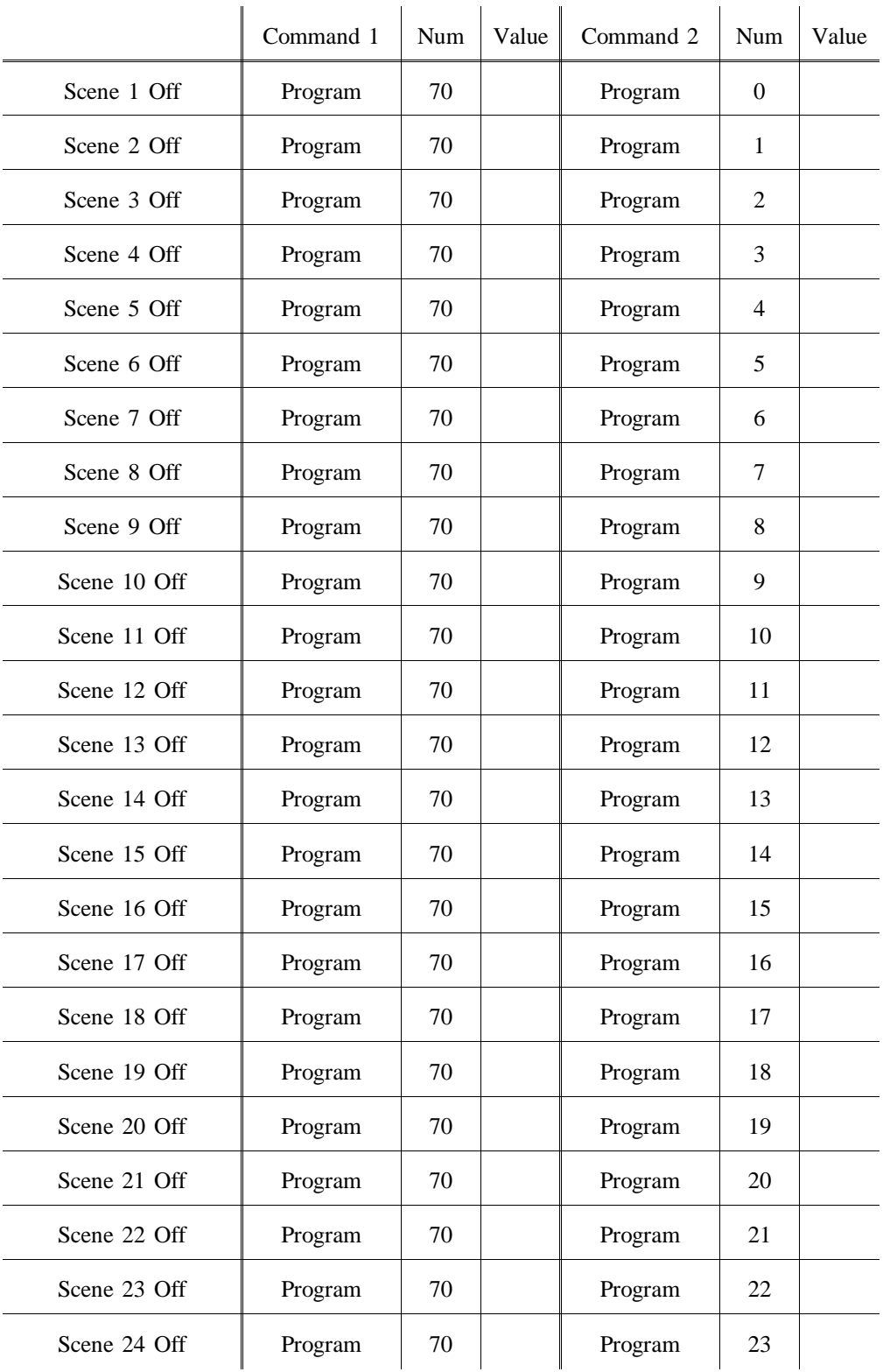

#### *Default MIDI Patterns 1-24 On*

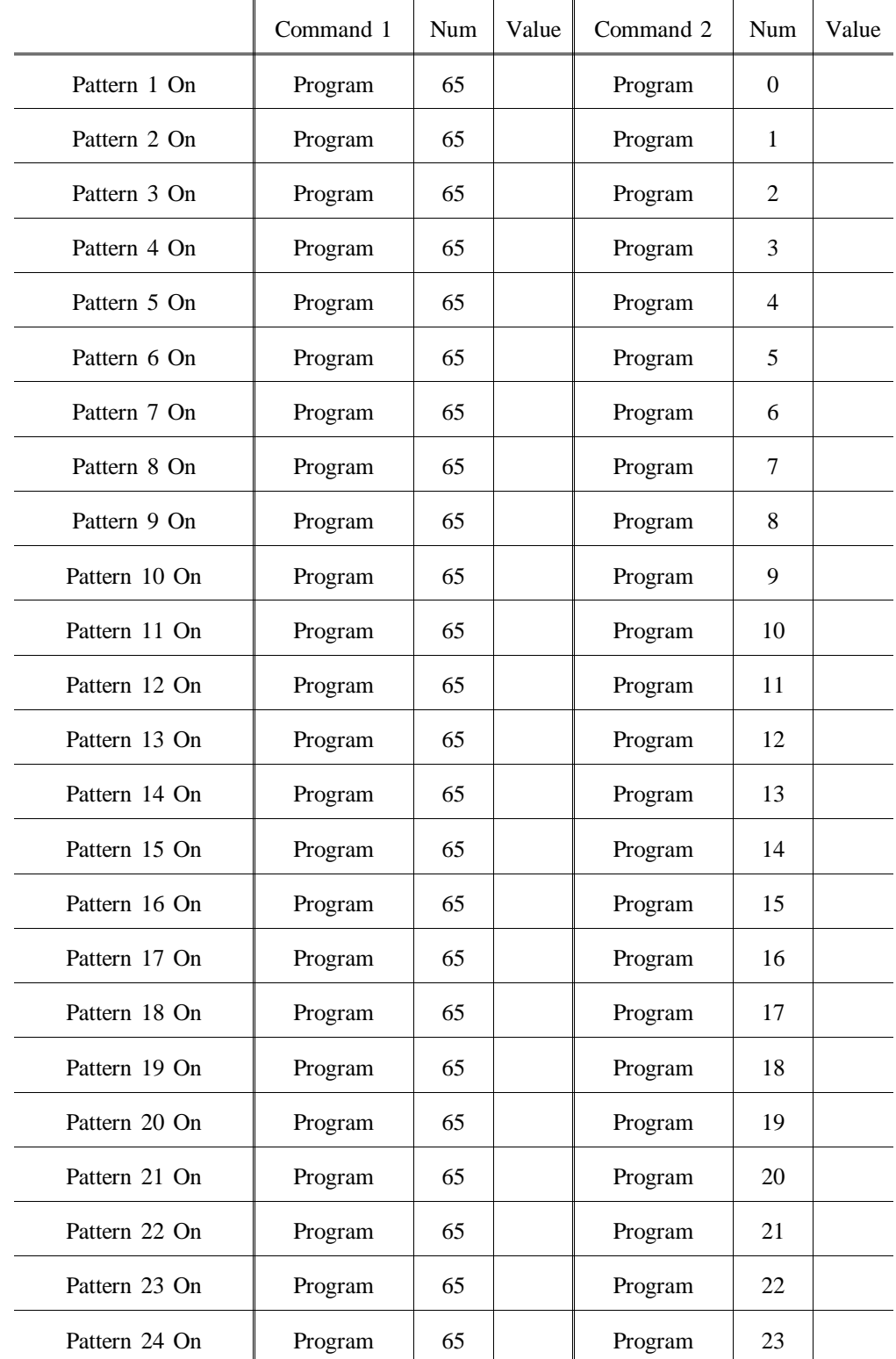

#### *Default MIDI Patterns 25-48 On*

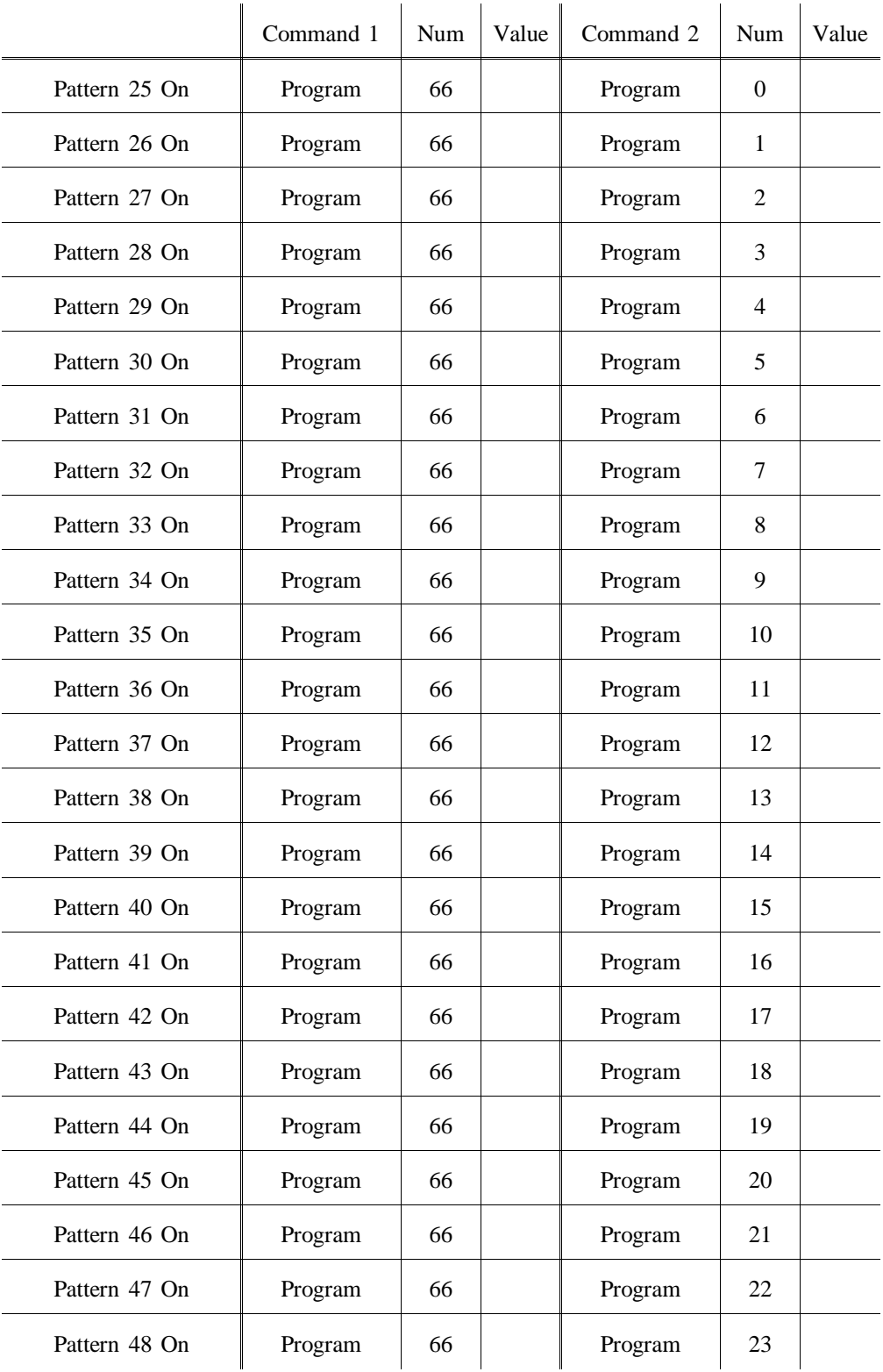

#### *Default MIDI Patterns 49-72 On*

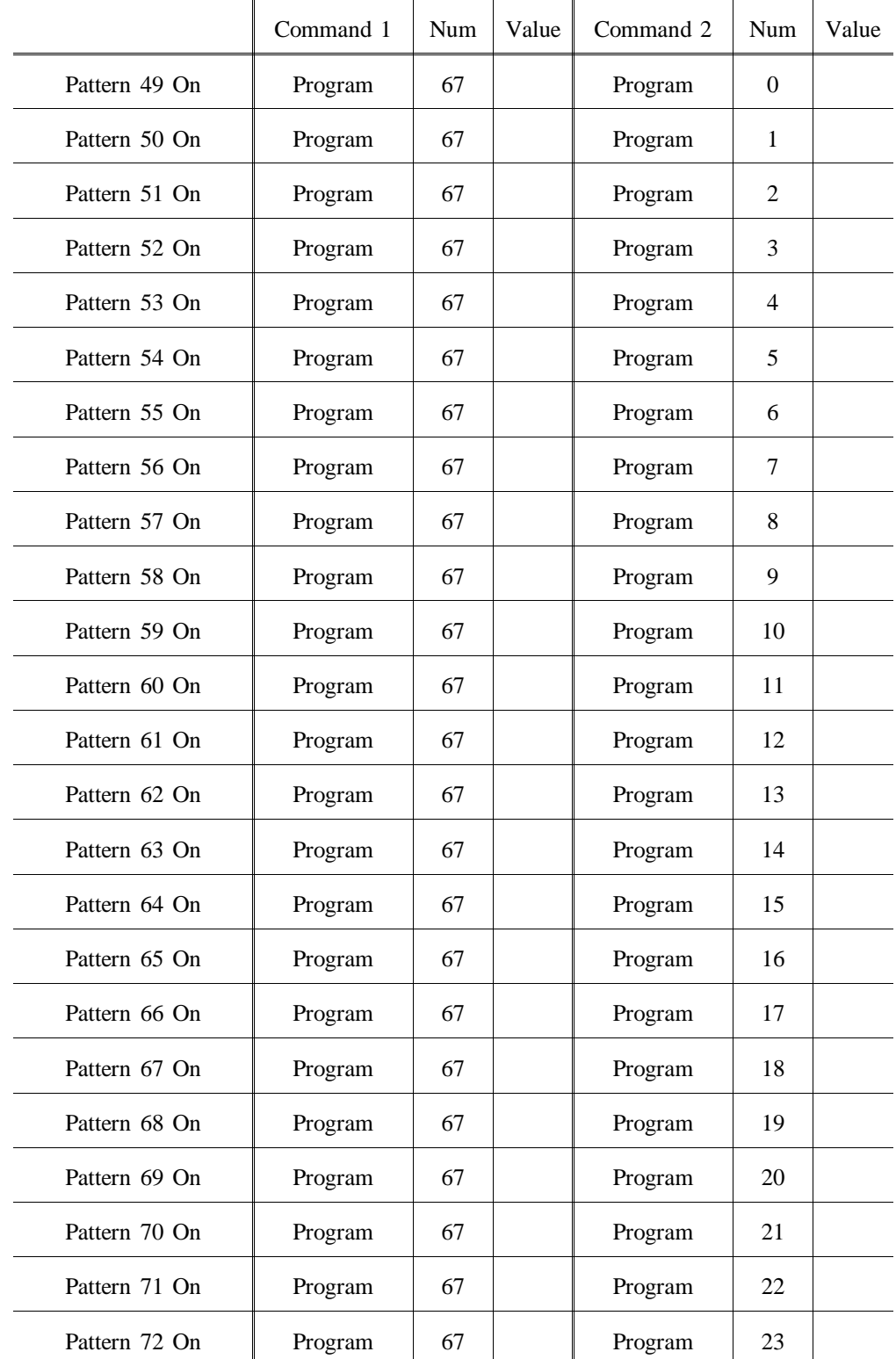

#### *Default MIDI Patterns 73-96 On*

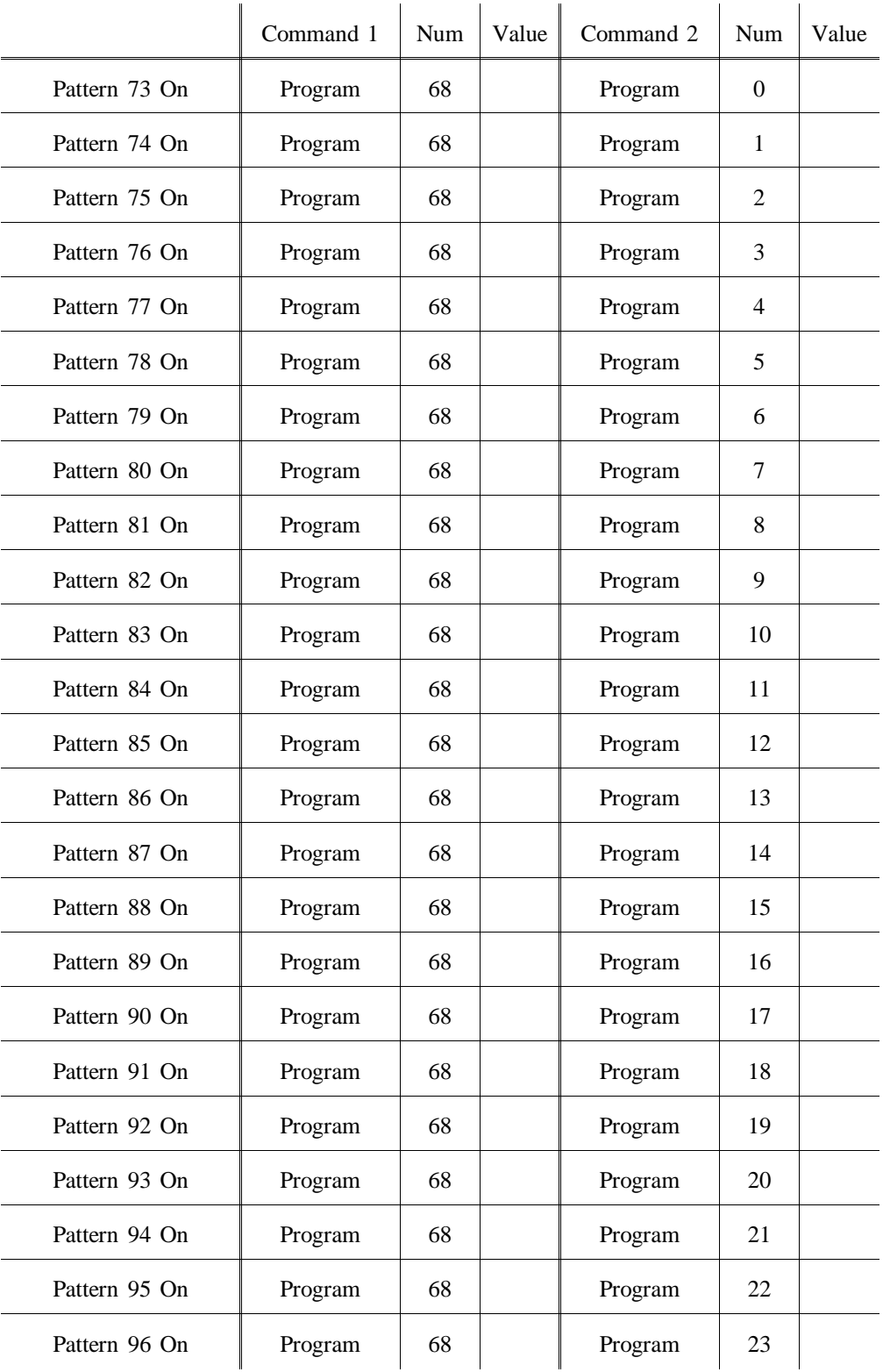

*Default MIDI Patterns 1-24 Off*

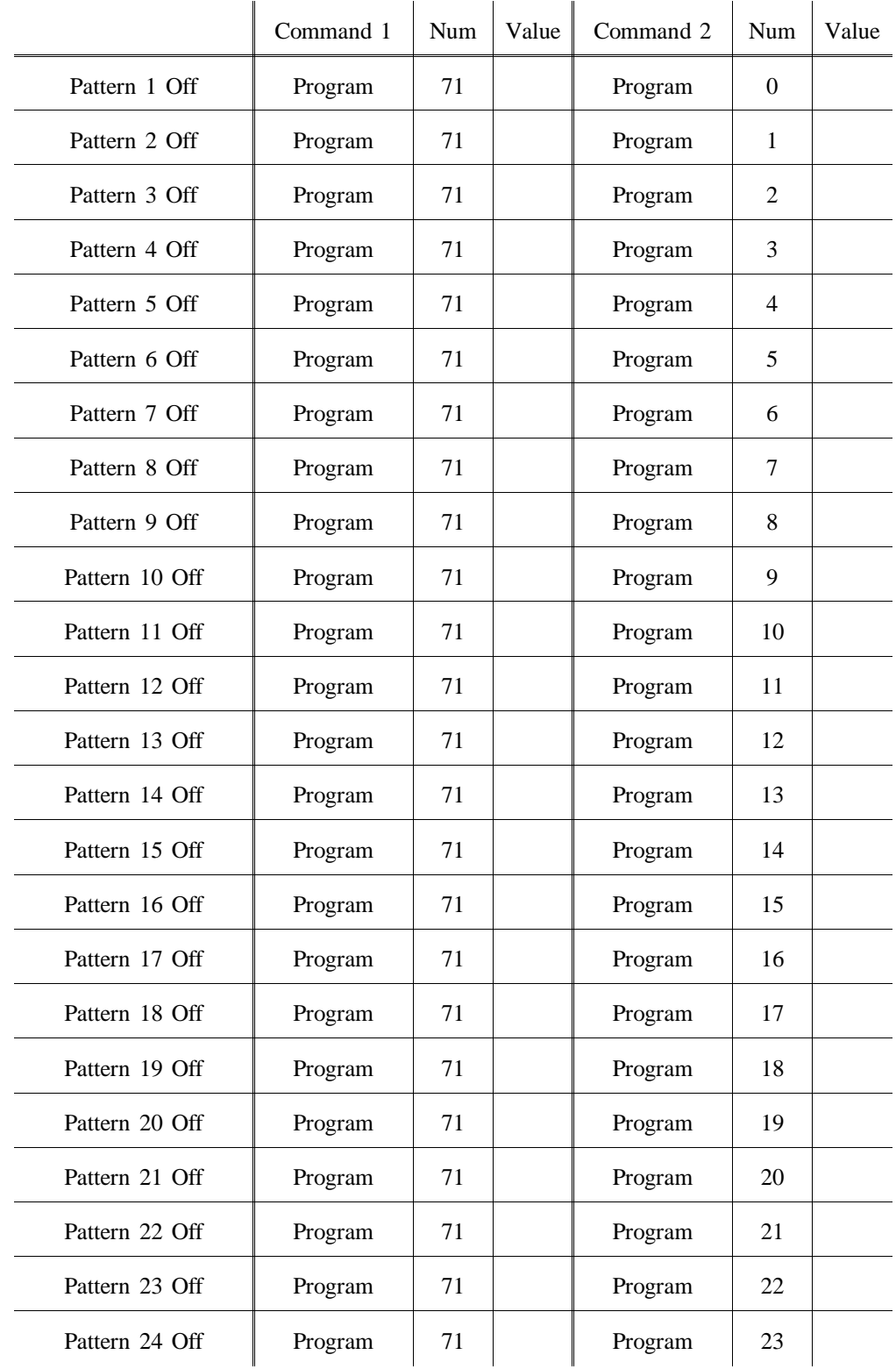

#### *Default MIDI Patterns 25-48 Off*

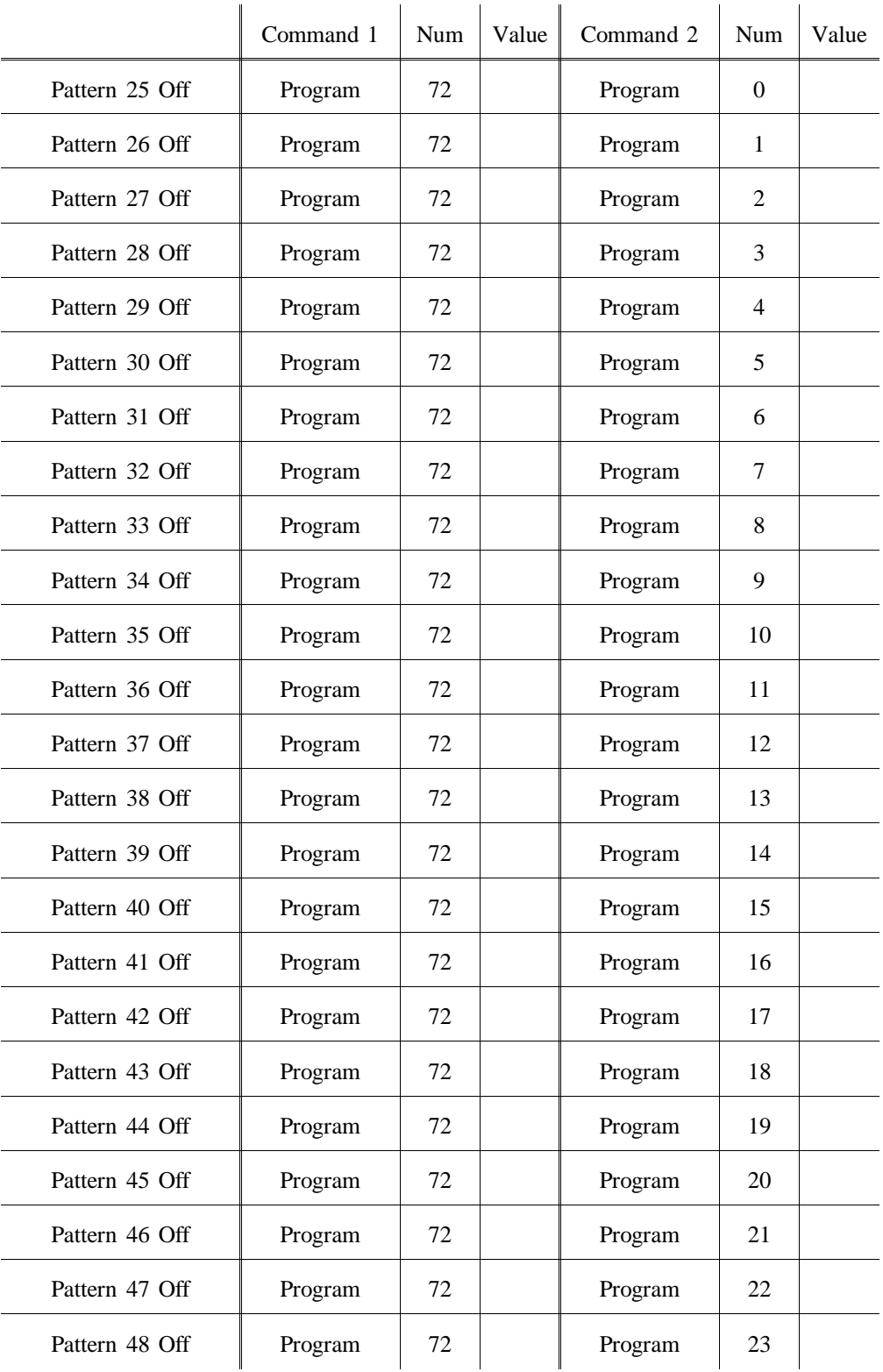

#### *Default MIDI Patterns 49-72 Off*

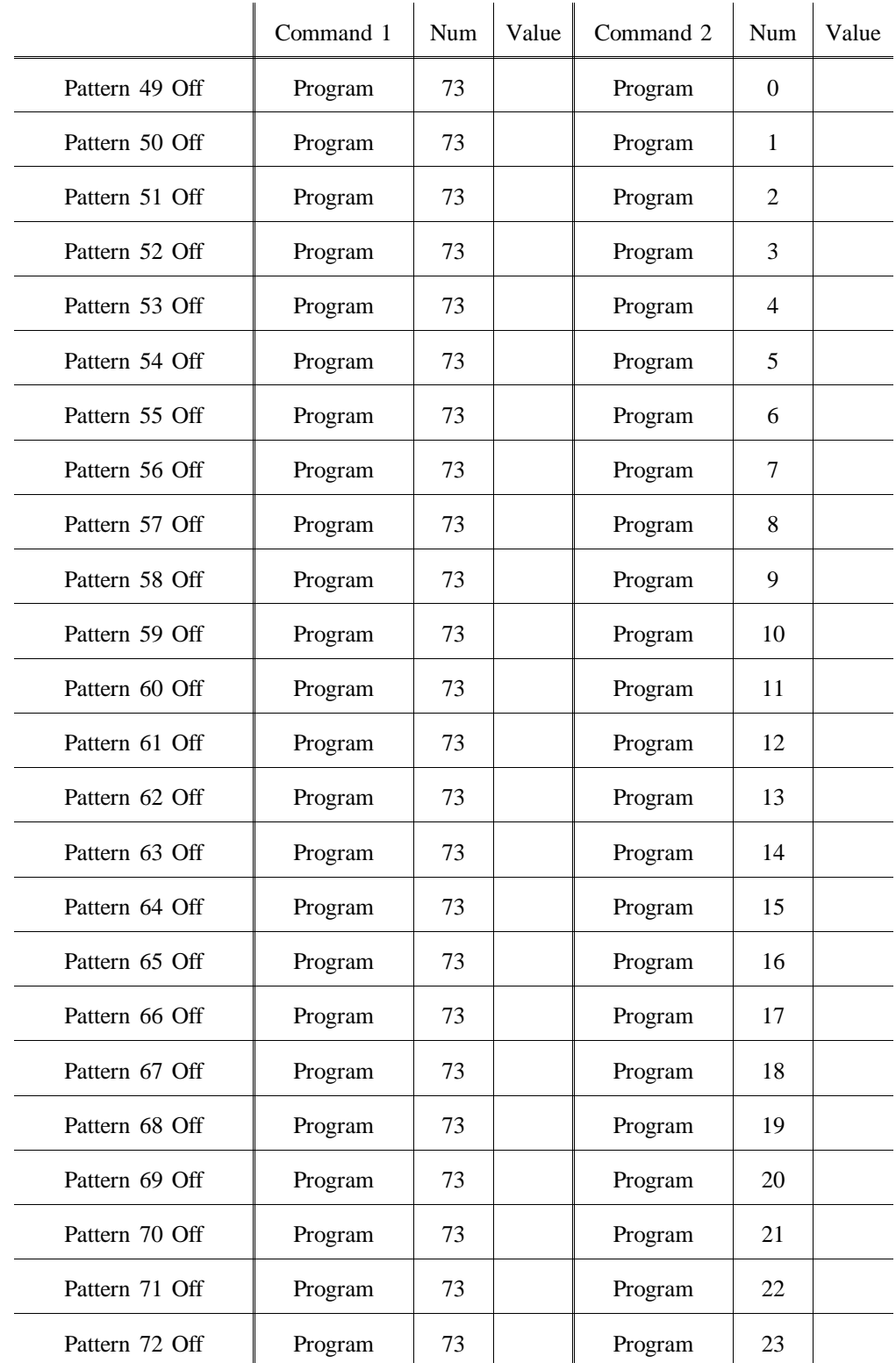

### *Default MIDI Patterns 73-96 Off*

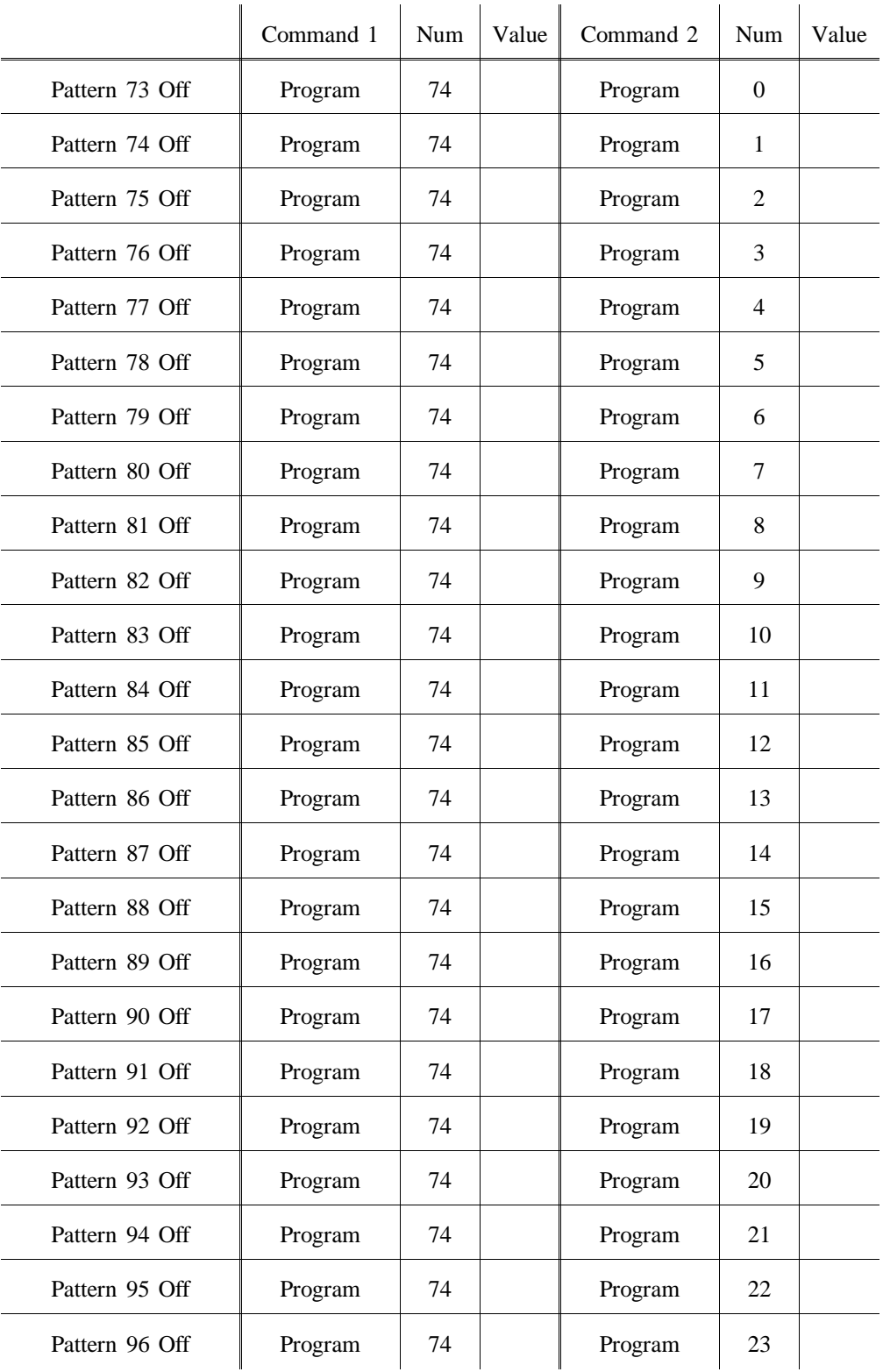

#### *Default MIDI Shows 1-24 On*

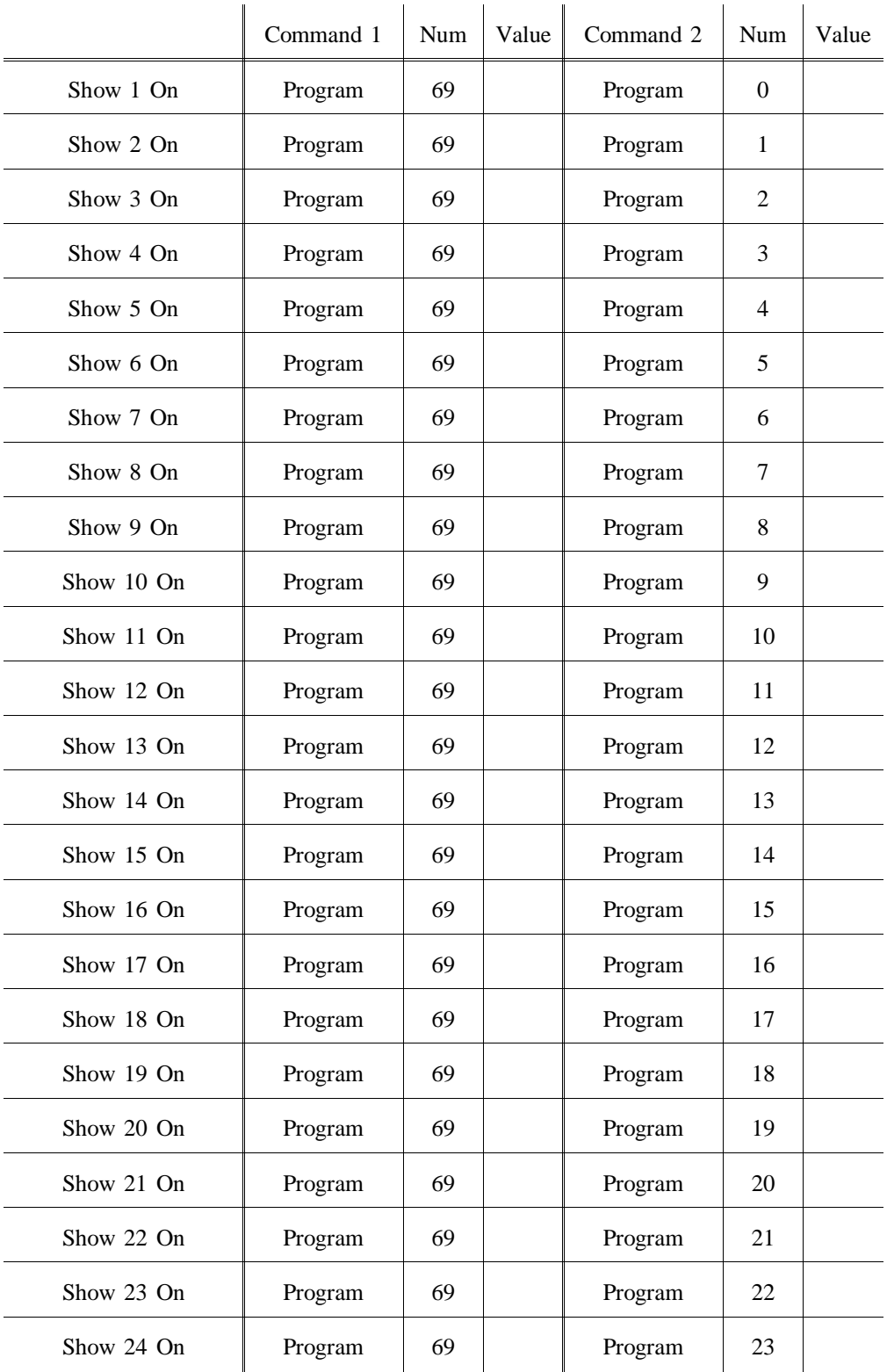
## *Default MIDI Shows 1-24 Off*

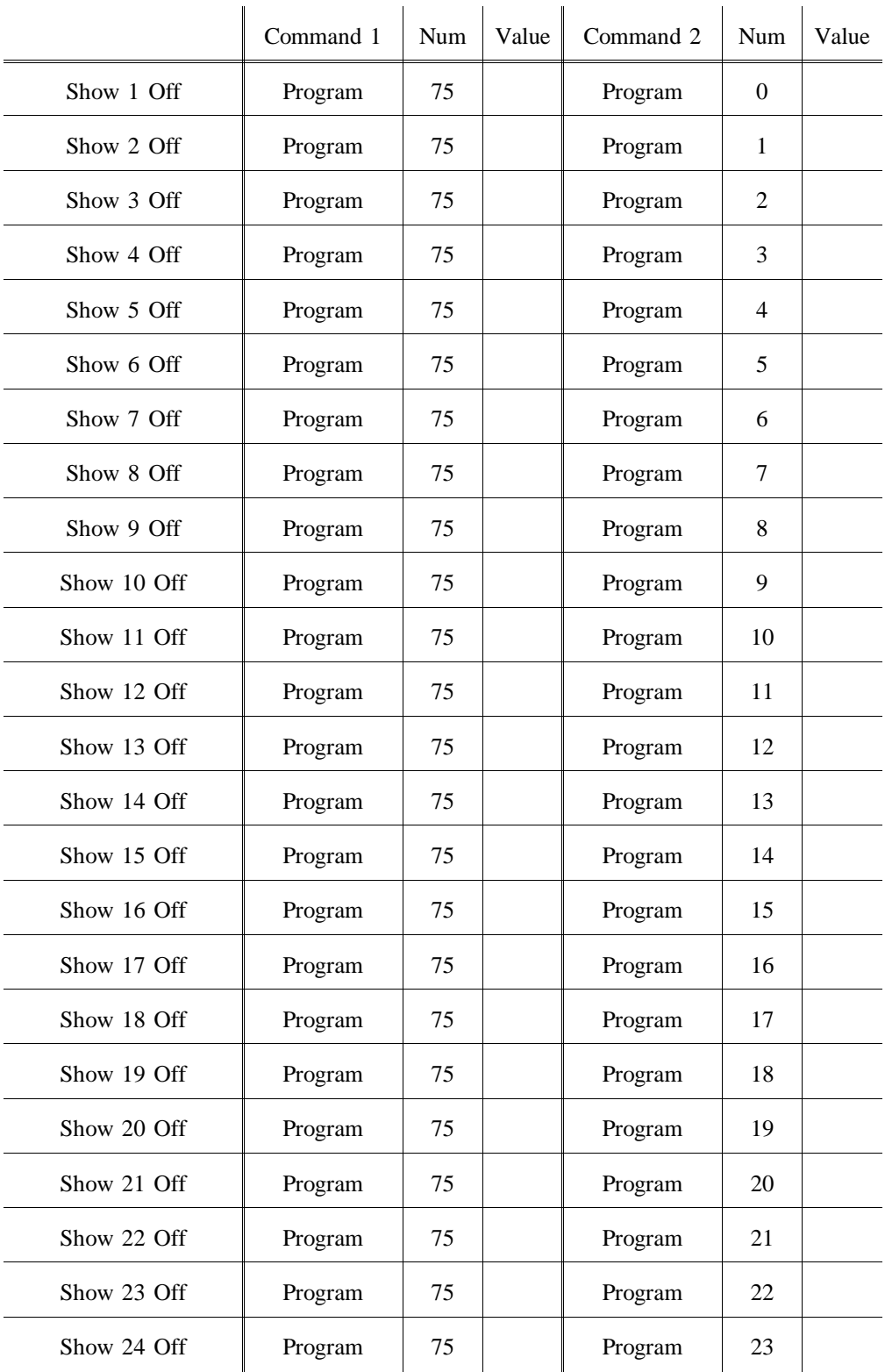

## Tables MLC 16 Pattern Number Conversion **Release 1.20**

*Pattern Number*

*Conversion*

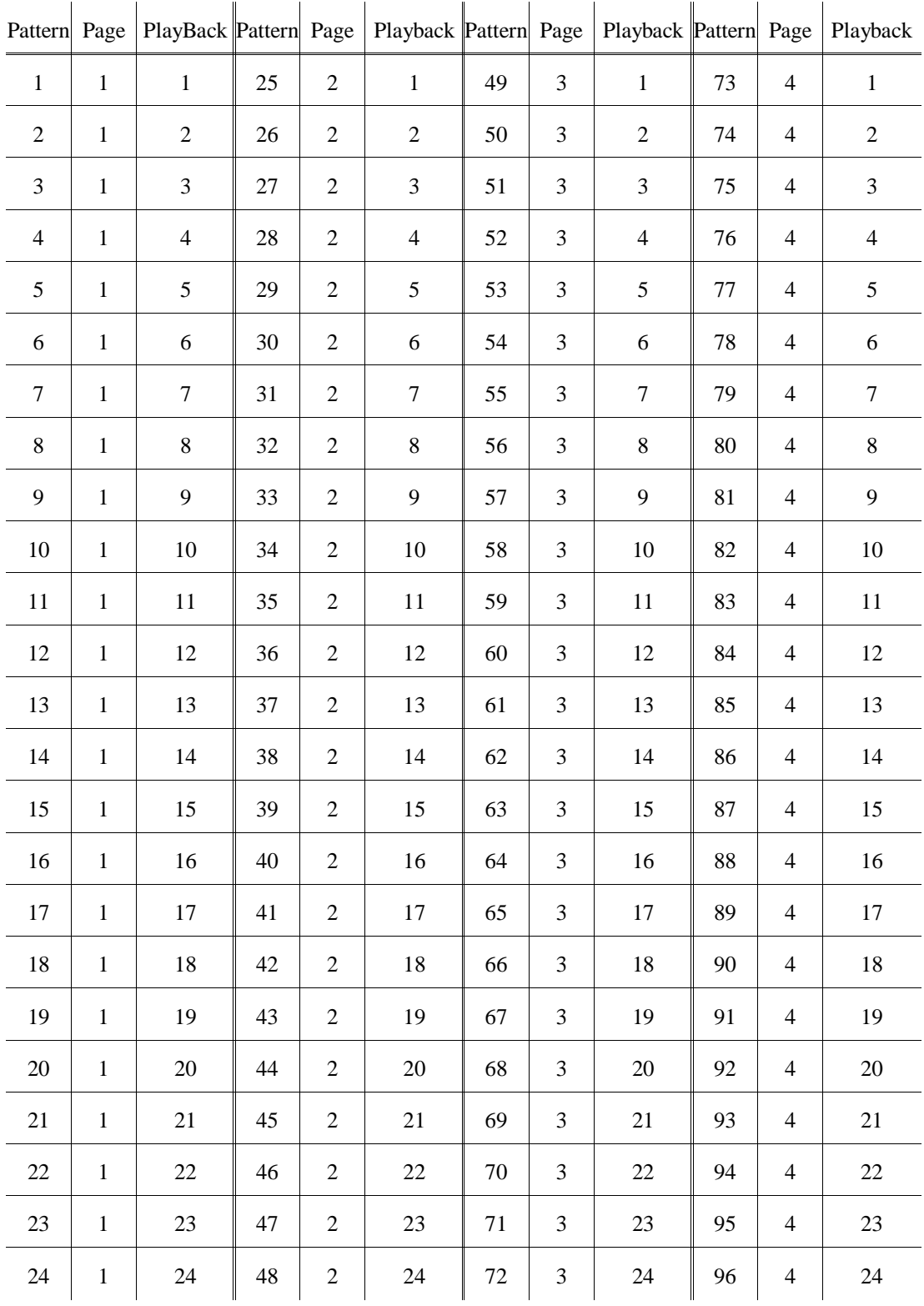

## **10 3 Pin XLR Pin Reversal**

Pins 2 and 3 of the 3 pin XLR can be swapped internally on the main processing board. This can be useful if the device being controlled uses this configuration. Make sure to move both pin jumpers.

# **11 Specifications**

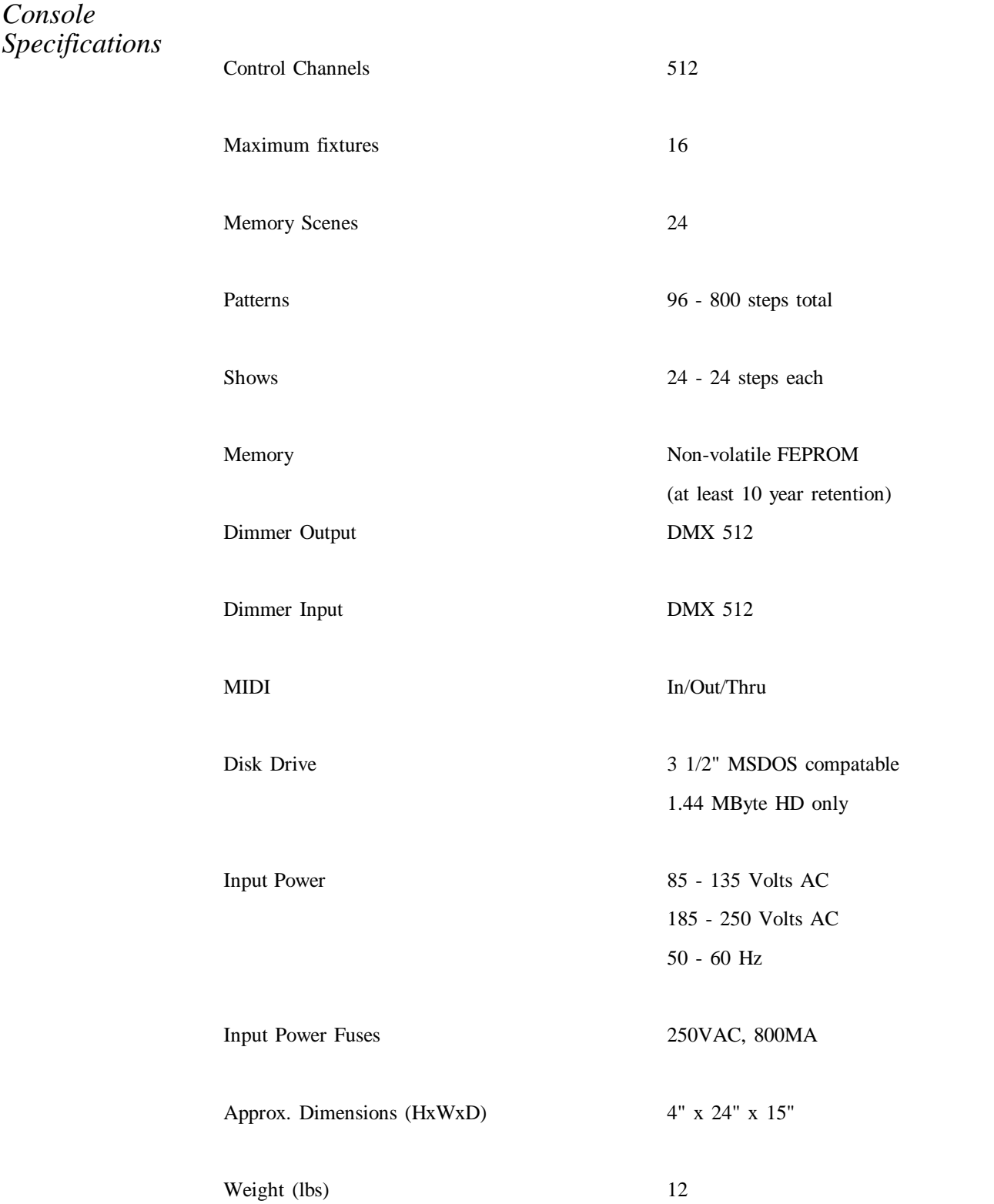

**12 Warranty**

*NSI Corporation Limited Warranty*

NSI Corporation warrants new electronics products to be free from defective materials and workmanship for a period of one (1) year from the date of purchase to the original owner when purchased from an authorized NSI dealer.

The purchaser is responsible for completing and mailing to NSI, within 15 days of purchase, the warranty registration card enclosed with each product. NSI products that have been subject to accident, alteration, abuse, or defacing of the serial number are not covered by this warranty. The normal wear and tear of items such as knobs, jacks, and switches are not covered under this warranty.

If your NSI product requires service during the warranty period, NSI will repair or replace, at its option, defective materials provided you have identified yourself as the original owner of the product to NSI or any authorized NSI dealer. Transportation charges to and from an authorized dealer or the NSI factory for repair shall be the responsibility of the owner. All products returned to NSI must have factory authorization for return prior to shipping.

NSI Corporation is not liable for any incidental or consequential damages resulting from defect or failure other than repairs of the NSI product subject to the terms of this warranty. This warranty gives you specific legal rights, and you may have other rights which vary from state to state. This warranty is expressly in lieu of all other agreements and warranties expressed or implied except as may be otherwise required by law.